# **iKAN Series User Manual**

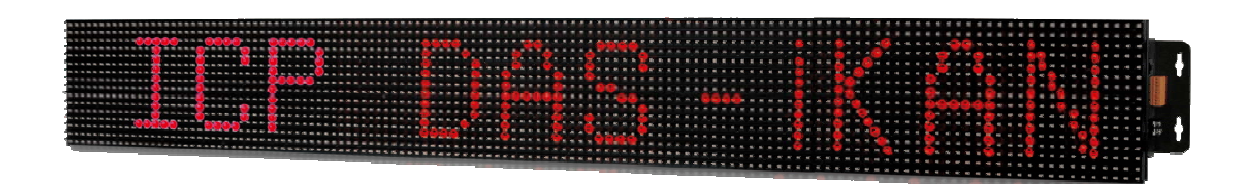

**Version 1.0.1**‧**Jan. 2016**

**Written by Tony Lee Edited by Sunny Chiu**

#### **Warranty**

All products manufactured by ICP DAS are under warranty regarding defective materials for a period of one year, beginning from the date of delivery to the original purchaser.

#### **Warning**

ICP DAS assumes no liability for any damage resulting from the use of this product. ICP DAS reserves the right to change this manual at any time without notice. The information furnished by ICP DAS is believed to be accurate and reliable. However, no responsibility is assumed by ICP DAS for its use, nor for any infringements of patents or other rights of third parties resulting from its use.

#### **Copyright**

Copyright © 2016 by ICP DAS CO., LTD. All rights are reserved.

#### **Trademarks**

Names are used for identification purposes only and may be registered trademarks of their respective companies.

#### **Contact US**

If you have any problems, please feel free to contact us by email at: [service@icpdas.com](mailto:service@icpdas.com).

You can count on us for a quick response.

## **Table of Contents**

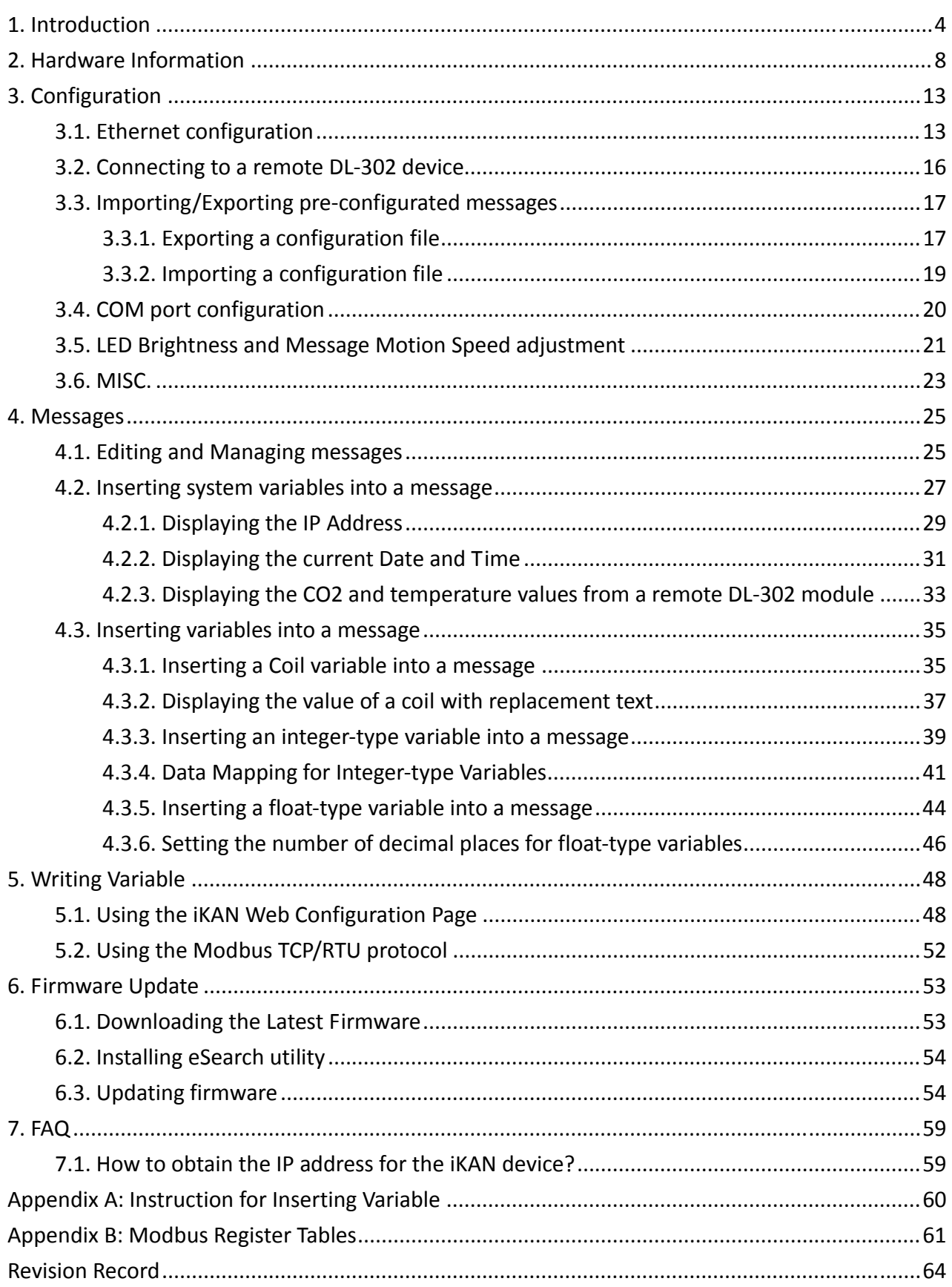

## <span id="page-3-0"></span>**1. Introduction**

The iKAN series is a family of industrial Modbus LED display devices that deliver industrial‐grade anti-noise capabilities as well as reliability and stability. The series display device is highly suitable for presenting formatted messages in indoor areas using either Unicode characters, which can be used to display multiple languages, or ASCII characters. Support for the popular Modbus industrial protocol is provided meaning that iKAN display devices can be easily integrated into existing PLC and SCADA environments.

168 variables are provided to allow data written from a PC or a PLC to be displayed in a formatted message in real‐time. Seven colors are available for the text, which can be used to indicate different degrees of importance of the message, as well as significantly increase the readability of the message in an industrial arena.

Messages can be edited using a standard web browser, such as Google Chrome, Firefox, or IE, etc., on a PC, mobile device, or smartphone without any limitations related to specific control tools or programs. The display of individual messages can also be remotely enabled or disabled as necessary using the same standard web browser. Each model in the iKAN series provides storage space for up to 64 common messages and 10 instant messages, each containing a maximum of 40 Unicode characters or 100 ASCII characters. With an open user interface and the ability to display real-time data, the iKAN series LED display can be installed in a variety of indoor spaces, including shopping malls, railway stations, and industrial areas.

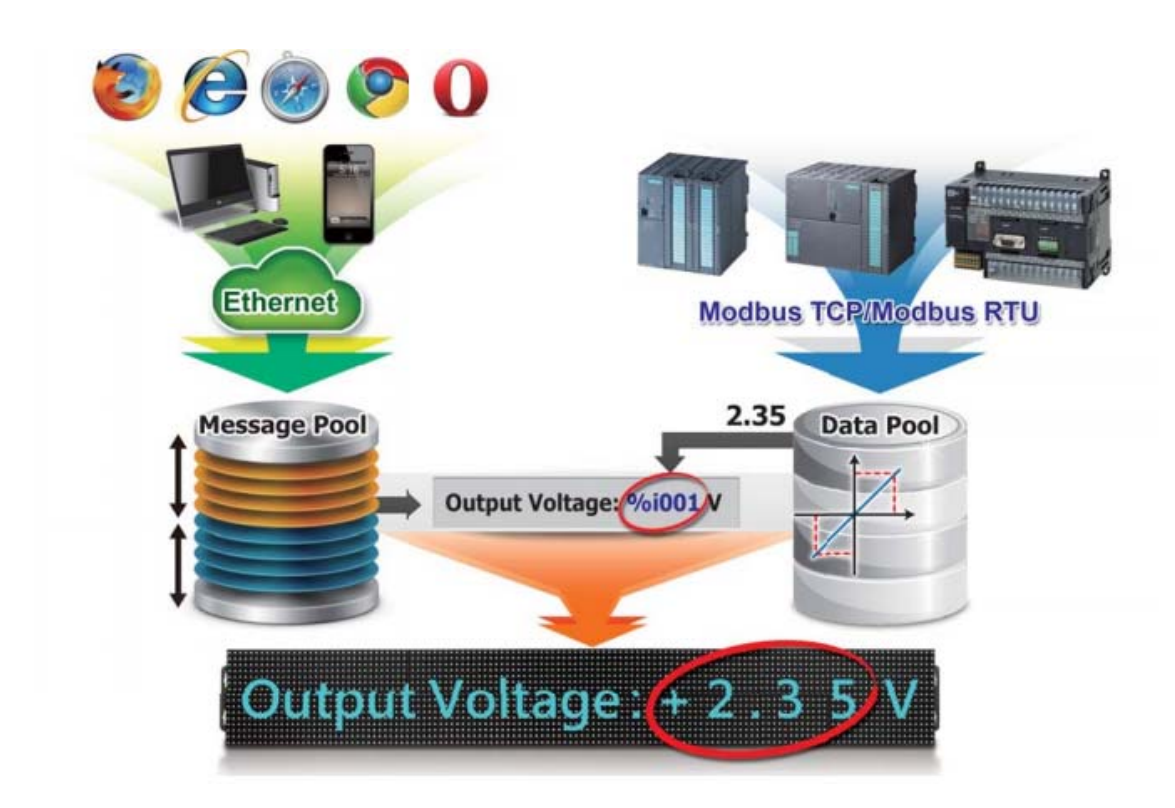

### **Features:**

- Supports multiple languages when using Unicode characters
- Text height of 16 cm
- ▶ 7 colors, including red, blue, yellow, green, light blue, purple and white
- Adjustable brightness and message motion speed
- Able to store up to 64 common messages and 10 instant messages
- Able to integrate both text and variables in a single message
- Supports the Modbus TCP/RTU Slave protocols
- Built-in RTC (Real Time Clock)
- Web-based User Interface
- Can be remotely controlled using a smartphone or other mobile device

### **Function description**

#### **PLC HMI**

The iKAN series can be employed as a large HMI with a memory storage of up to 64 common messages and 10 instant messages, each of which can be used to display information generated by a PLC. Message text can be displayed in a range of seven colors, including red, blue, yellow, green, light blue, purple, and white, which can be used to indicate warnings or alarms, as well as increasing the readability of a message.

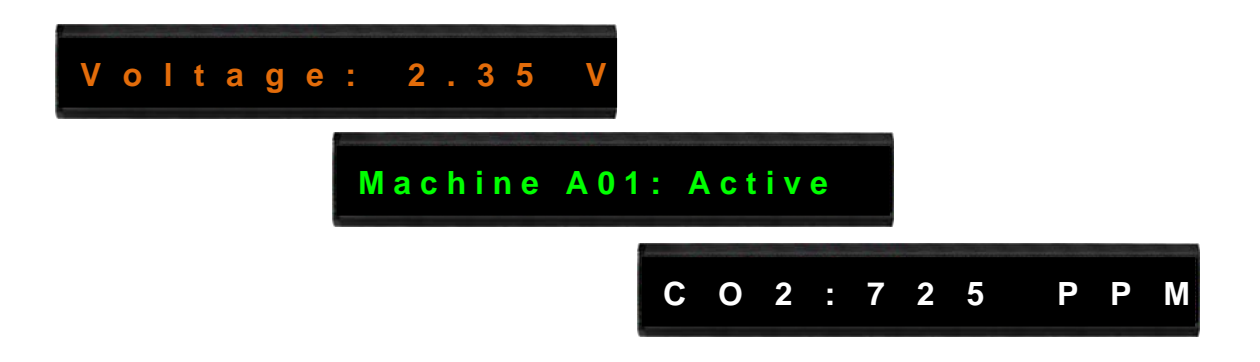

#### **Supports Multiple Languages**

The iKAN series of display device supports Unicode input, meaning that messages can be configured to be displayed in multiple languages.

#### **Message Editing**

A maximum of 64 common messages and 10 instant messages can be preconfigured from the first moment that the iKAN series display is switched on. When the display is in operation, the focus needs only be on message management rather than the need to frequently update the messages.

#### **Message Priority**

Instant messages have a higher priority than common messages. Once an instant message is enabled, the common message currently being displayed will be suspended until the instant message is disabled. This feature allows the most important information to be displayed in an emergency situation.

#### **Integer‐type variables enable data mapping**

The iKAN series of display devices provide the ability to perform data mapping to translate a computer integer value to a readable physical value, such as the voltage, temperature, or relative humidity, etc. In the industrial field, this is a commonly performed task between the host computer and the data‐acquisition devices via the Modbus protocol, enabling a reduction in the resources and programming required for the host computer

#### **Import/Export the message configuration**

The iKAN series allows a message and the parameters of the variables to be saved as a configuration file, which can then be loaded onto another iKAN series device to avoid the need to repeat the configuration.

#### **Smartphone Application**

Users can manage messages via a regular smartphone without requirement of a specific connection device, meaning that emergency information can be quickly sent to the display using the smartphone.

## <span id="page-7-0"></span>**2. Hardware Information**

### **Specifications**

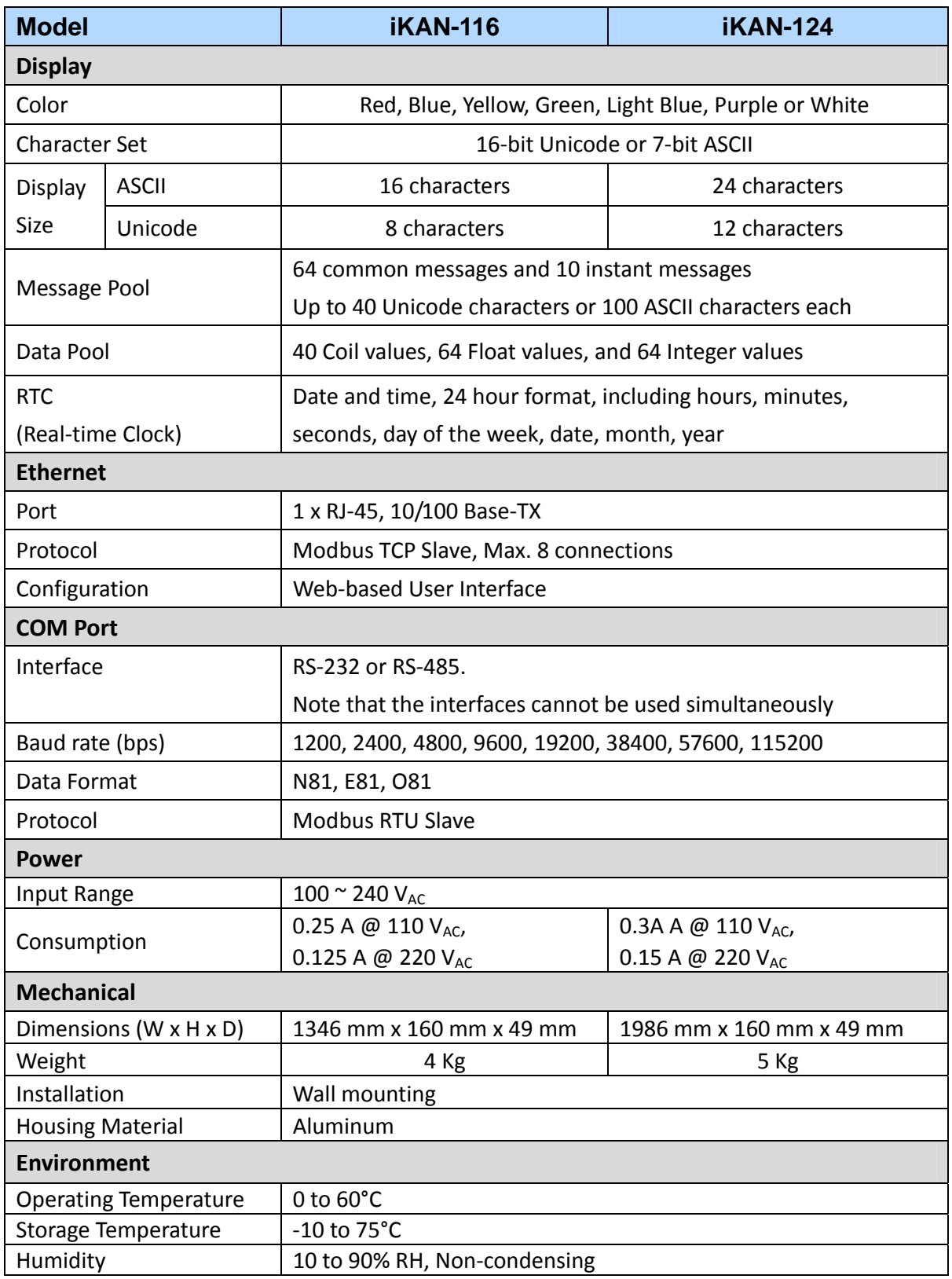

### **Appearance**

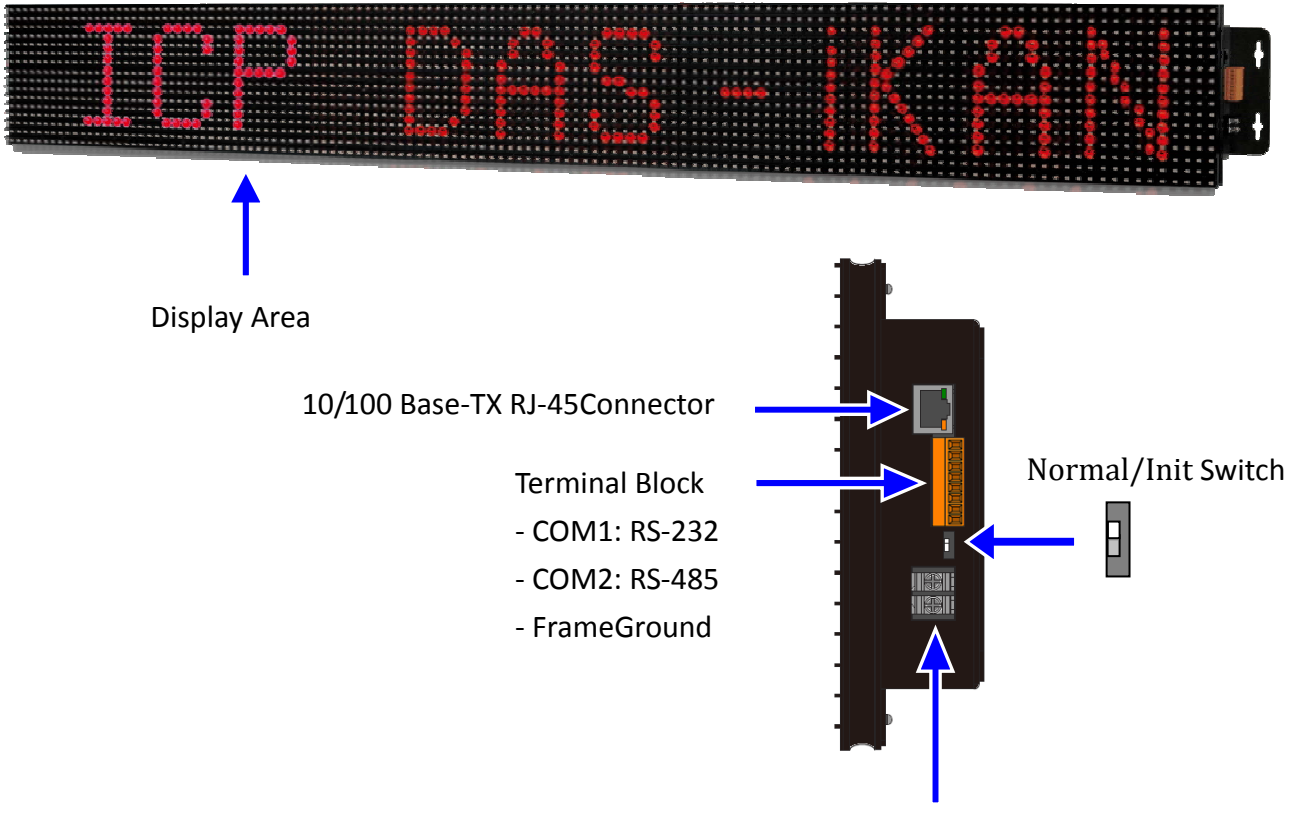

Power Input:  $100 \approx 240$  V<sub>AC</sub>

### **Wiring**

#### **Power and Ethernet Wiring**

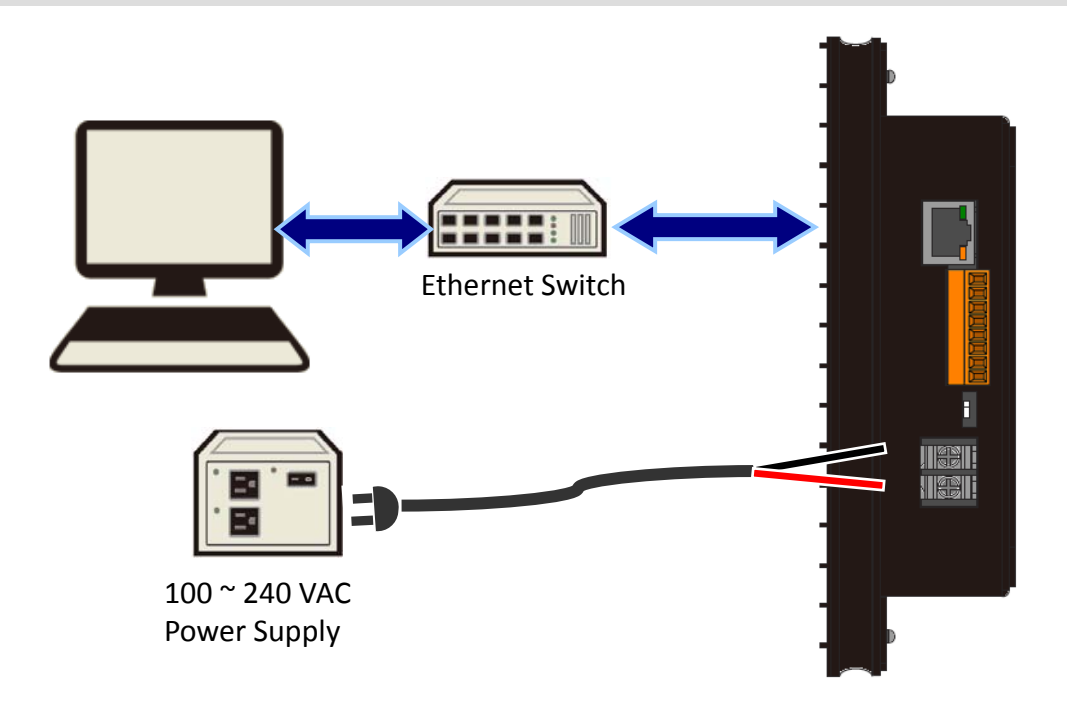

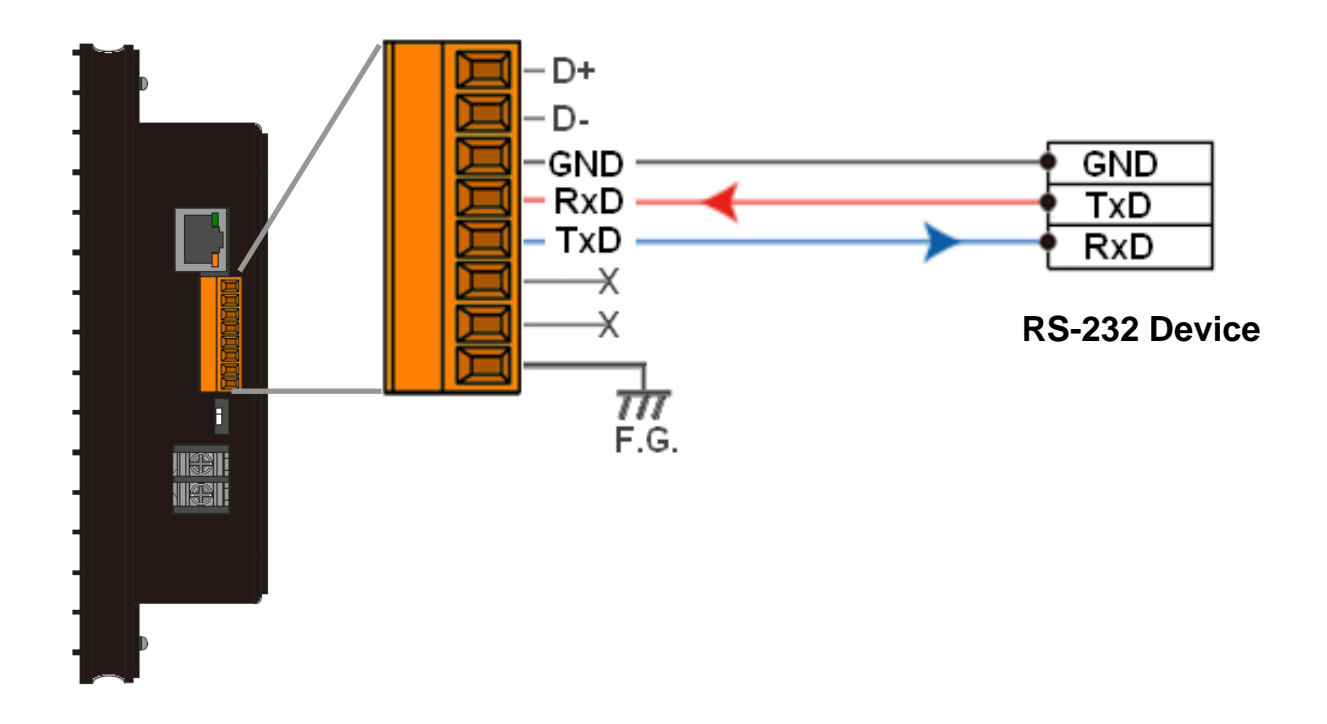

#### **RS‐485 Wiring**

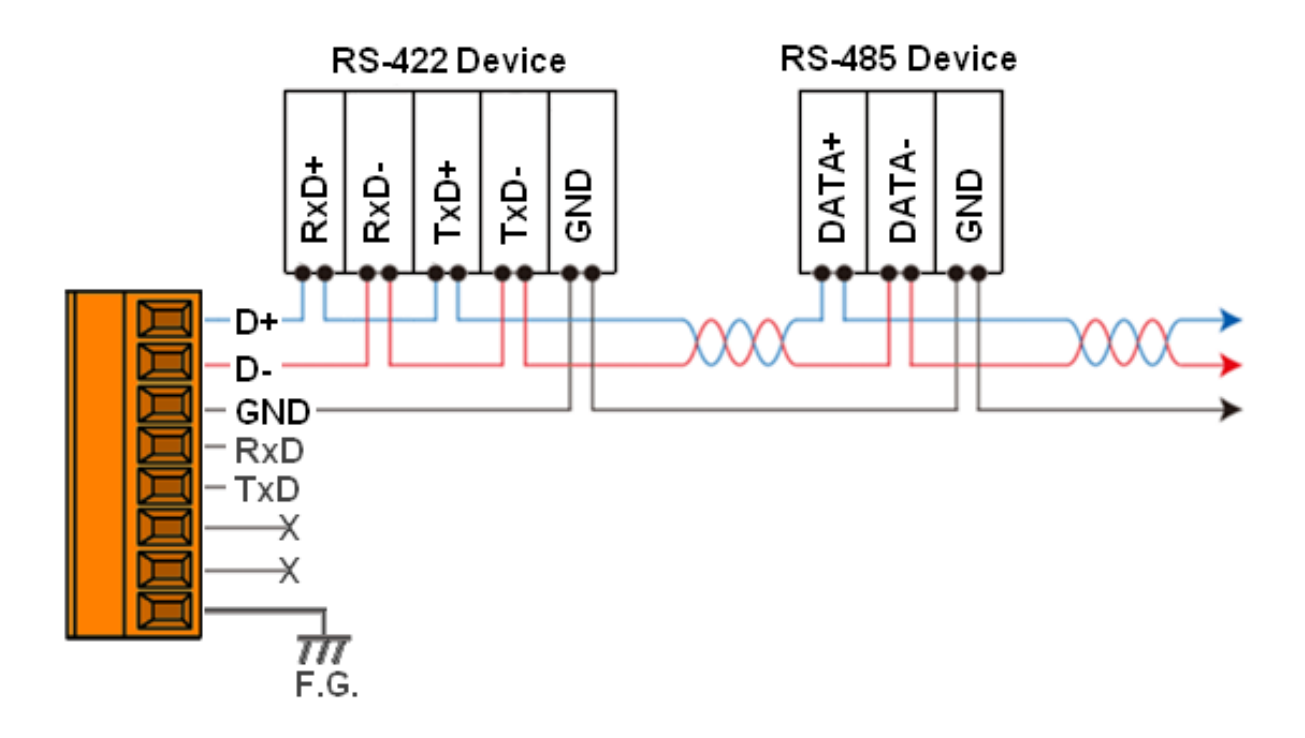

iKAN Series Modbus LED Display User Manual *bitang and the series* version 1.0.0  **Page 10** Copyright © 2016 ICP DAS Co., Ltd. All Rights Reserved. **E**-mail: service@icpdas.com

### **Mounting Plates Installation**

Fasten the left and right mounting plates to iKAN-124 display with four supplied screws each side.

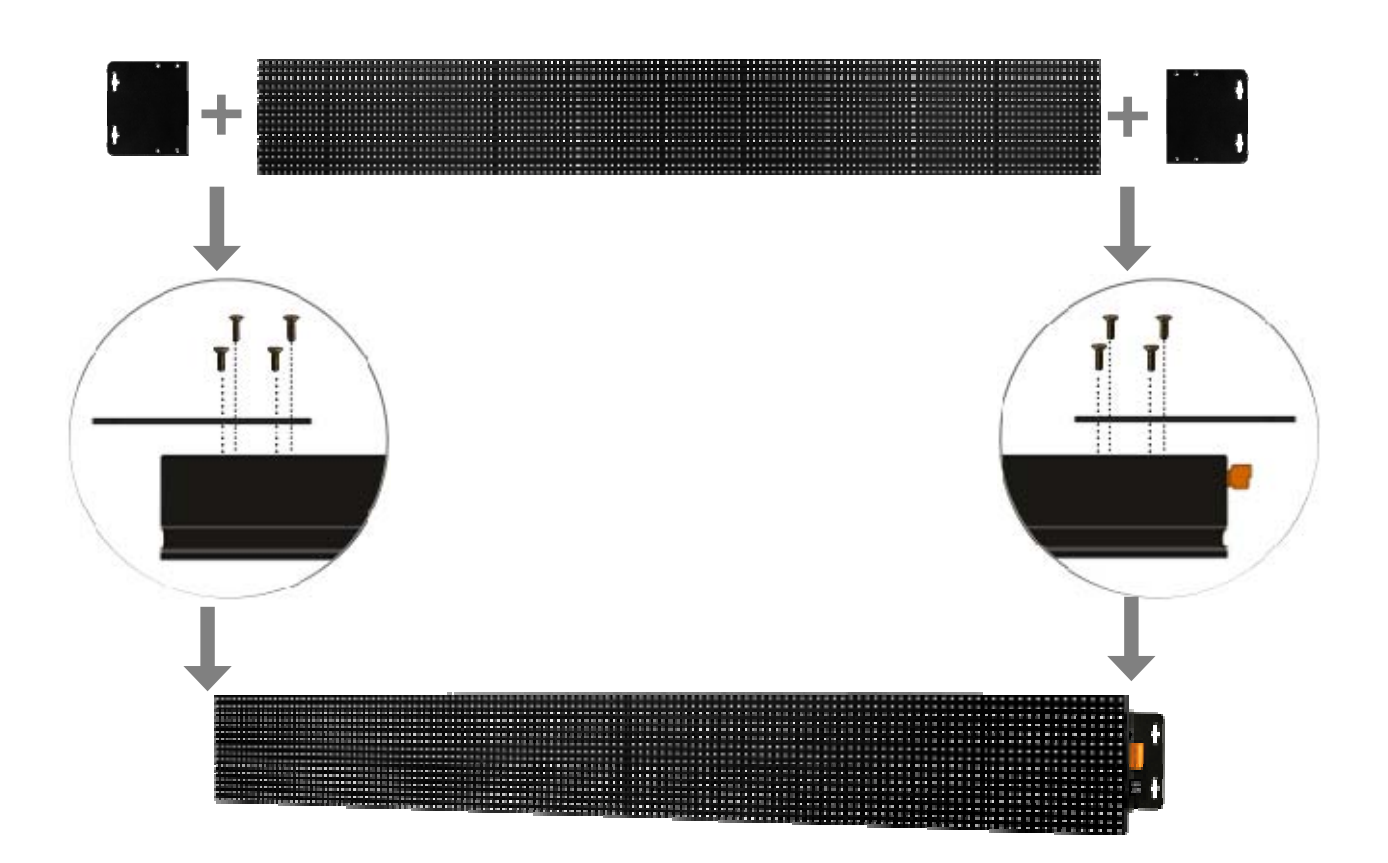

### **Dimensions (Units: mm)**

#### **iKAN‐116**

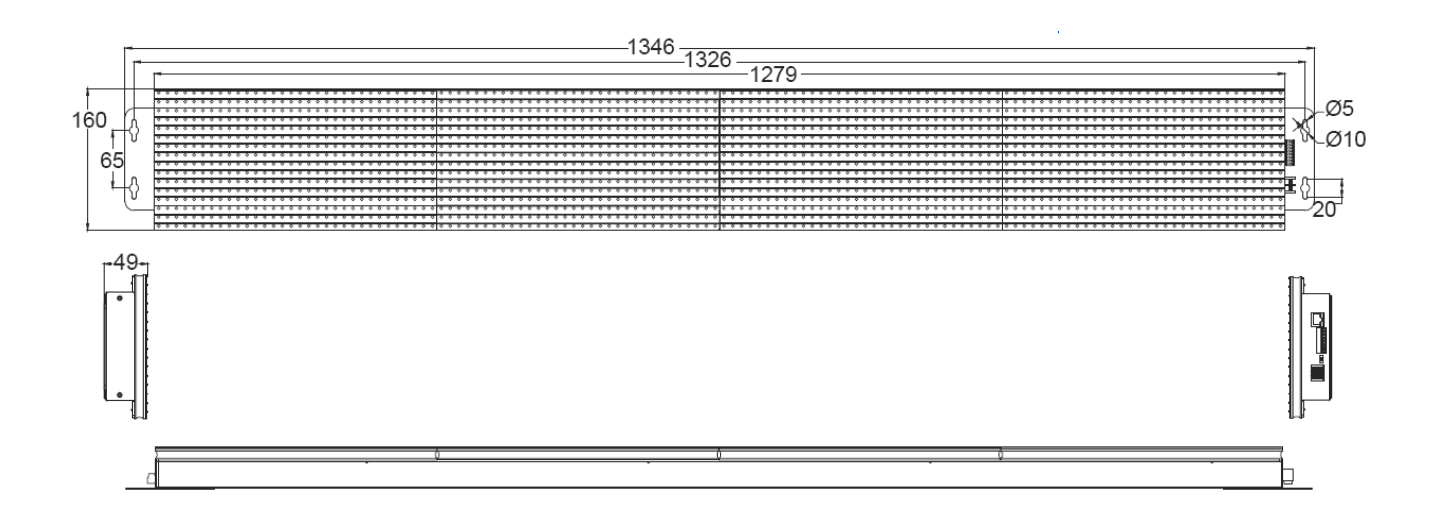

#### **iKAN‐124**

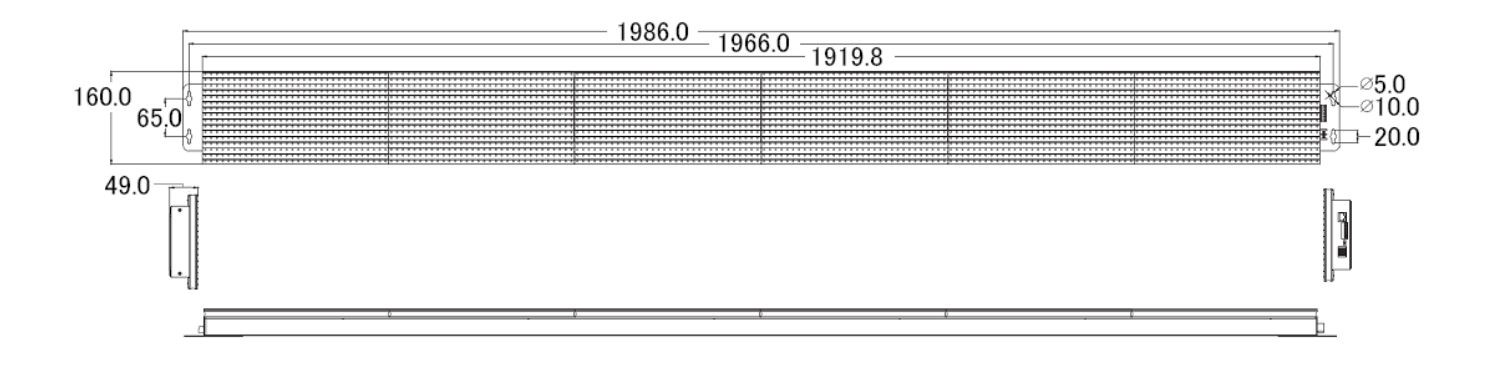

## <span id="page-12-0"></span>**3. Configuration**

### **3.1. Ethernet configuration**

The factory default IP address for each iKAN device is **192.168.255.1**. Before integrating an iKAN series display into your network, you should configure the IP, Mask, and Gateway addresses for the device by setting the values that are valid for your network system. To do this, follow the instructions given below.

#### **NOTE:**

- One iKAN device uses 2 adjacent IP addresses. Once an IP address is set for an iKAN device, the next IP address will be automatically set for the controller in the iKAN display. If the next IP address is already used for any other device, you will fail to communicate with the iKAN display.
- Details on how to change the IP address on your computer depend upon the type architecture and operating system you are using. Use the Help and Support functionality on your computer and search for "IP Addressing".
- z **Remember the IP address on your computer for restoring it later.**
- 1. Connect the iKAN display to the Host PC, then power on all devices, as illustrated below.

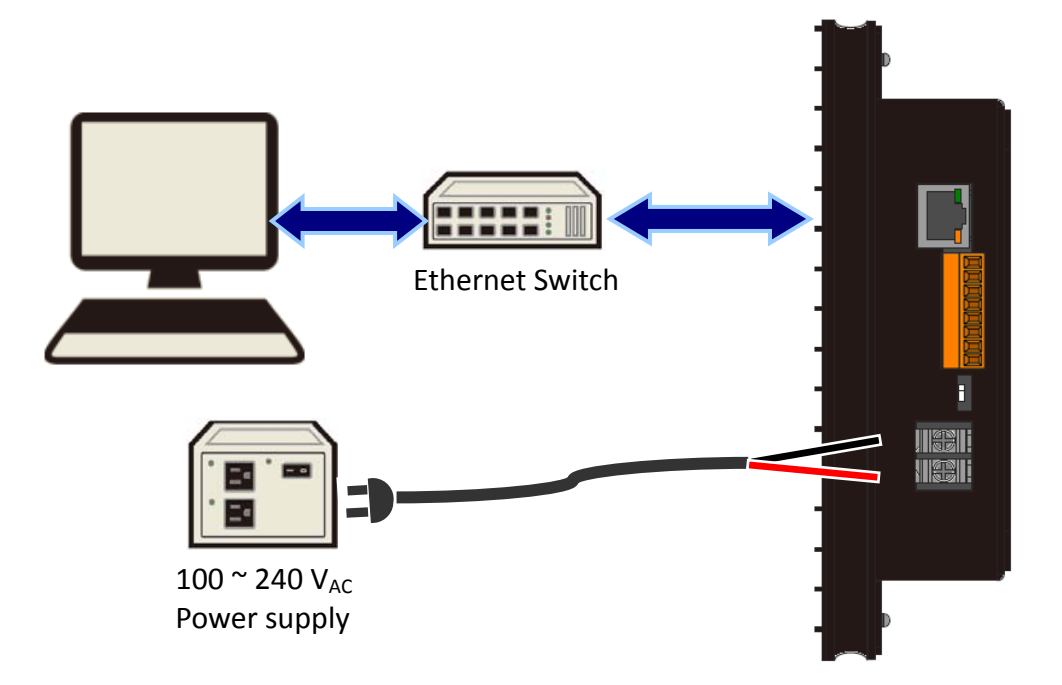

The factory default IP address for the iKAN device is 192.168.255.1. Before attempting to connect to the built-in web configuration page on the iKAN device, ensure that the IP address of the Host PC is set to a valid address in the range 192.68.255.2 to 192.168.255.253. This address should be unique and should not be used by other Ethernet devices.

3. Enter the IP address of the iKAN display in the address bar of a browser, such as Google Chrome, Firefox, or IE, etc., and then press Enter. The web configuration page for the iKAN device will then be displayed.

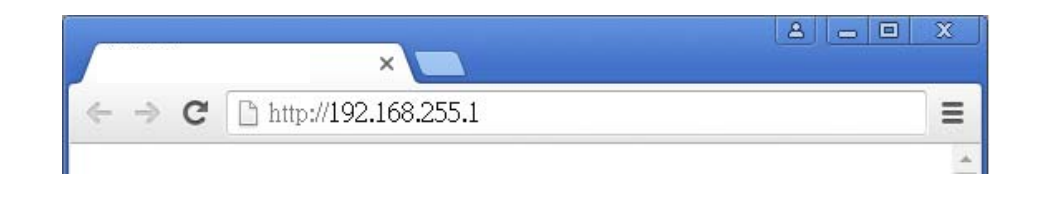

4. Configure the IP, Mask, and Gateway addresses for the iKAN device by following the instructions given below.

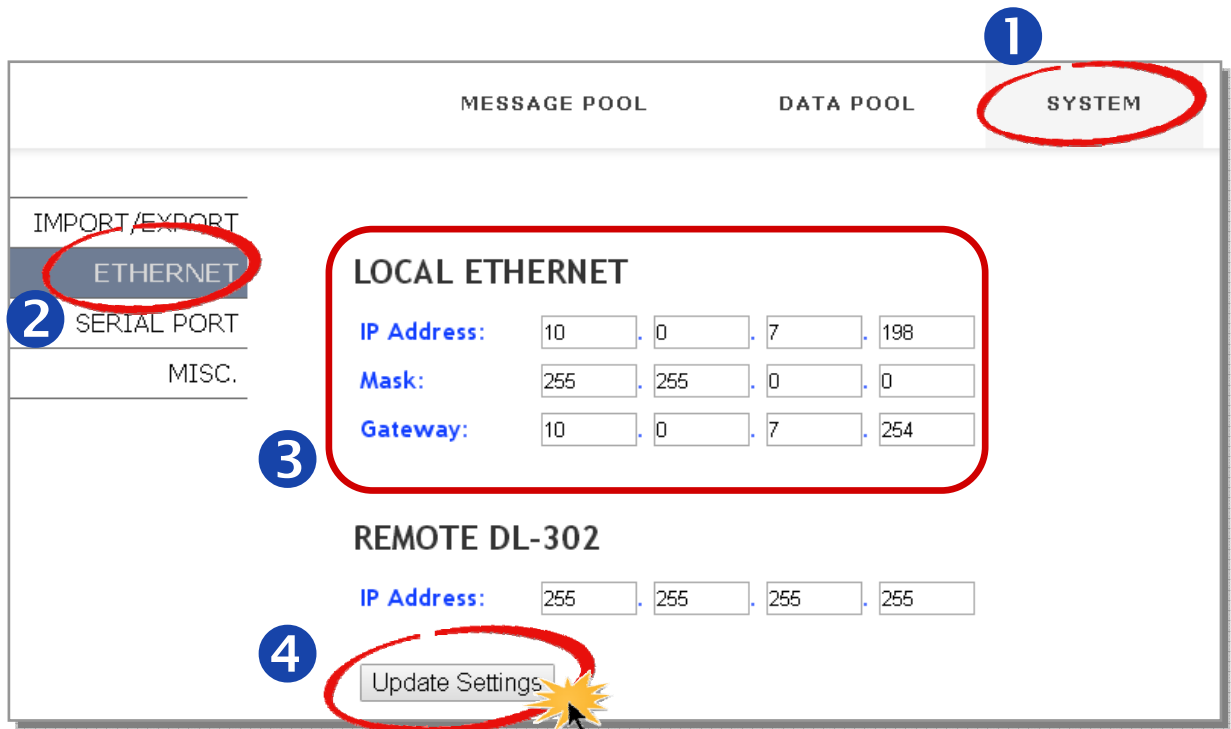

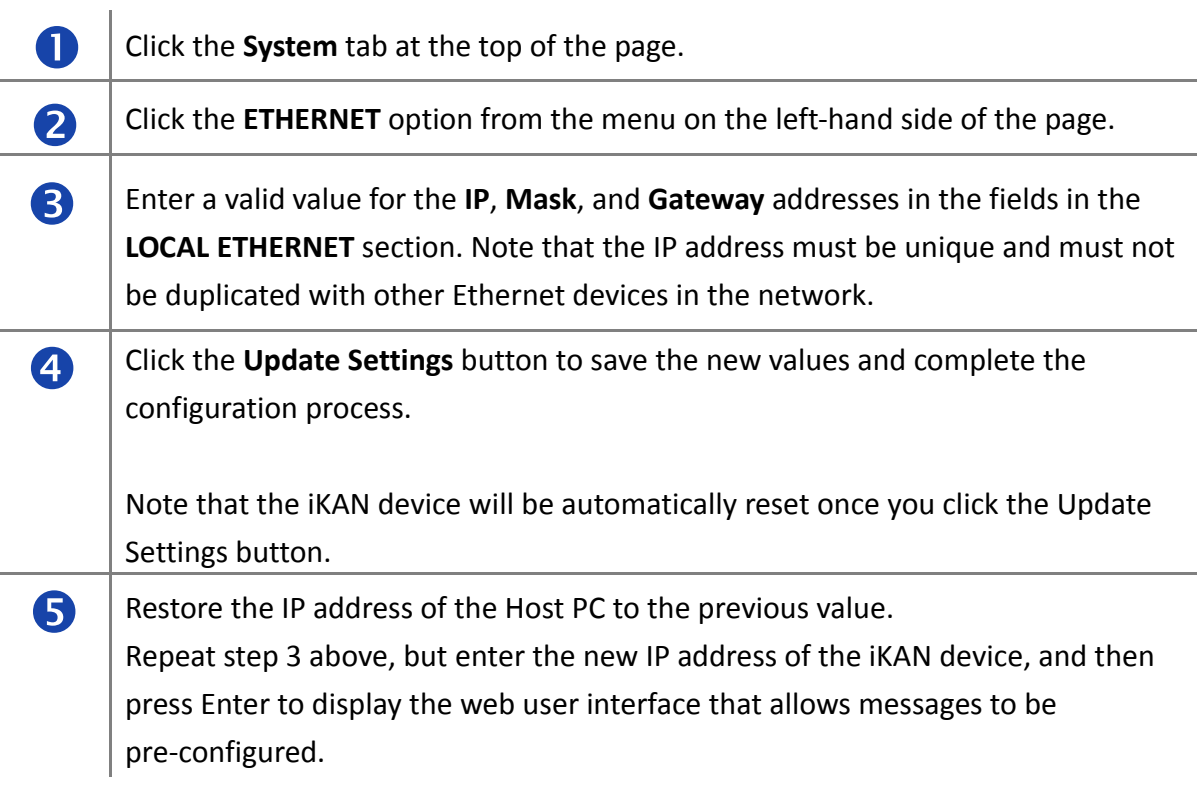

### <span id="page-15-0"></span>**3.2. Connecting to a remote DL-302 device**

The iKAN series devices can be used to display data such as the temperature, humidity and CO2 values sourced from a specific remote DL‐302 device that is connected to the same network as the iKAN device. Once the IP address for the DL‐302 device has been configured, the data recorded by the DL‐302 can be automatically obtained. To specify the IP address of the required DL‐302 device, follow the instructions given below.

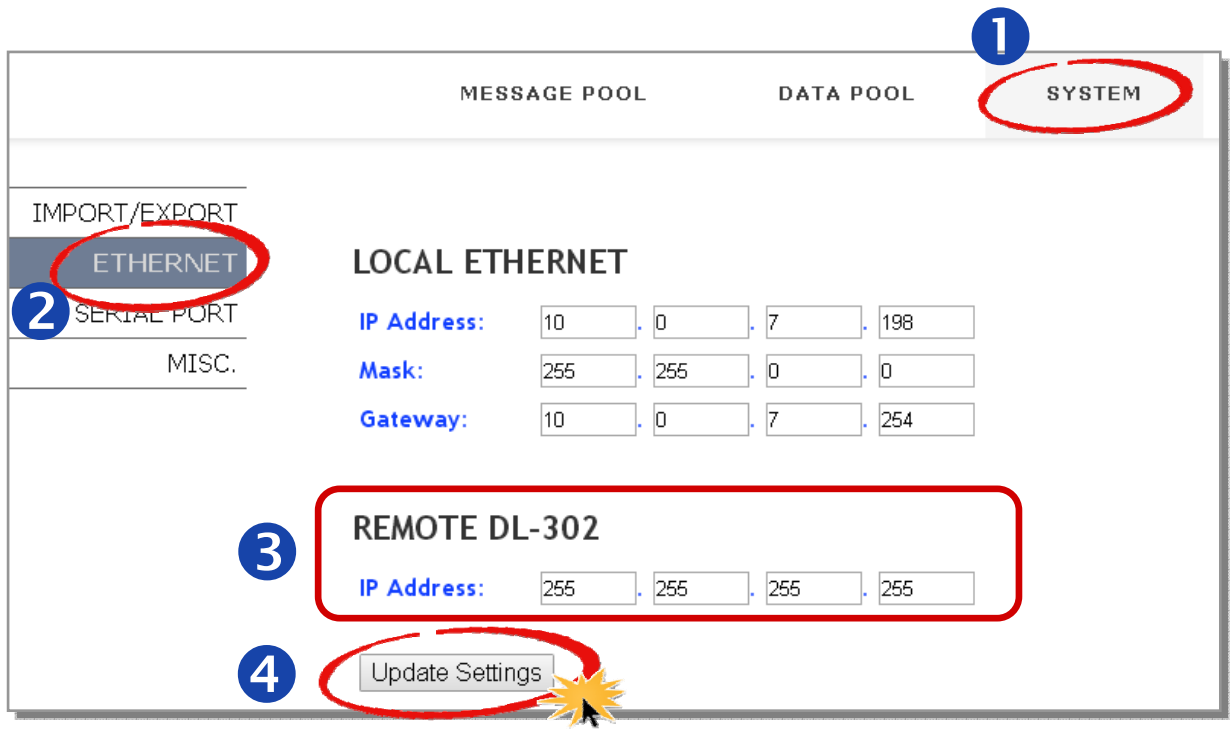

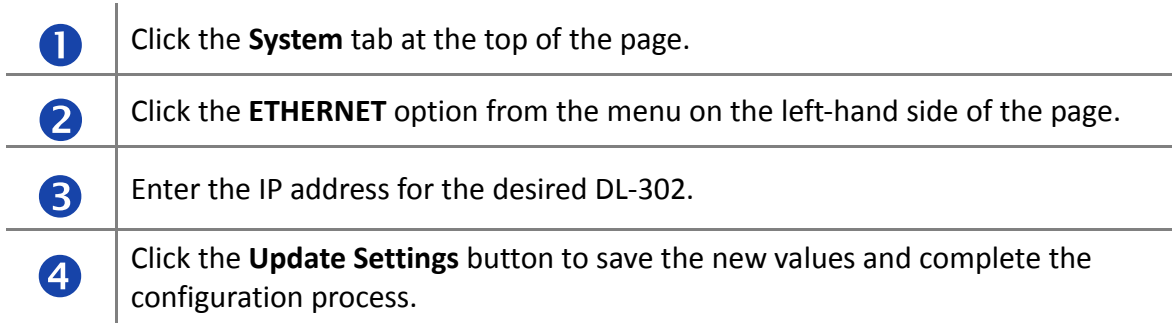

### <span id="page-16-0"></span>**3.3. Importing/Exporting pre-configurated messages**

If your system contains more than one iKAN series device, it could take a lot of time to configure each one individually. To simplify this process, the Import/Export function that is found on the web configuration page can be used to pre-configure the contents of a message or variable on the iKAN series device before using Modbus TCP/RTU commands to manage the message pool, thereby reducing the need to repeat the configuration tasks multiple times.

Once a message has been configured for the iKAN device, use the Export function to save the contents as a CSV file on the Host PC. This means that additional iKAN series display devices can be easily configured by importing the csv file to that device.

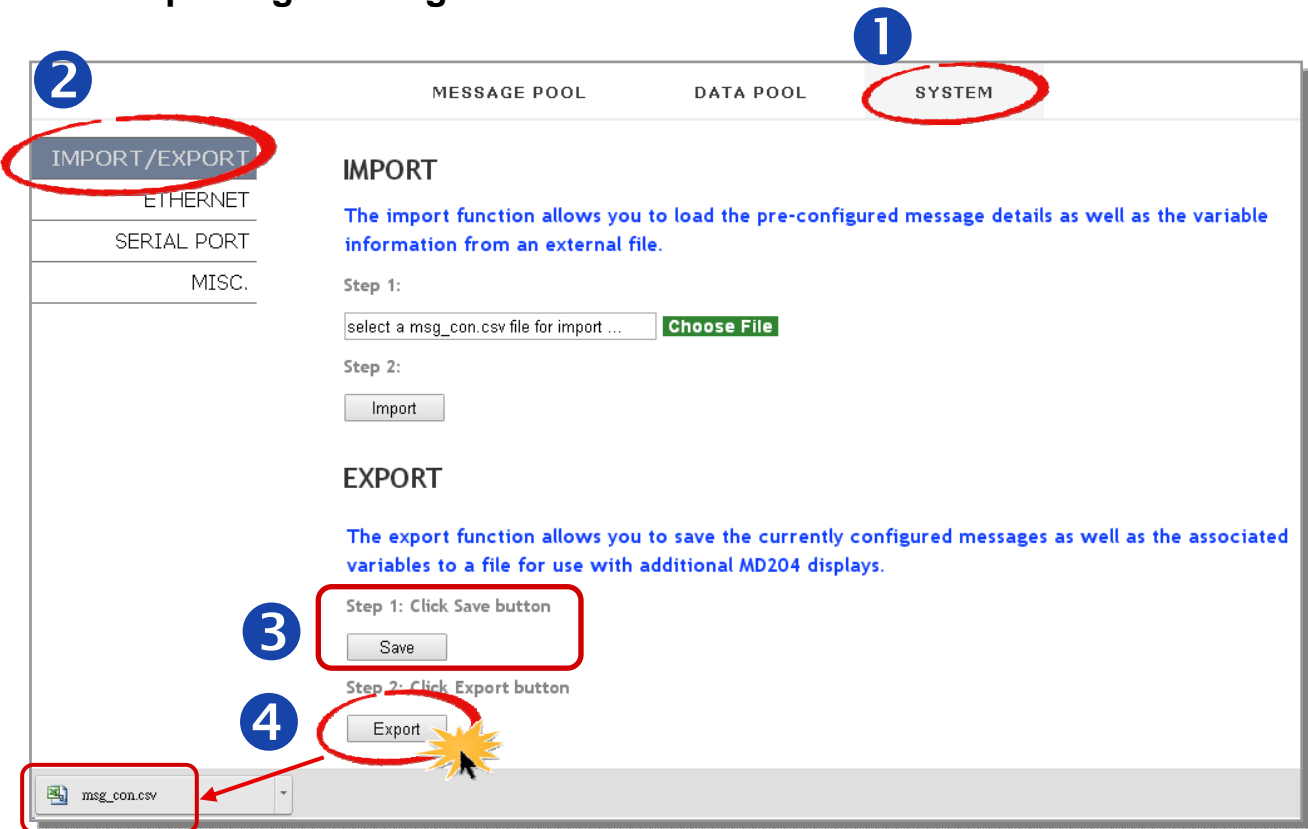

### **3.3.1. Exporting a configuration file**

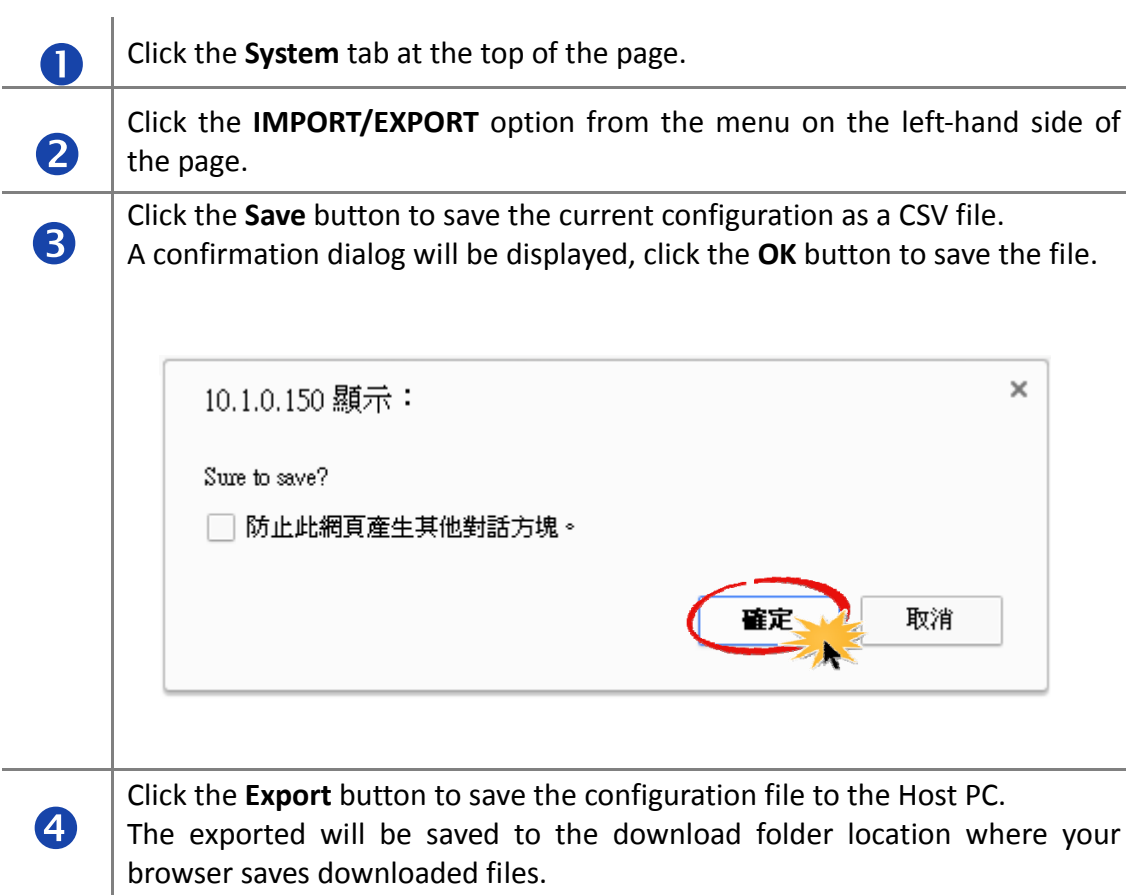

### <span id="page-18-0"></span>**3.3.2. Importing a configuration file**

The following is a description of how to import a previously stored configuration file. Note that the Import function will only load configuration information related to messages and variables.

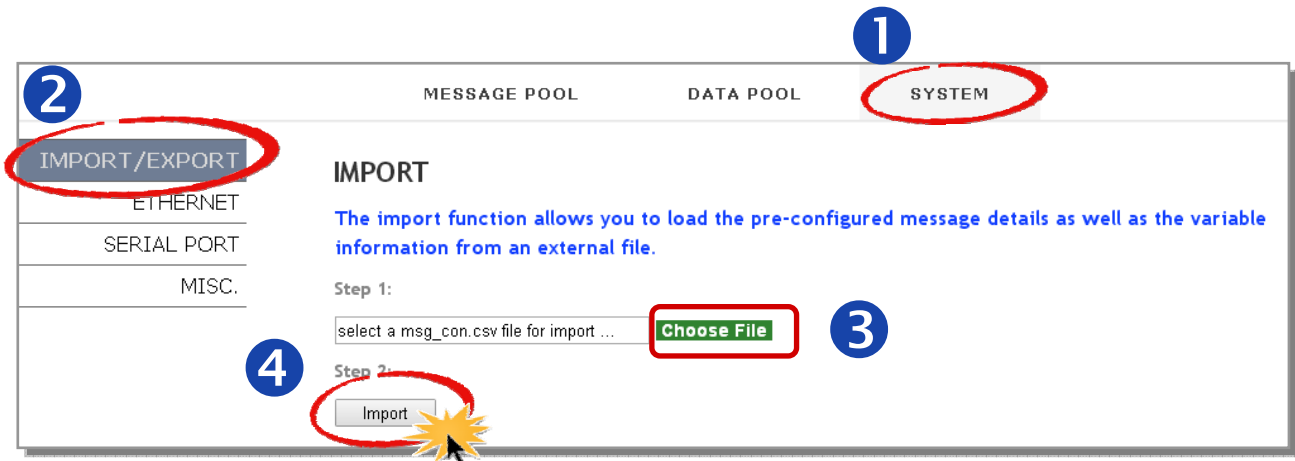

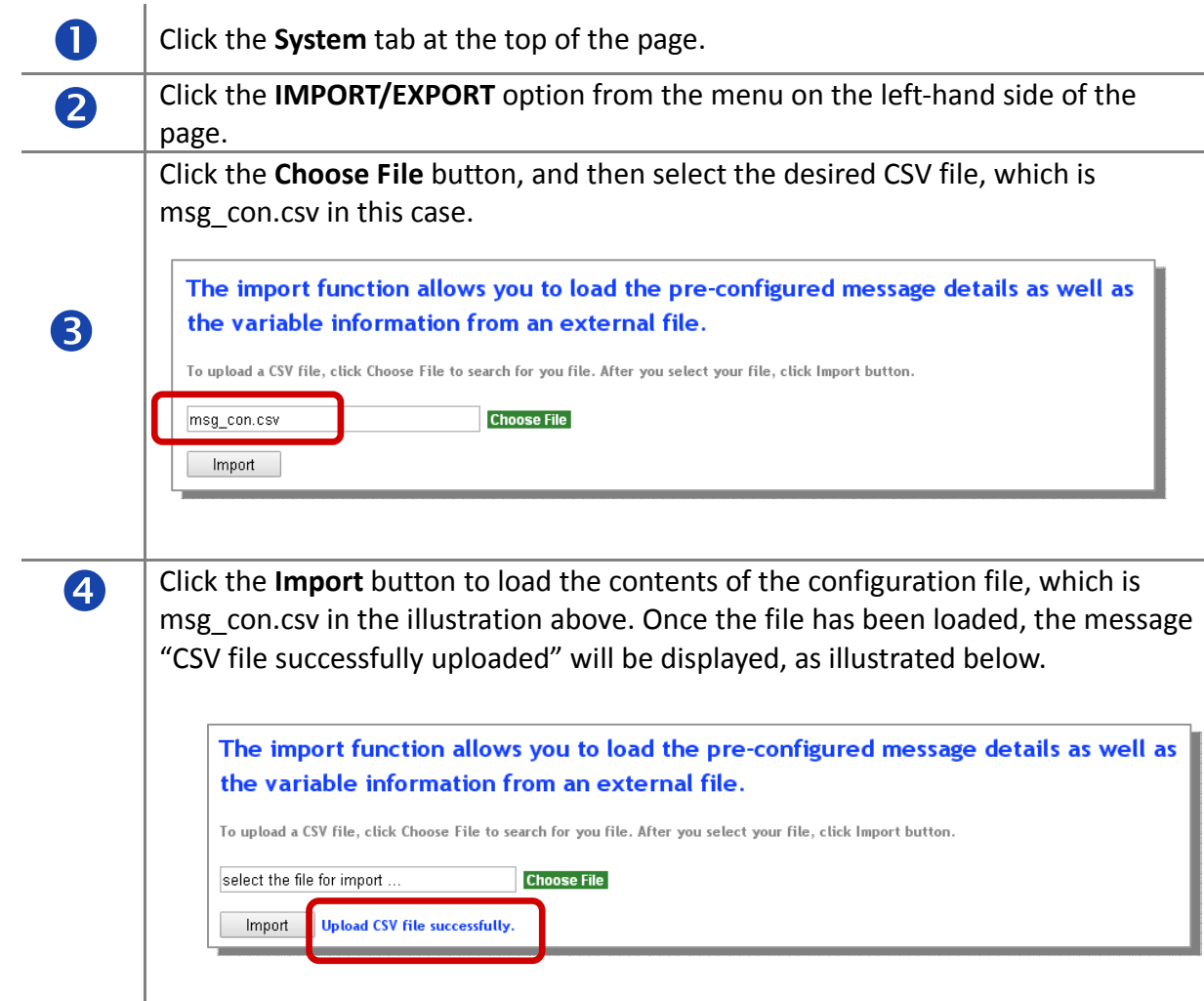

### <span id="page-19-0"></span>**3.4. COM port configuration**

RS‐232 and RS‐485 are both provided to communicate with Modbus RTU devices. Both interfaces use the same configuration settings including Baud Rate, Data Bits, Stop Bit, and Parity, but only one interface can be used at the same time. Transmission data format is N81, E81 or O81 selectable on the iKAN device.

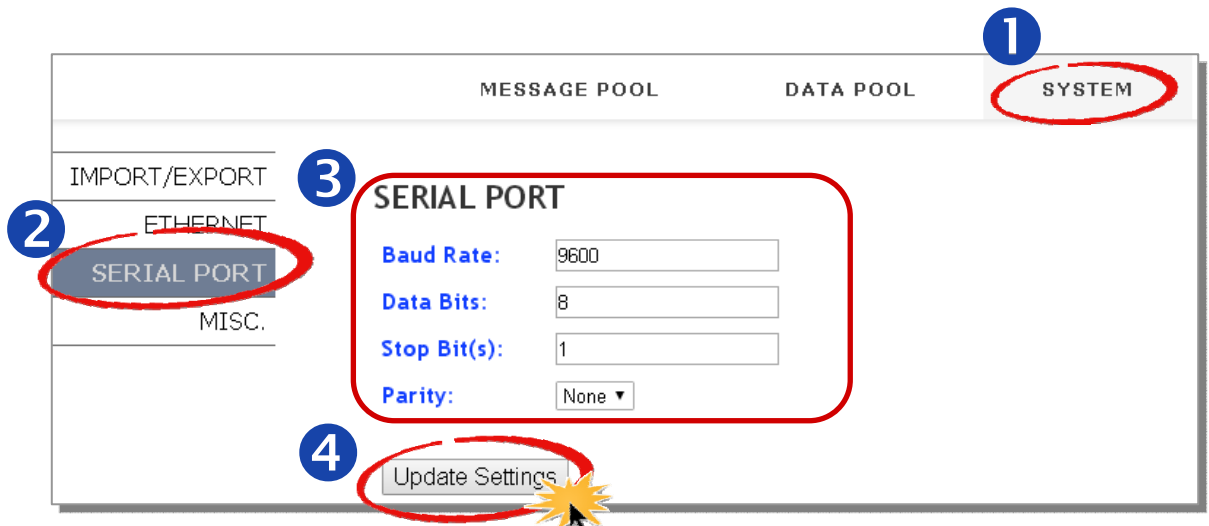

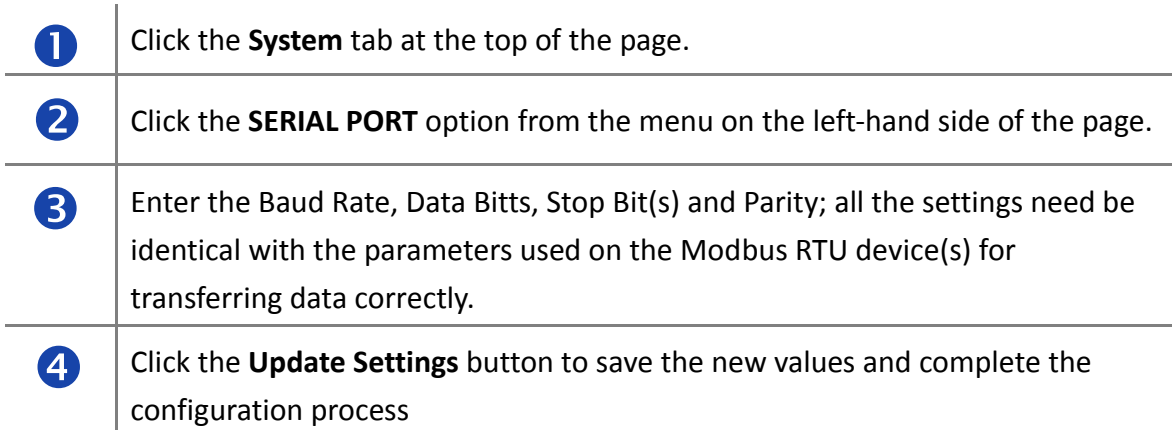

### <span id="page-20-0"></span>**3.5. LED Brightness and Message Motion Speed adjustment**

5 levels of brightness and 10 levels of message motion speed are adjustable on the iKAN series device. Smaller setting numbers are paired with brighter or higher scrolling speeds.

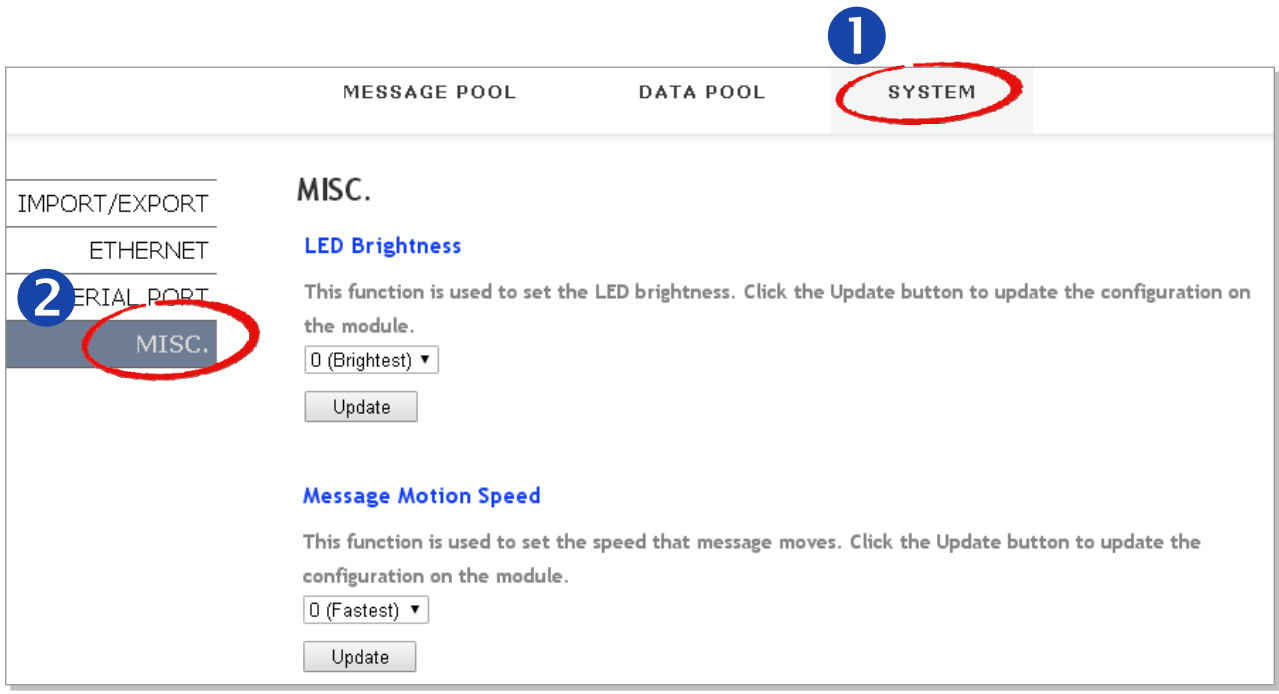

Click the **System** tab at the top of the page.

n

o

Click the **MISC.** option from the menu on the left‐hand side of the page.

#### **LED Brightness adjustment**

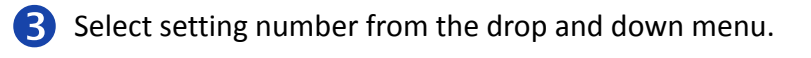

4 Click the Update button.

#### **LED Brightness**

This function is used to set the LED brightness. Click the Update button to update the configuration on the module.

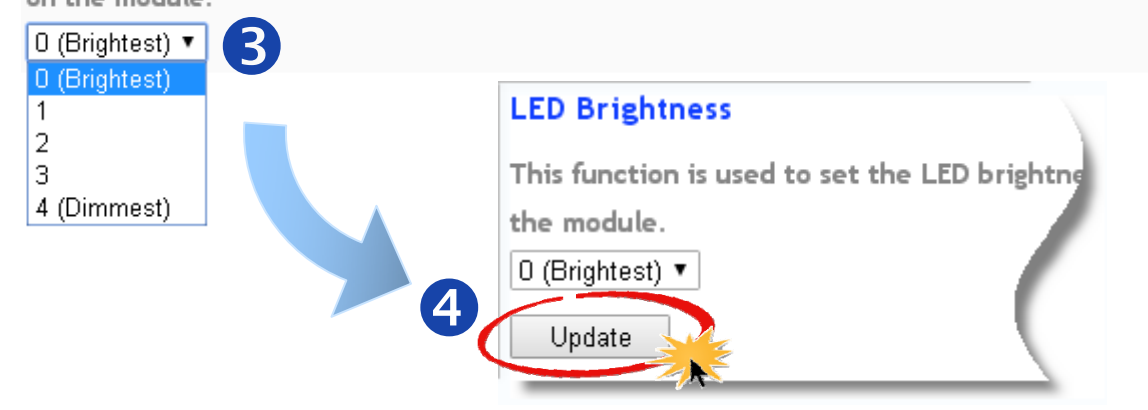

#### **Message Motion Speed adjustment**

- S Select setting number from the drop and down menu.
- **6** Click the Update button.

#### **Message Motion Speed**

This function is used to set the speed that message moves. Click the Update button to update the configuration on the module.

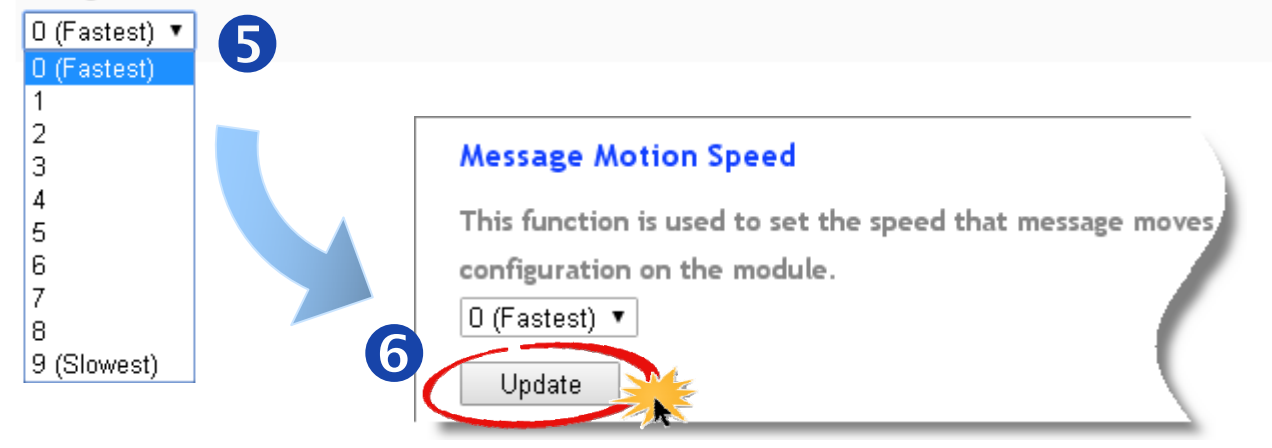

iKAN Series Modbus LED Display User Manual *bitang and the series* version 1.0.0  **Page 22** Copyright © 2016 ICP DAS Co., Ltd. All Rights Reserved. **E-mail: service@icpdas.com** 

### <span id="page-22-0"></span>**3.6. MISC.**

In addition to brightness and scrolling speed adjustments, more functions including **Restore the default settings**, **Update Date & Time**, **Software Reset** and **Firmware Information** are provided on the MISC. page.

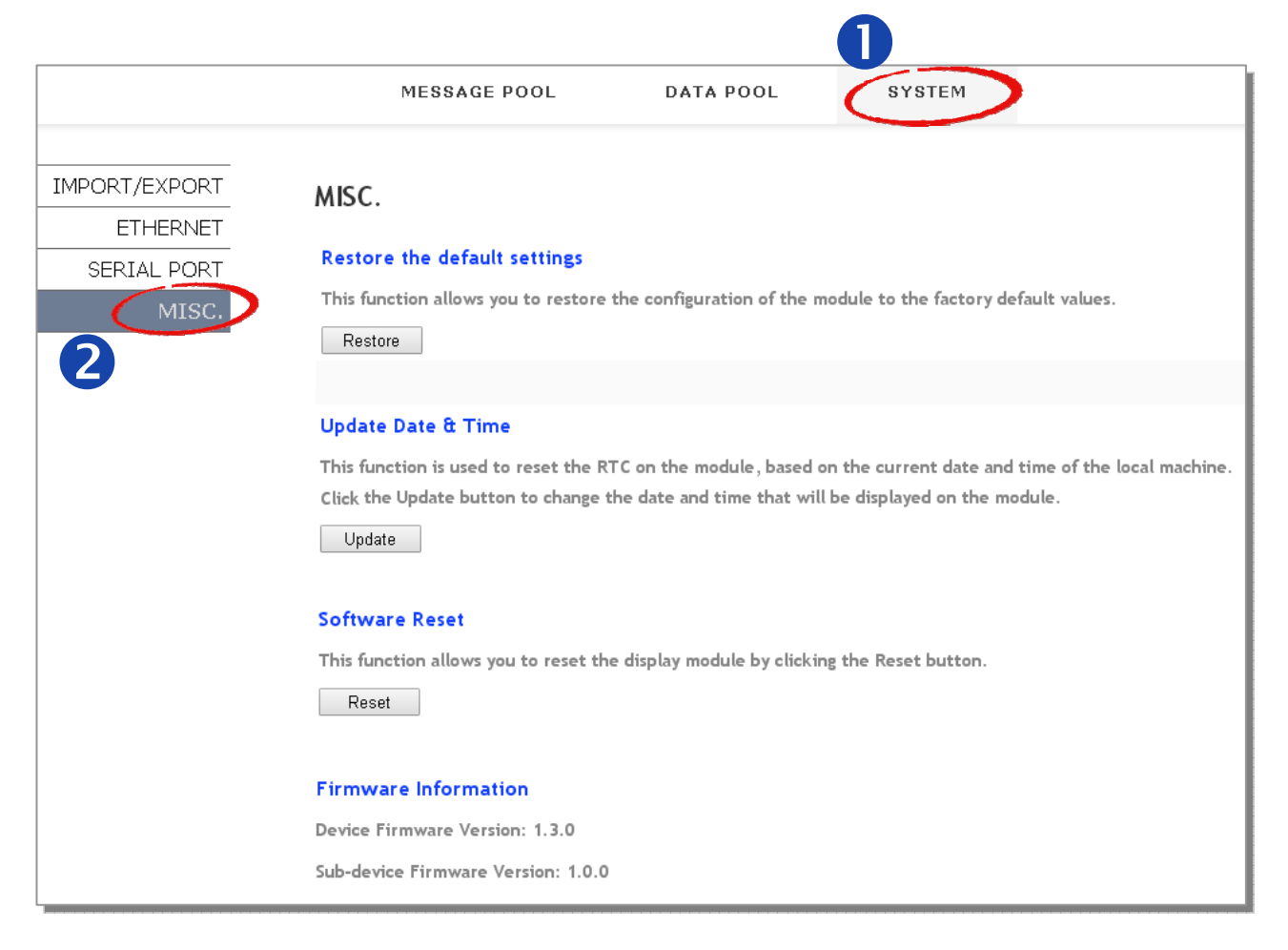

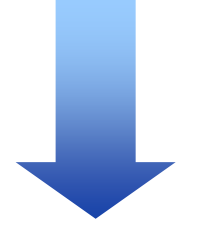

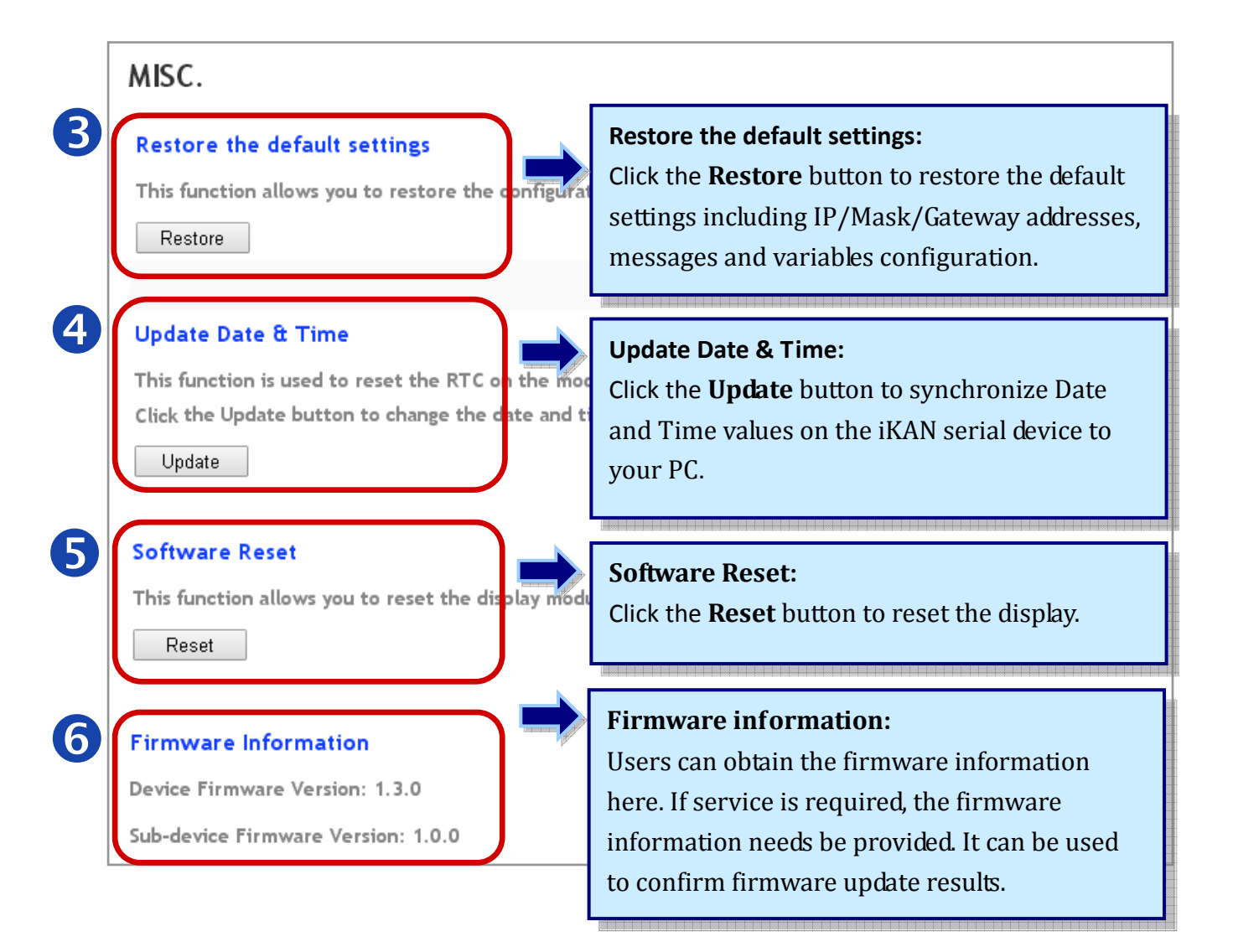

## <span id="page-24-0"></span>**4. Messages**

### **4.1. Editing and Managing messages**

A maximum of 64 Common Messages and 10 Instant Messages can be stored on the iKAN series device, and each message can contain a maximum of 40 Unicode charcters or 100 ASCII characters. The contents of each message can be pre‐configured via the Message Pool page on the web interface. The display of these messages can then be enabled or disabled using either the web interface or the Modbus TCP/RTU protocol. Note that instant messages have a higher priority than common messages, meaning that if any of the instant messages have been enabled, any scheduled common messages in the sequence will be ignored until all instant messages have been disabled.

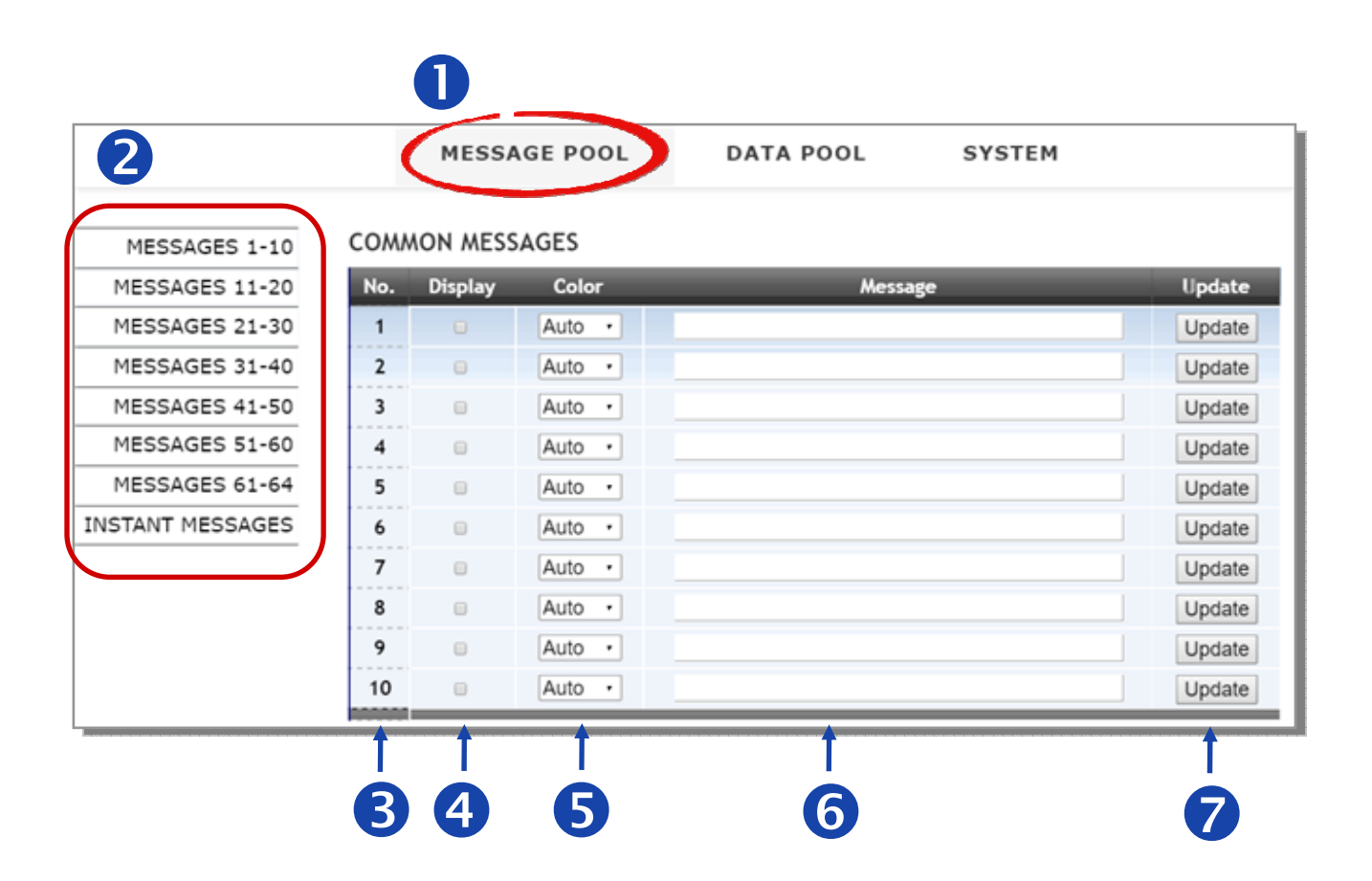

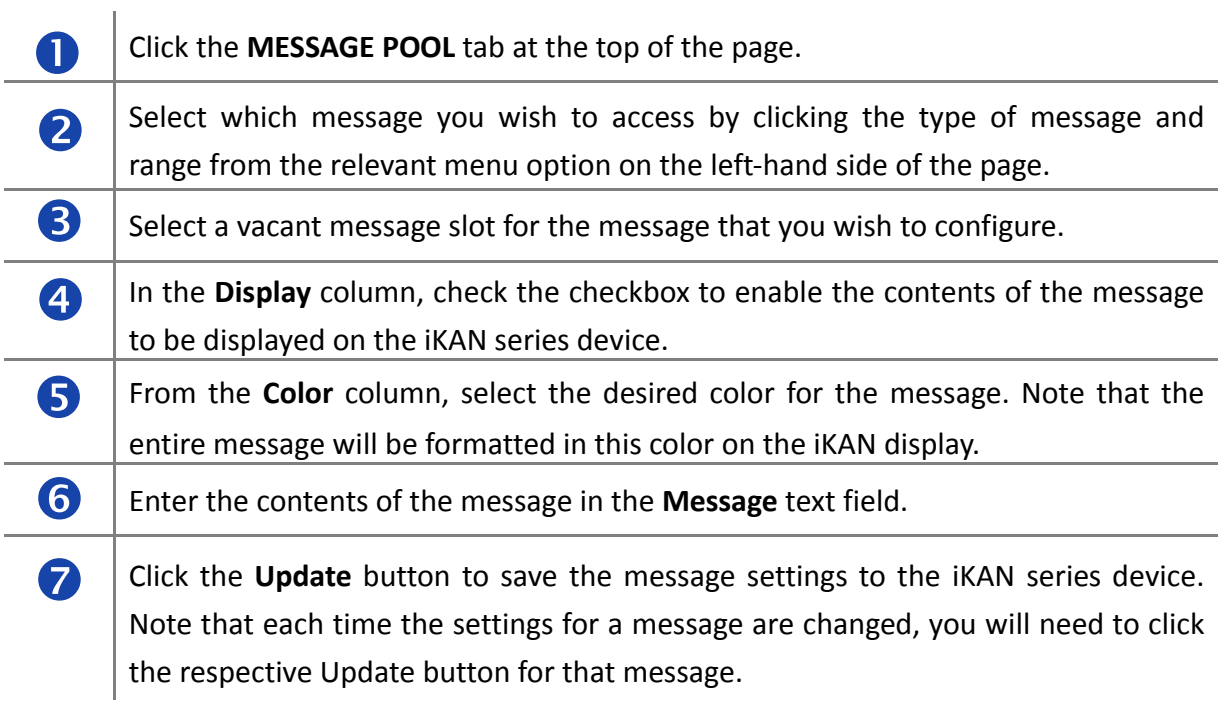

### <span id="page-26-0"></span>**4.2. Inserting system variables into a message**

The iKAN series device allows data related to items such as the Ethernet configuration, the RTC value, and other information, to be inserted into a message as a system variable. The format for using a system variable in a message has a length of 5 bytes as follows:

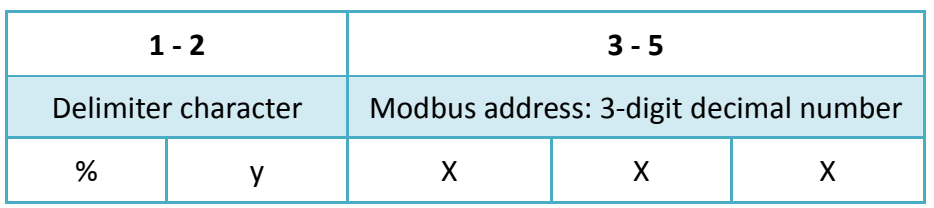

The following is the Modbus register table for the system variables that can be used on the iKAN display. (Input Register, 3xxxx, 0 based)

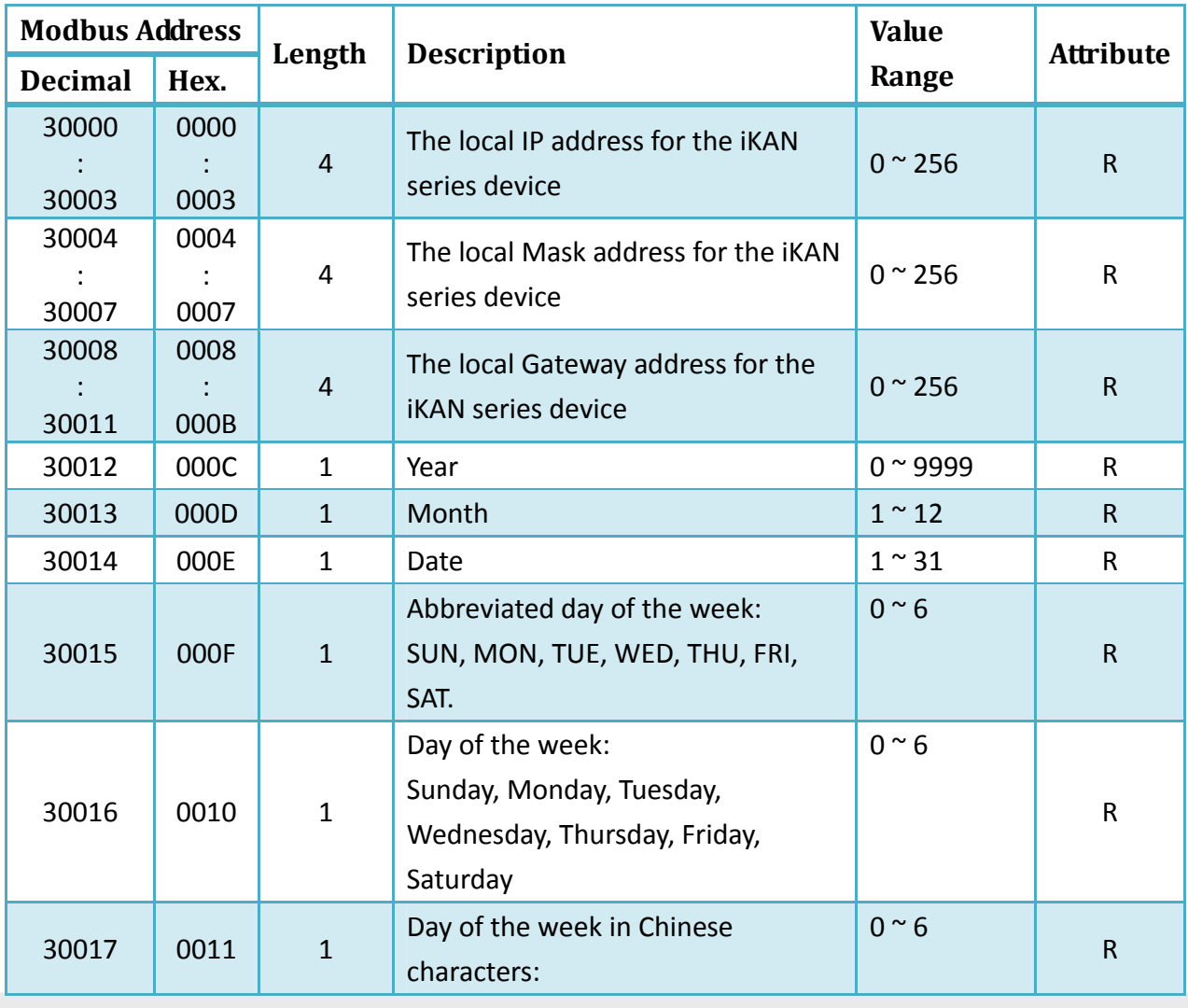

iKAN Series Modbus LED Display User Manual *bitang and the series* version 1.0.0  **Page 27** Copyright © 2016 ICP DAS Co., Ltd. All Rights Reserved. **E-mail: service@icpdas.com** 

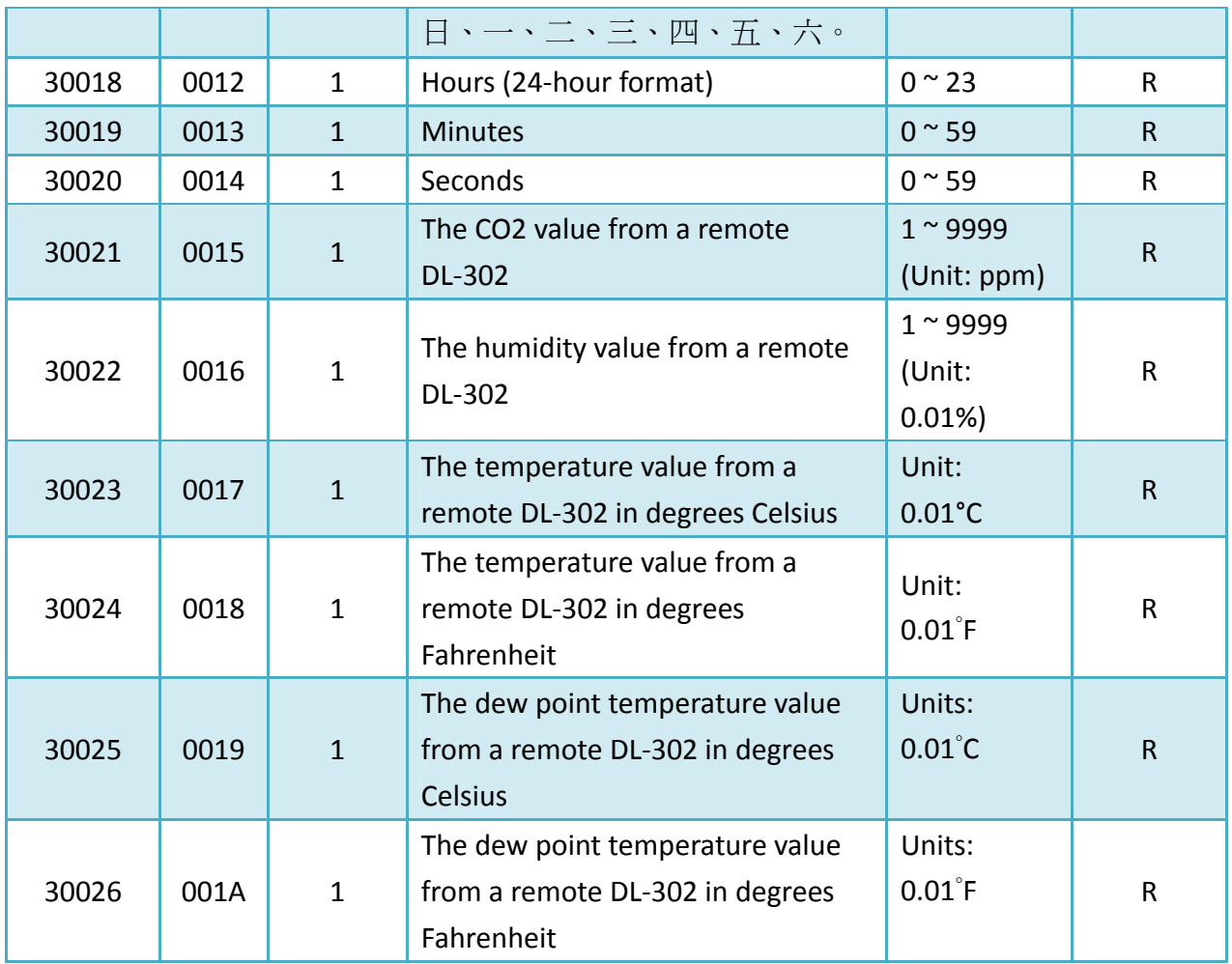

### <span id="page-28-0"></span>**4.2.1. Displaying the IP Address**

Modbus register addresses 30000 to 30011 can be used to read the current IP, Mask, and Gateway address values. The following is an overview of how to read these addresses.

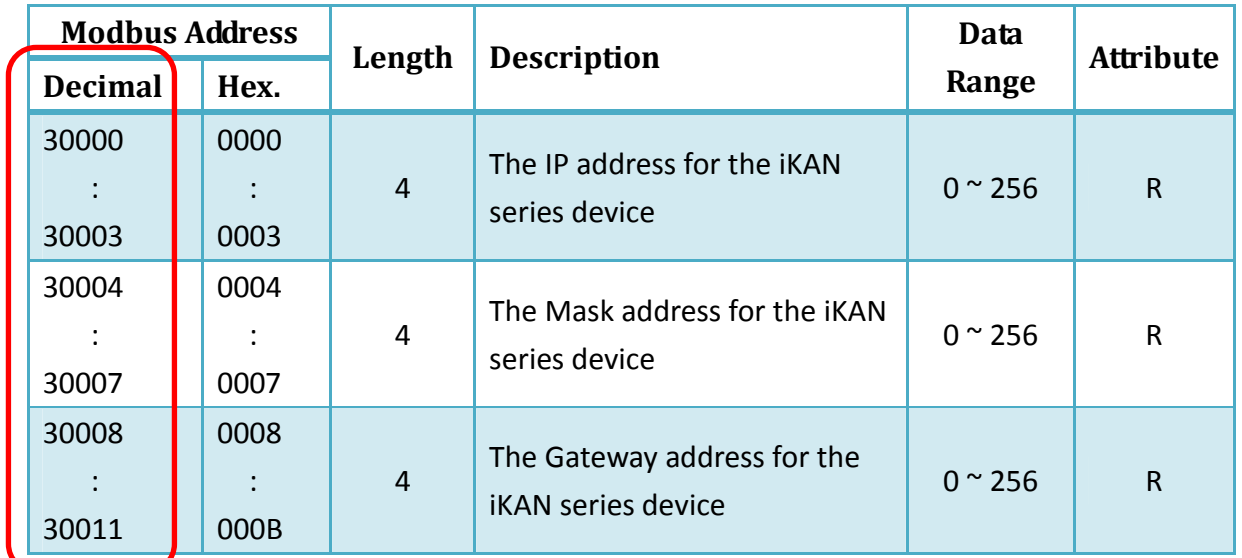

Refer to Section 4.1 for more information related to message configuration.

For example, the following explains how to configure a message to display the IP address for the iKAN series device in message 1.

#### **COMMON MESSAGES**

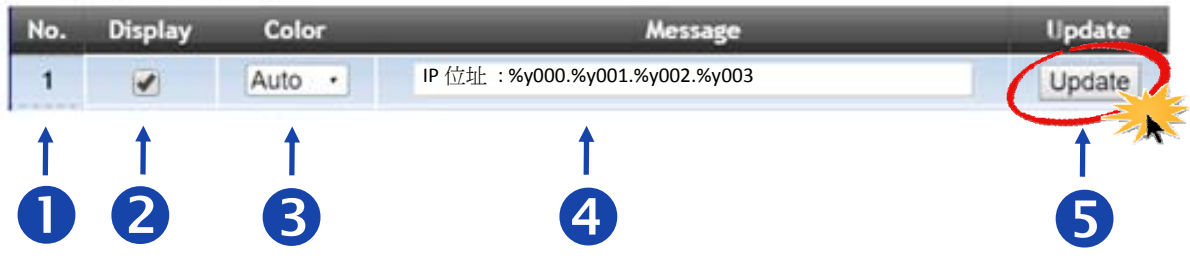

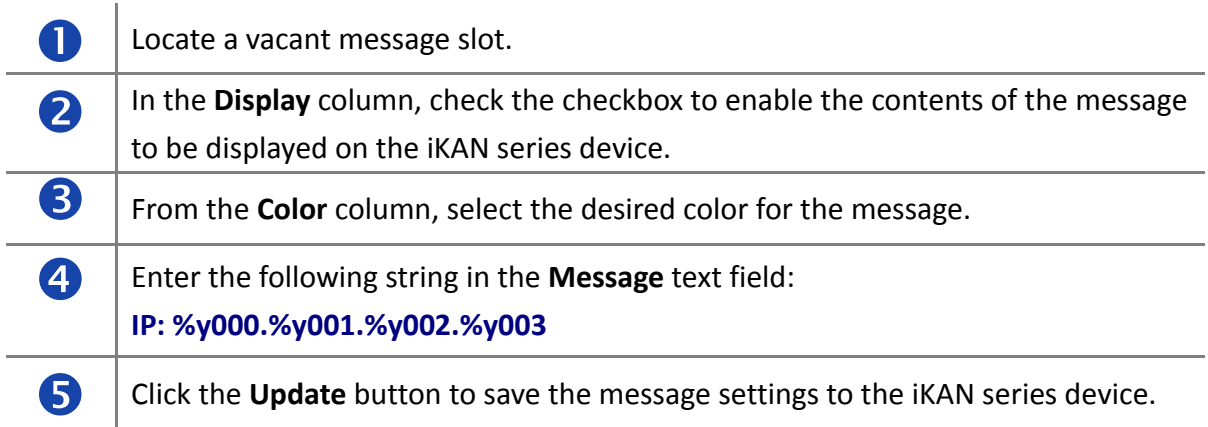

The IP address for the iKAN series device will be shown on the display.

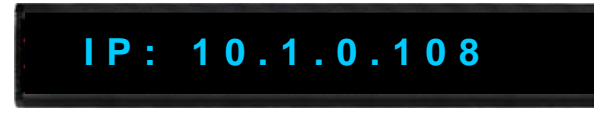

### <span id="page-30-0"></span>**4.2.2. Displaying the current Date and Time**

Modbus register addresses 30012 to 30020 can be used to read the current date and time value. The following is an overview of how to read these values.

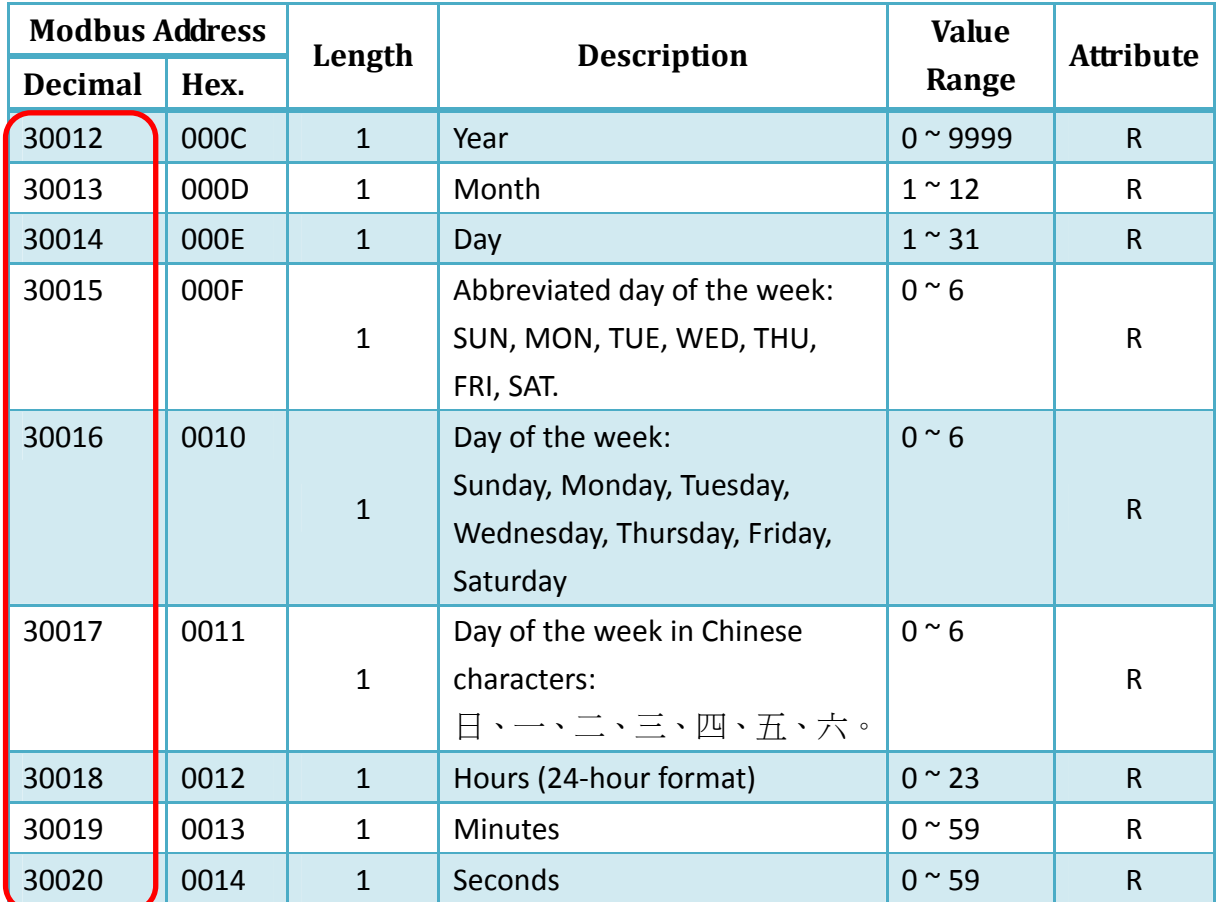

Refer to Section 4.1 for more information related to message configuration.

For example, the following explains how to configure a message to display the current date for the iKAN series device in message 1:

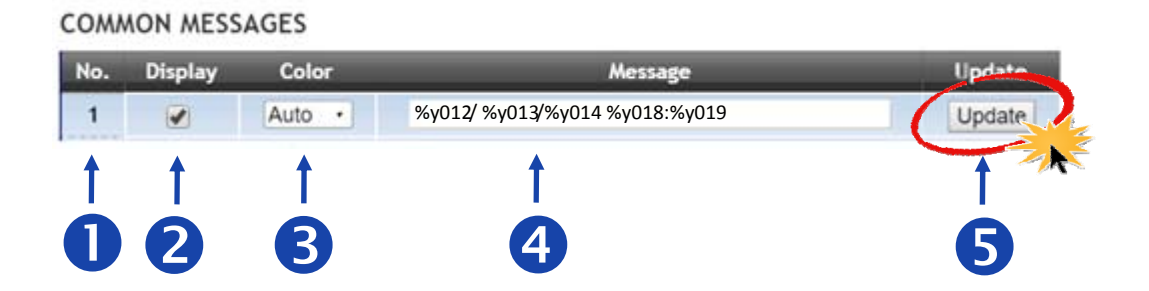

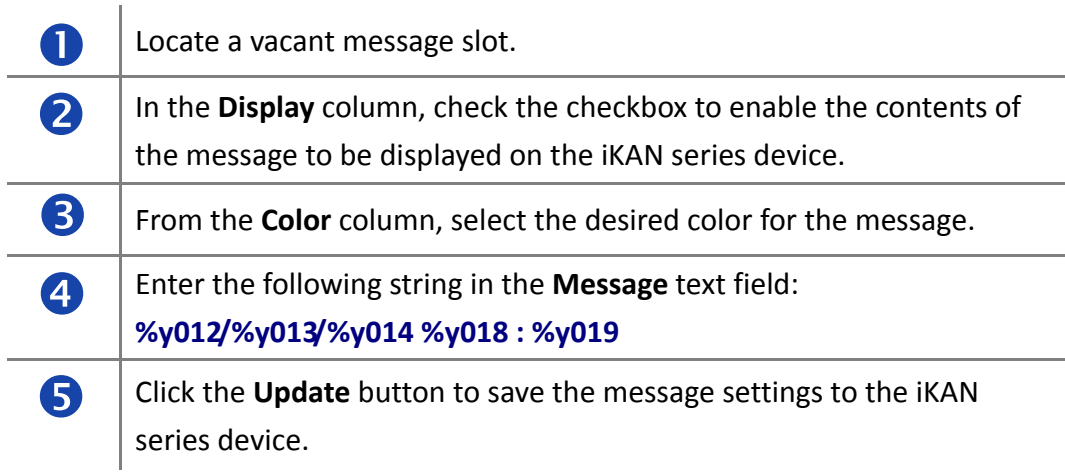

The current date and time for the iKAN series device will be shown on the display.

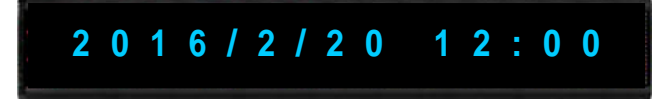

### <span id="page-32-0"></span>**4.2.3. Displaying the CO2 and temperature values from a remote DL-302 module**

Modbus register addresses 30021 to 30026 can be used to read data from a remote DL‐302 module. The following is an overview of how to read these values.

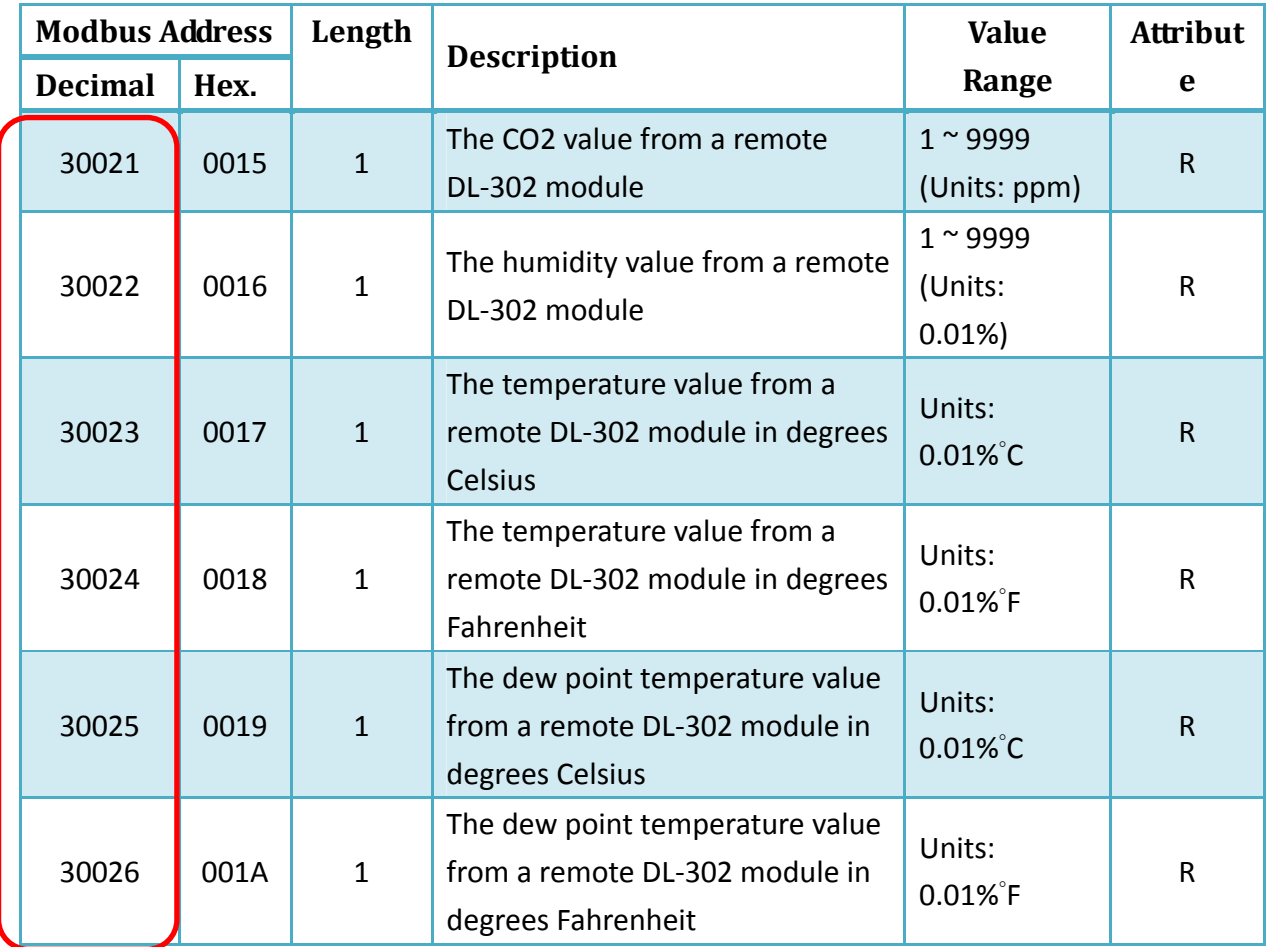

Refer to Section 4.1 for more information related to message configuration.

www.communication.com

For example, the following explains how to configure a message to display the CO2 and temperature data from a remote DL‐302 module on the iKAN series device using message 1:

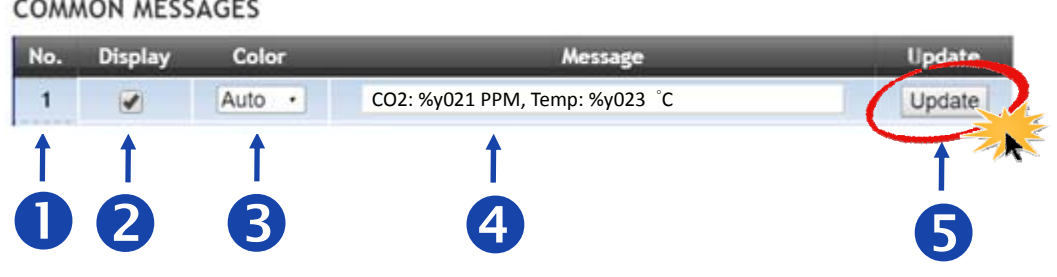

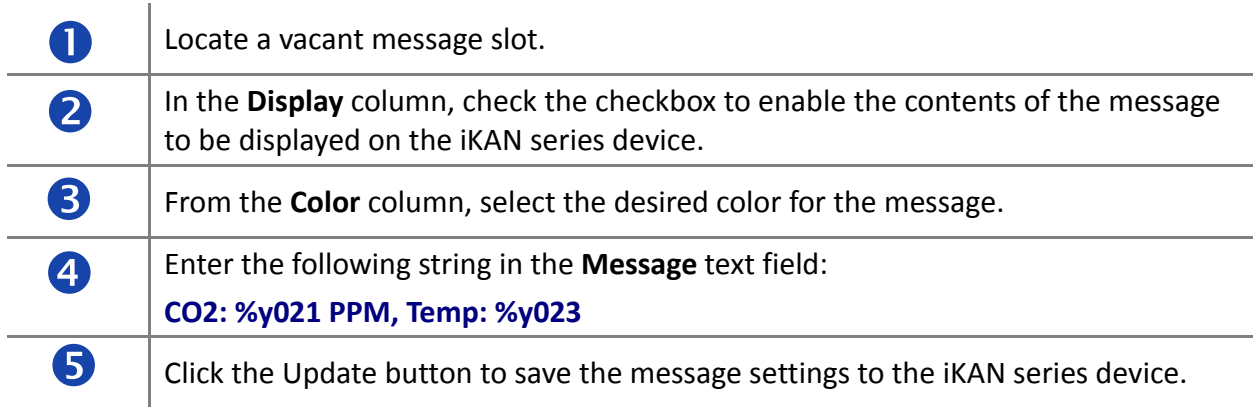

The current CO2 and temperature values from the remote DL‐302 module will be shown on the iKAN display.

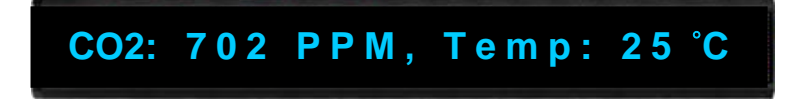

### <span id="page-34-0"></span>**4.3. Inserting variables into a message**

iKAN display devices provide Modbus registers for 40 coil variables, 64 integer variables, and 64 float variables, allowing the Host PC or a PLC to read or write data via the Modbus TCP/ RTU protocol. These values can also be inserted into a message. If these inserted values are modified via a remote Host or a PLC, the value will be automatically refreshed when it is displayed on the iKAN series device.

The format for using a variable in a message is a 5‐byte string as follows:

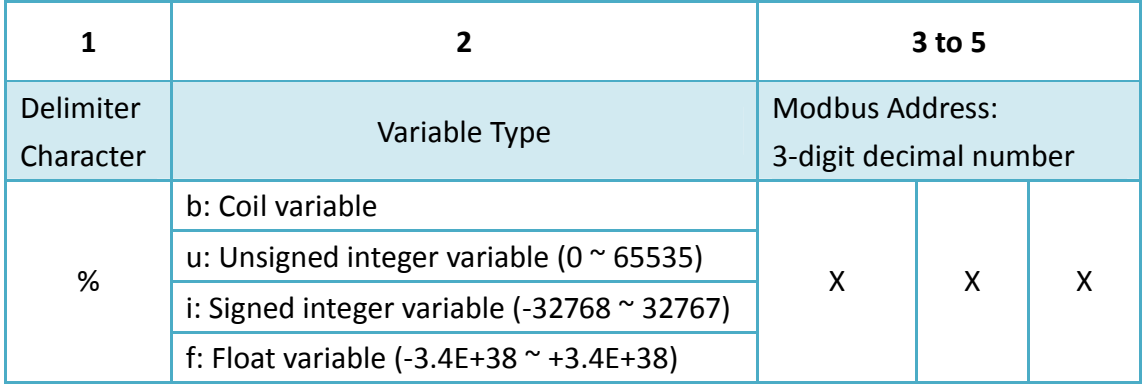

### **4.3.1. Inserting a Coil variable into a message**

A maximum of 40 Coil type variables can be stored on the iKAN series device, and are accessed using Modbus register addresses 00000 to 00039.

Coil (0xxxx, 0 based)

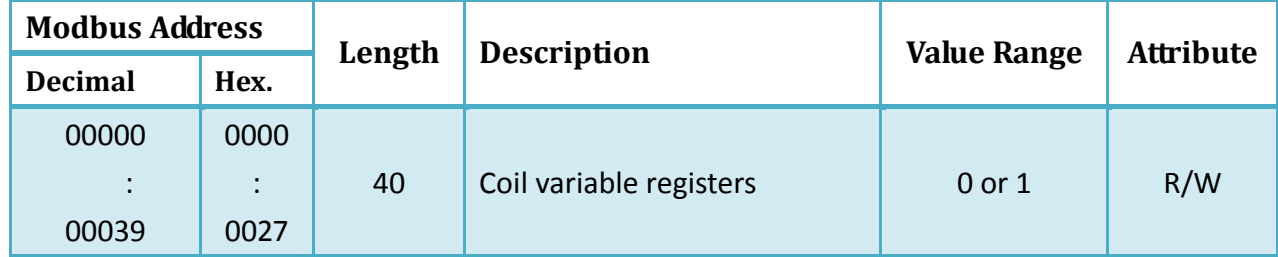

Refer to Section 4.1 for more information related to message configuration.

For example, the following explains how to configure a message to display the current date for the iKAN series device in the message at address 1:

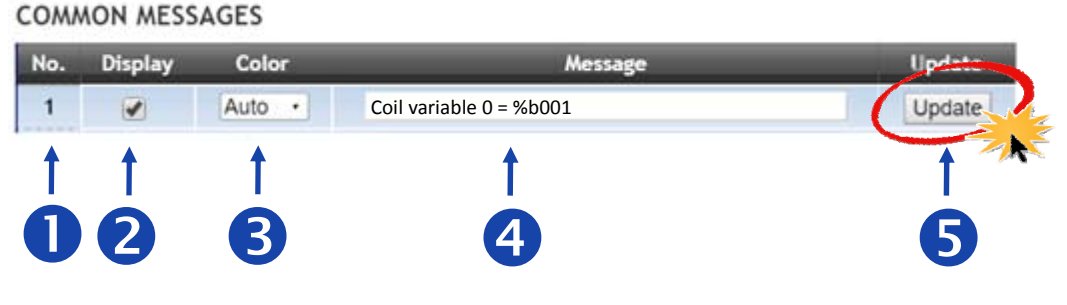

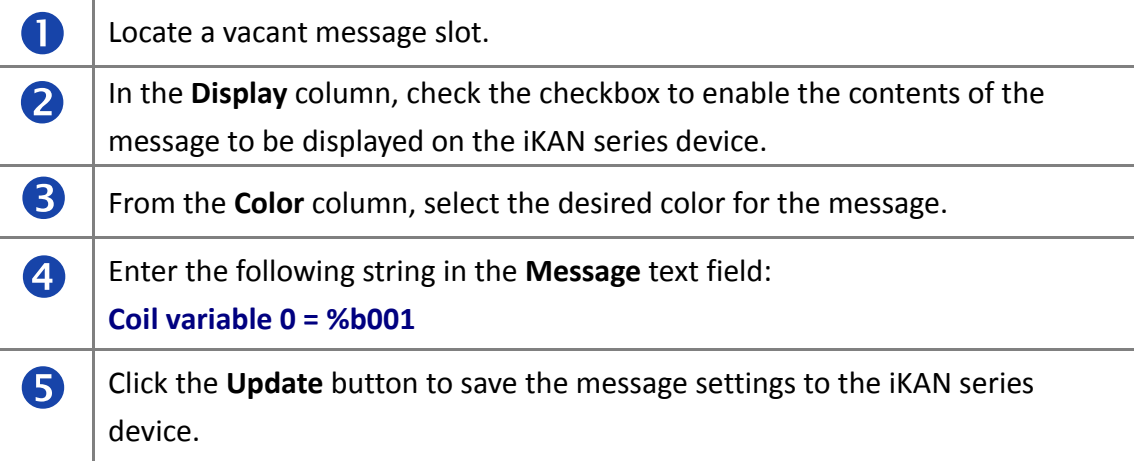

The value for Coil variable 1 will be shown on the iKAN display.

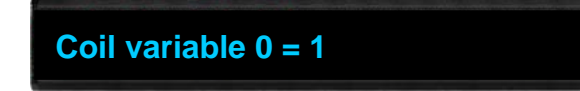

### <span id="page-36-0"></span>**4.3.2. Displaying the value of a coil with replacement text**

The contents of a coil variable can be either 0 or 1, which is usually used to indicate the status of the Digital Output, i.e., ON or OFF. iKAN series devices provide a string mapping function that allows the value of the coil variable to be mapped in order to make the coil value more meaningful when reading the message. The text mapping function allows a maximum of 10 Unicode characters or 30 ASCII characters to be entered to represent a value of 0 or 1.

#### **1. Open the COIL VARIABLES page to access the data mapping function.**

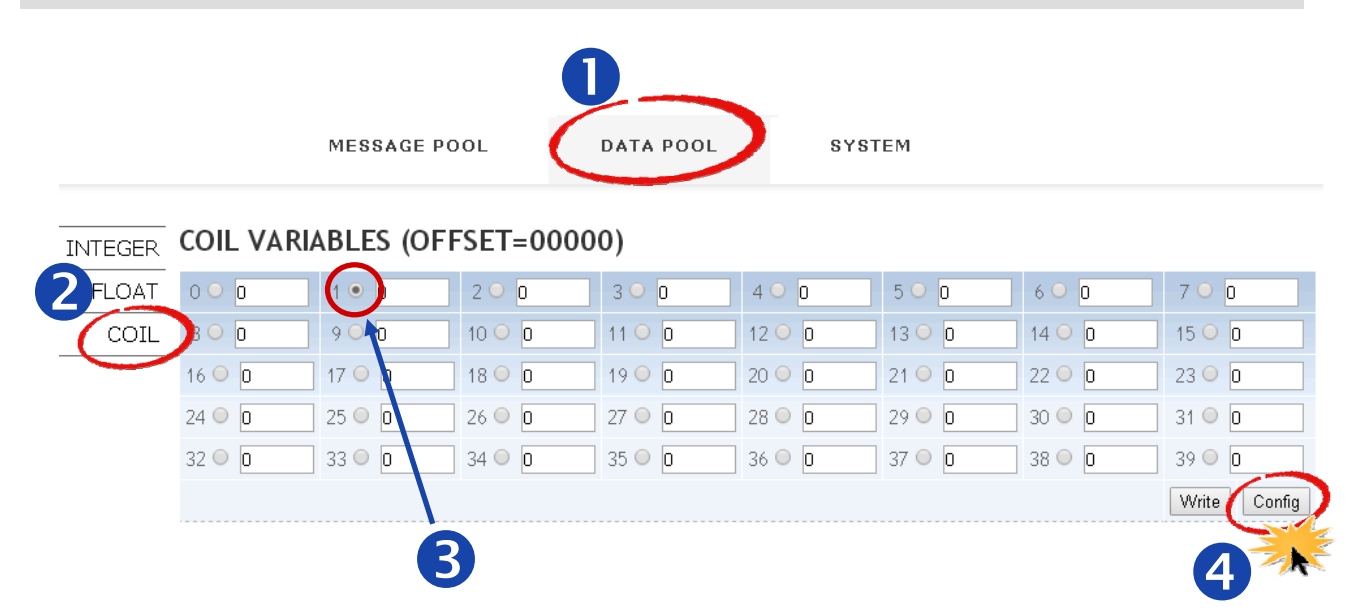

For example, the following explains how to configure the text mapping for the Coil variable at address 1:

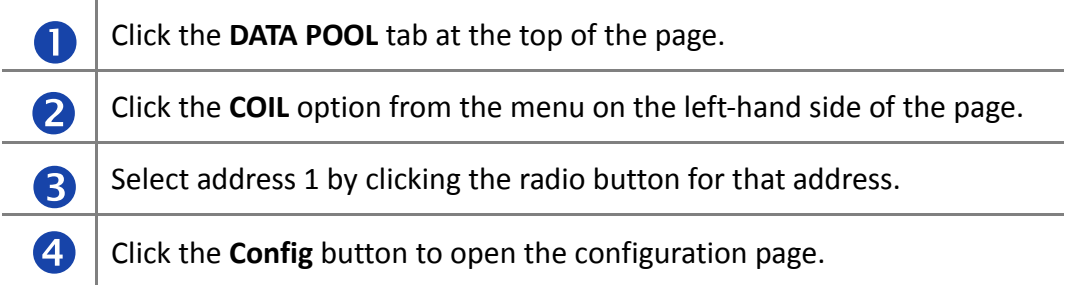

### **2. Configure the mapping text**

### **COIL VARIABLE PROPERTIES**

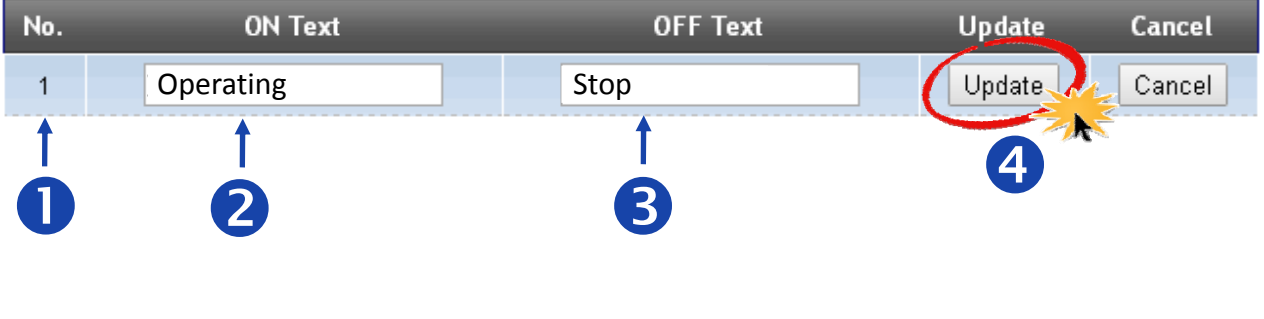

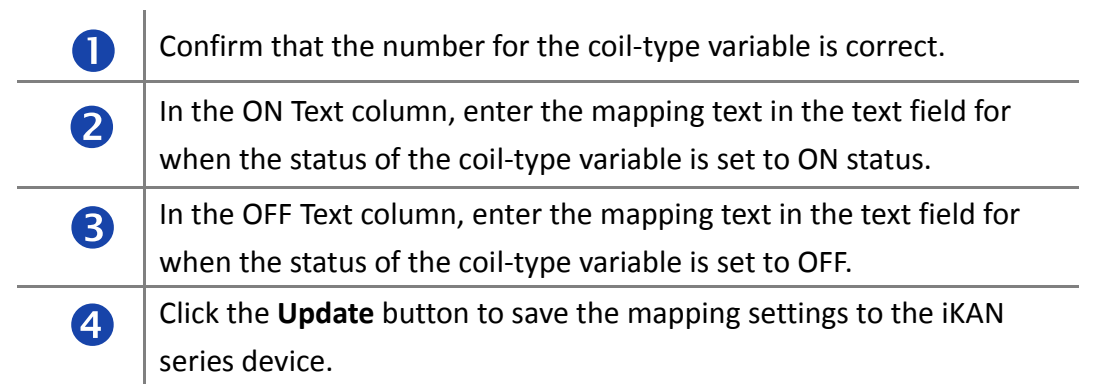

The value for coil variable 1 is now replaced by the mapping text on the display.

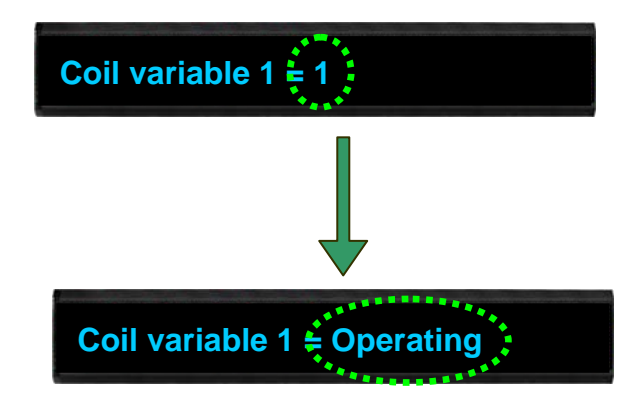

### <span id="page-38-0"></span>**4.3.3. Inserting an integer-type variable into a message**

iKAN series devices provide Modbus registers for 64 integer variables, which can be accessed via Modbus register addresses 40000 to 40063.

Holding Register (4xxxx, 0 based)

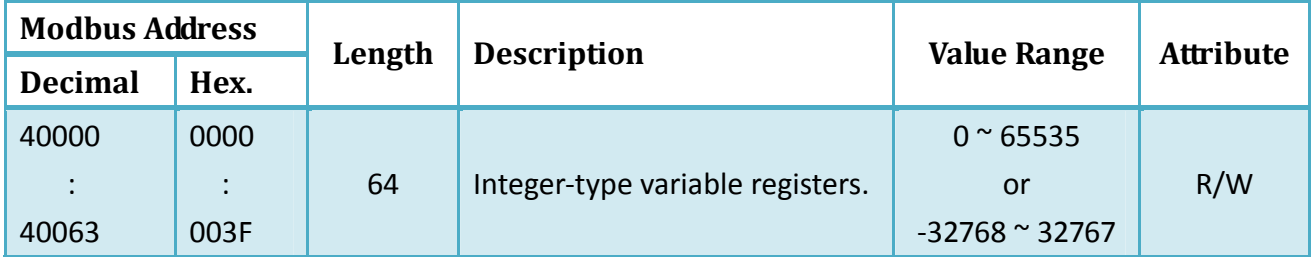

Two methods can be used to display the integer variables in a message. The first is via a signed integer, where the valid value range is from ‐32768 to +32767. The second is via an unsigned integer, where the valid value range is from 0 to 65535. The Modbus register addresses for both methods are the same, 40000 to 400063. To display a variable as an unsigned integer, the format is %uxxx, and to display a variable as a signed integer, the format is %ixxx. The valid formats for inserting an integer variable into a message are %u000 to %u063, or %i000 to %i063.

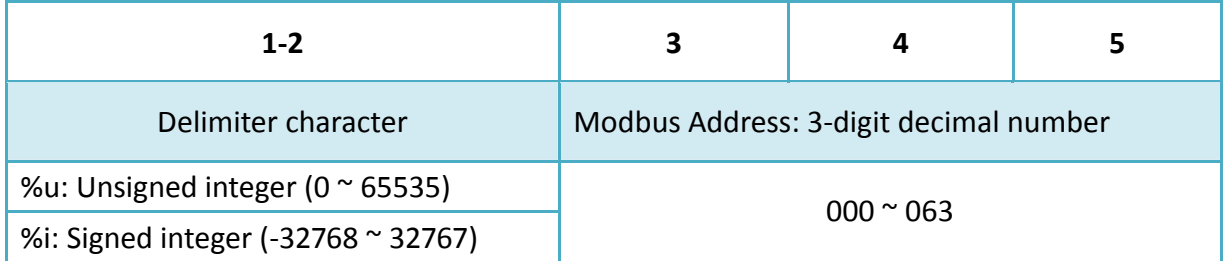

Integer-type variables can be read from Modbus register addresses 40000 to 40063.

Refer to Section 4.1 for more information related to message configuration.

For example, the following explains how to insert a signed type integer variable into Modbus register 40001 using message address 1.

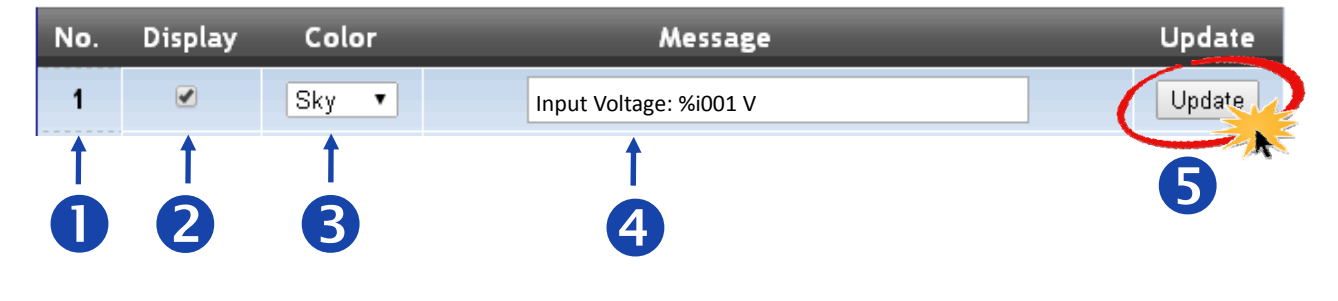

### **COMMON MESSAGES**

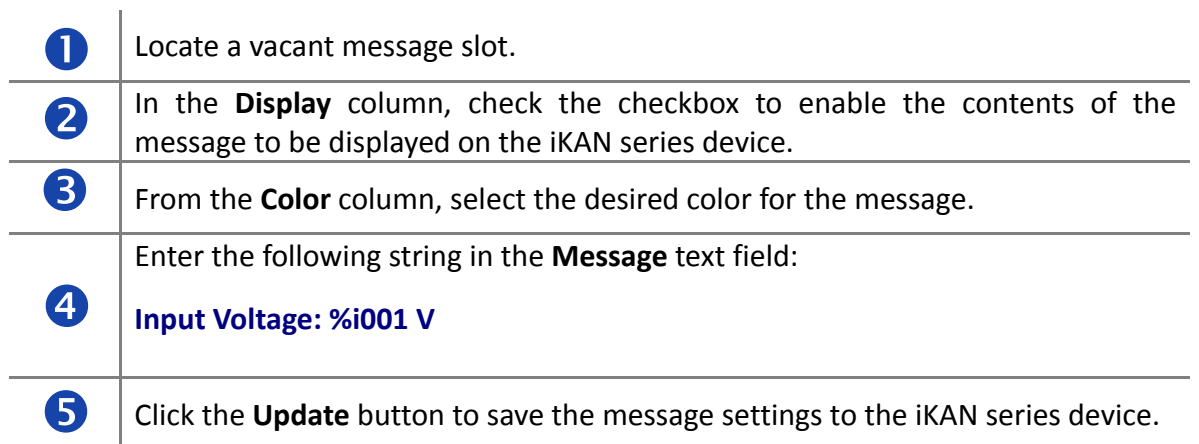

The value for integer variable 1 will be shown on the iKAN display.

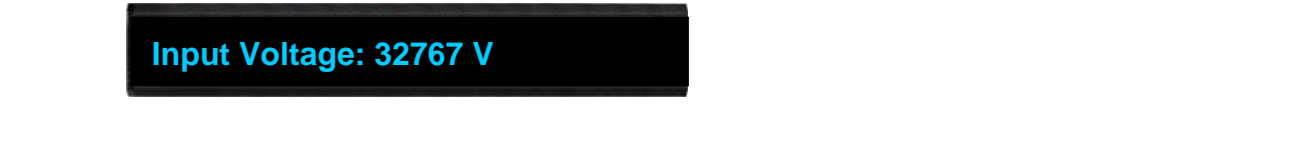

#### **NOTE**

● Refer to Section 4.3.4 for more details about the data mapping for integer-type variables.

### <span id="page-40-0"></span>**4.3.4. Data Mapping for Integer-type Variables**

Most industrial measuring devices use 16‐bit integers to convert a value from a data source to a real physical value, such as the voltage, temperature, or relative humidity, etc. For example, using the range -32768 to 36767 to convert to -10V to +10V. The iKAN series device is able to perform data mapping to translate an integer value that has been read from a remote data source to a readable physical value.

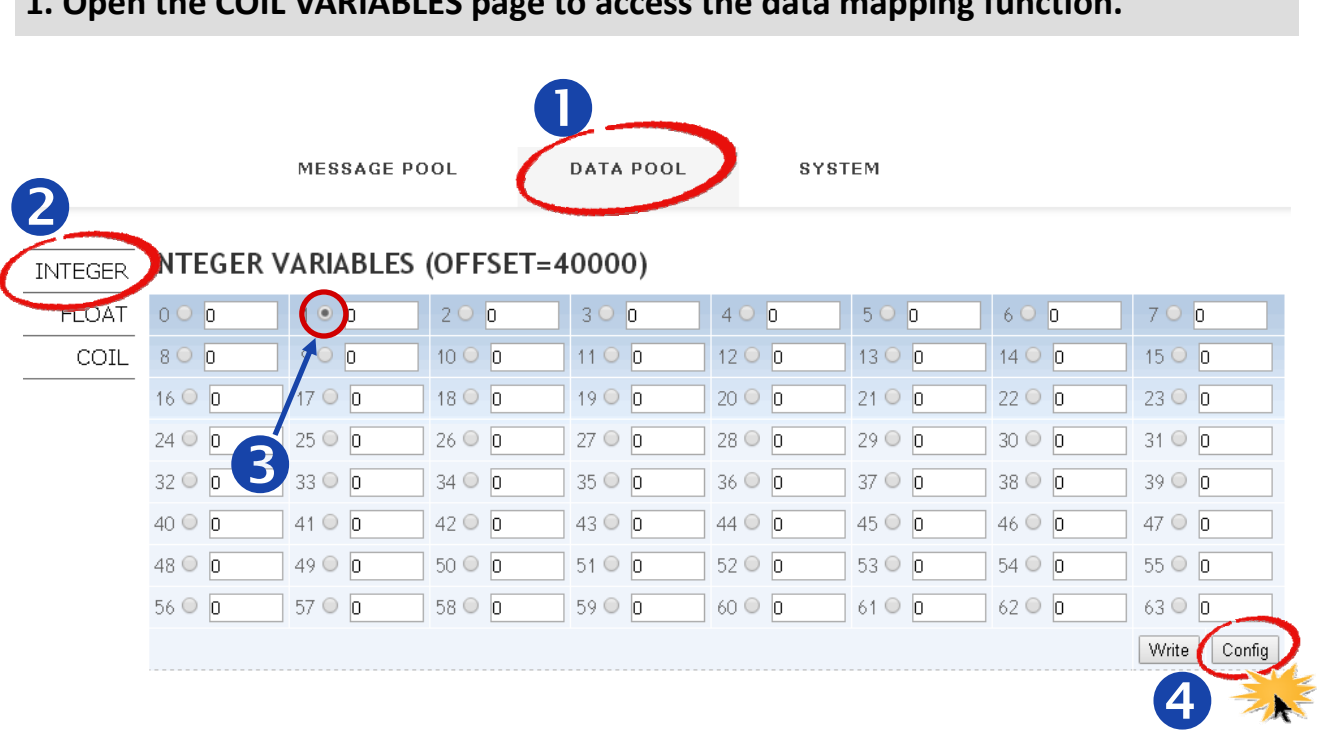

#### **1. Open the COIL VARIABLES page to access the data mapping function.**

For example, the following explains how to configure the data mapping function for an integer‐type variable at address 1.

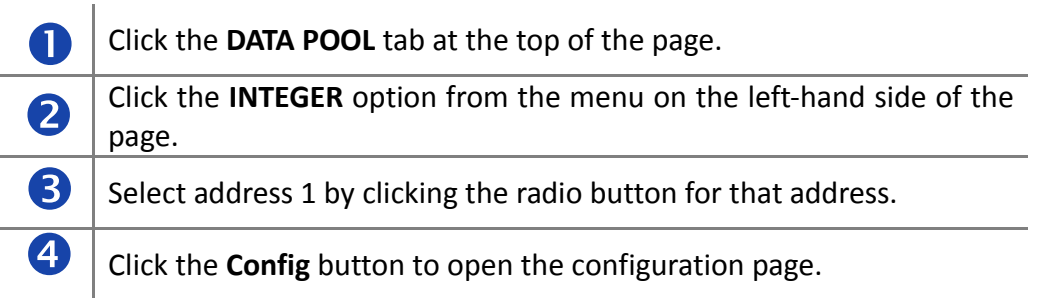

#### **2. Configure the arguments for the data mapping.**

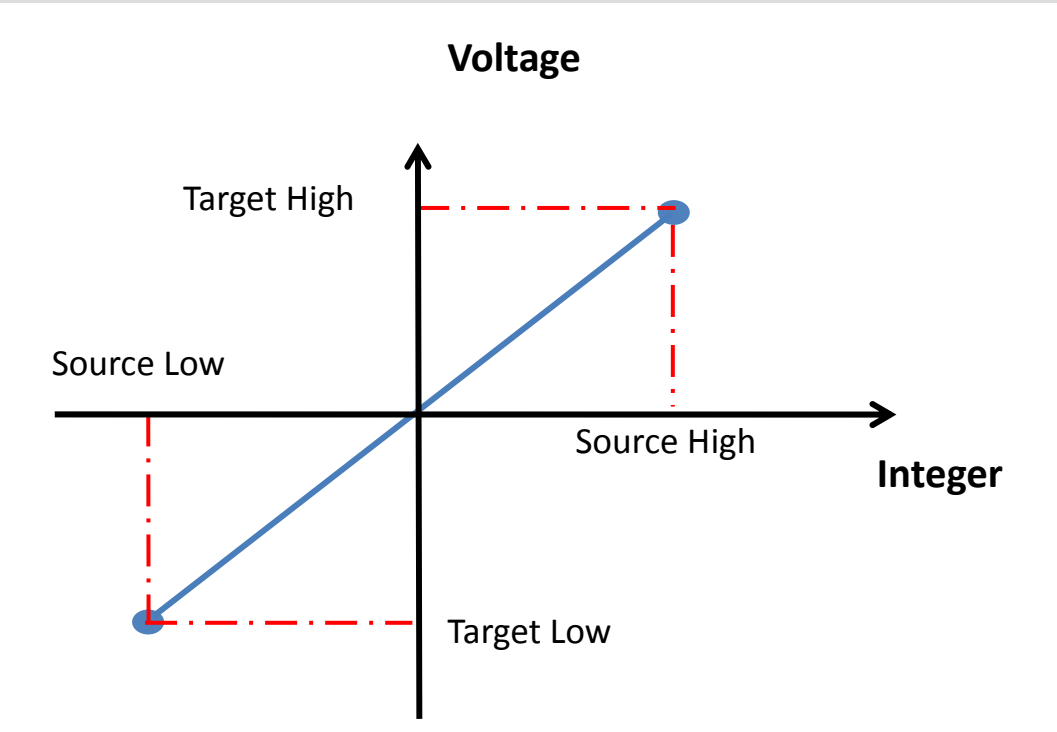

For example, to convert a 16‐bit unsigned integer (0 to 65535) to the voltage 0 to 10 V, set the following arguments:

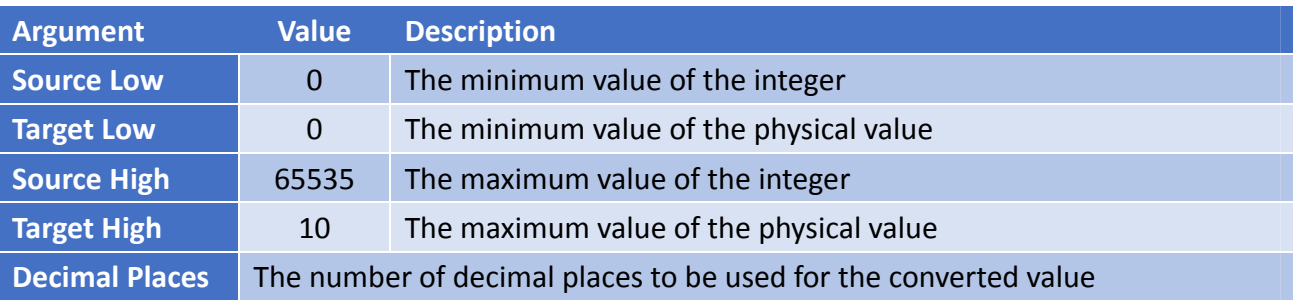

#### **INTEGER VARIABLE PROPERTIES**

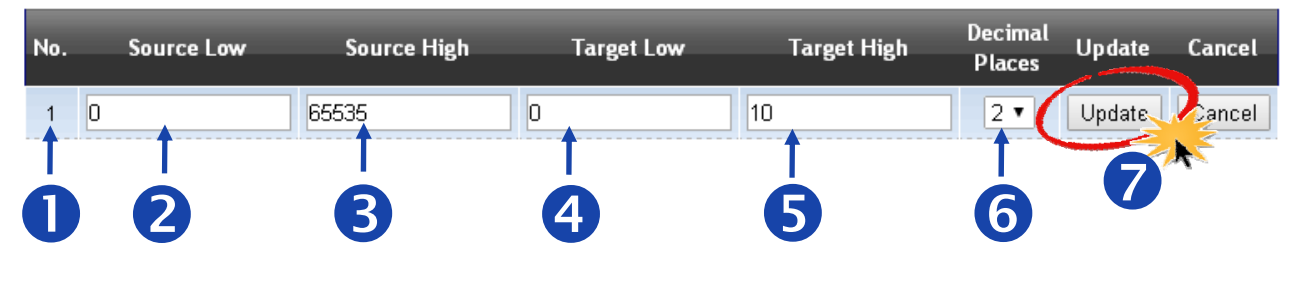

iKAN Series Modbus LED Display User Manual *bitang and the series* version 1.0.0  **Page 42** Copyright © 2016 ICP DAS Co., Ltd. All Rights Reserved. **E**-mail: service@icpdas.com

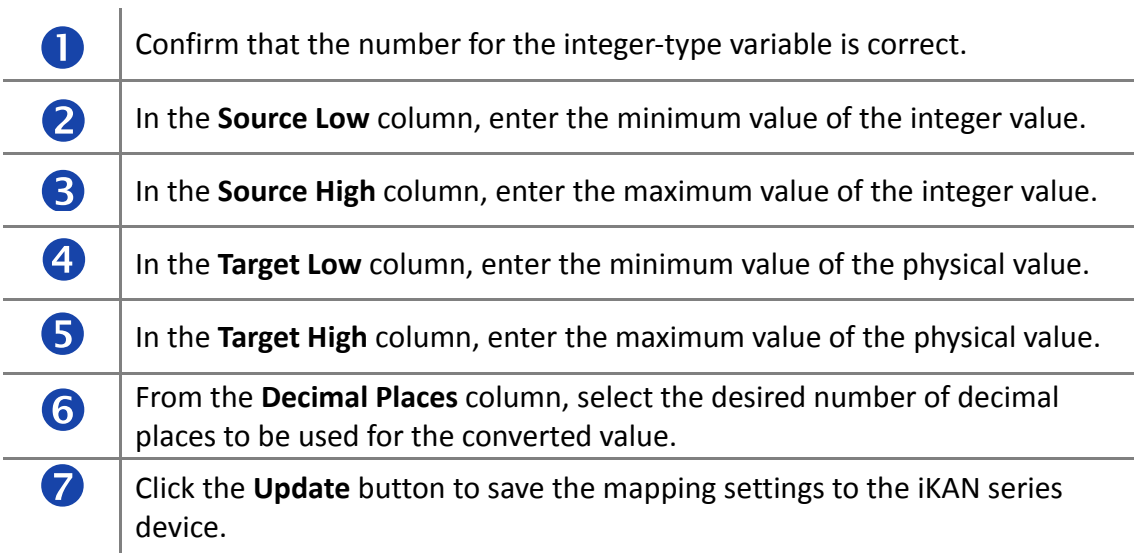

The value for integer variable 1 will be shown on the iKAN display, but will now use the scaled value text rather than the integer value.

**Input Voltage: 5.00 V**

### <span id="page-43-0"></span>**4.3.5. Inserting a float-type variable into a message**

iKAN series devices provide Modbus registers for 64 float-type variables, which can be accessed via Modbus register addresses 40128 to 40255. Each register consists of two addresses, so the first register address is 40128 and the second register address is 40130, and so on.

Holding Register (4xxxx, 0 based)

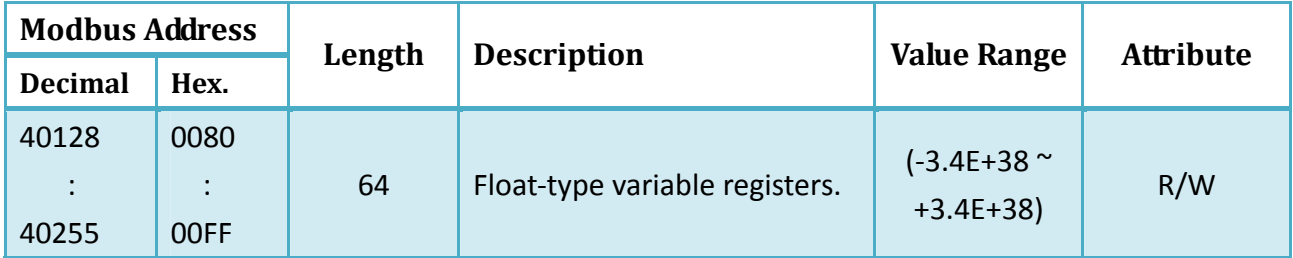

The format for using the float-type variables in a message is as follows:

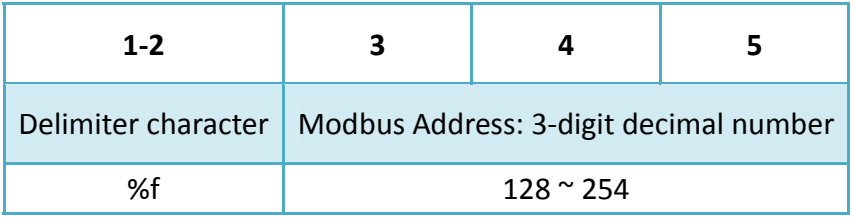

Float‐type variables can be read from Modbus register addresses 40128 to 40254 with an increment of 2.

Refer to Section 4.1 for more information related to message configuration.

For example, the following explains how to insert a float-type variable into Modbus register 40130 using message 1:

### **COMMON MESSAGES**

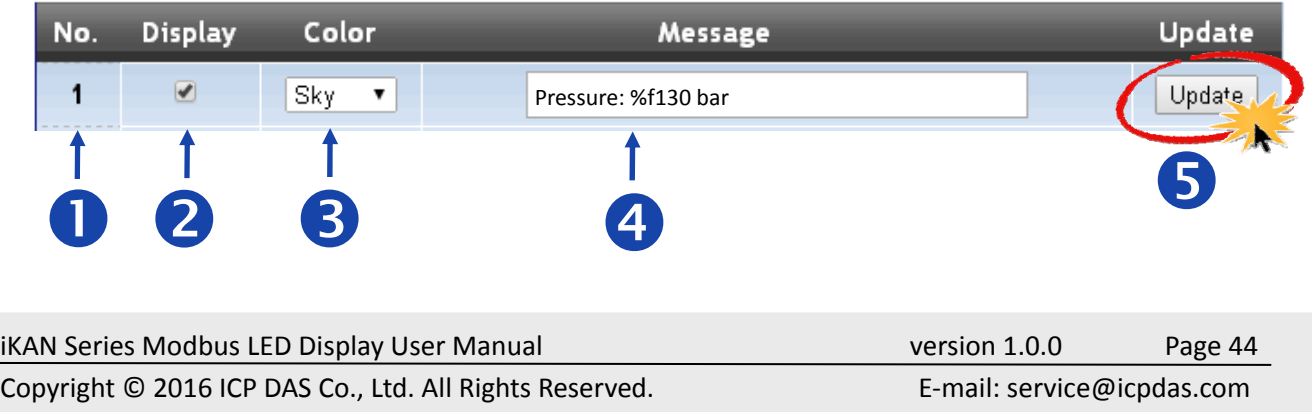

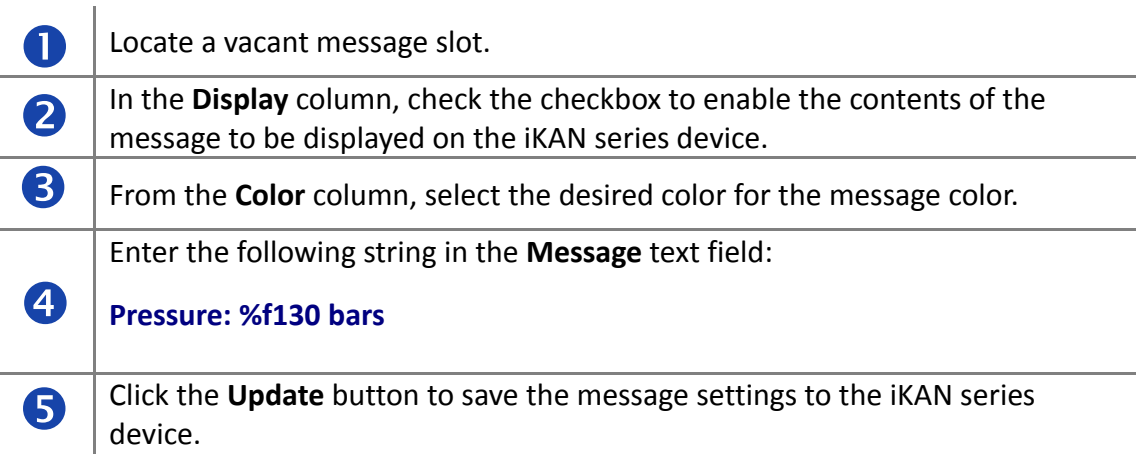

The value for float-type variable 1 will be shown on the iKAN display.

**Pressure: 0.9 bars**

### <span id="page-45-0"></span>**4.3.6. Setting the number of decimal places for float-type variables**

The number of the decimal places to be used for a float‐type variable can be set from the **FLOAT VARIABLES** page. The offset value is 40128, which means variable 0 is equal to 40128 and variable 2 is equal to 40130, and so on.

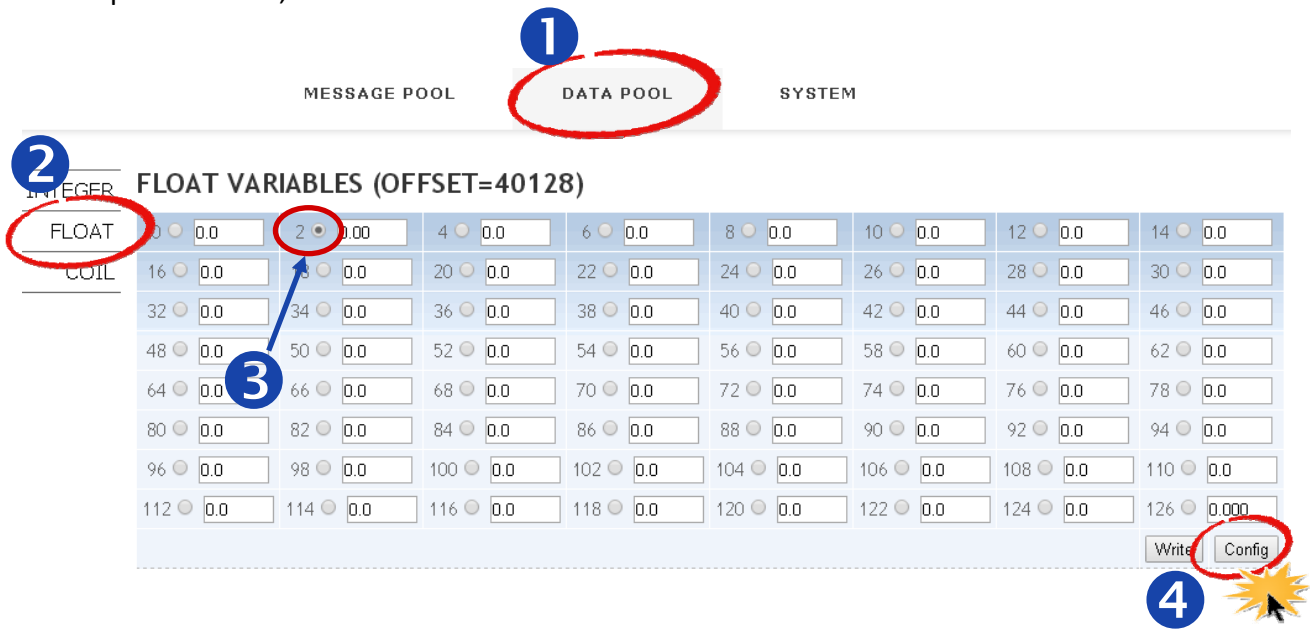

For example, the following explains how to set the number of decimal places for float‐type variable 40130.

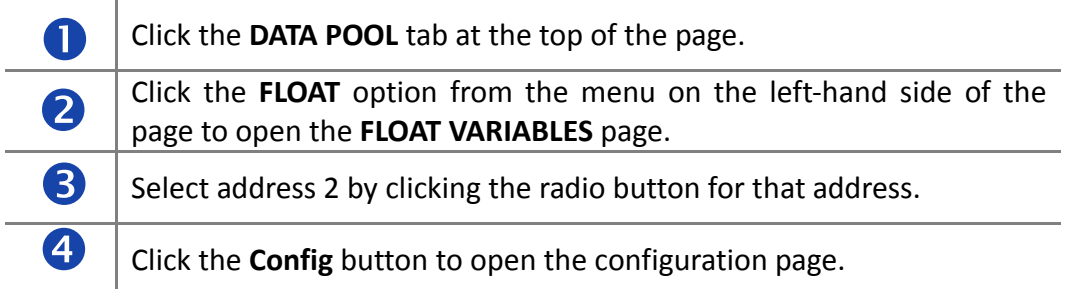

Set the number of decimal places on the **FLOAT VARIABLE PROPERTIES** page.

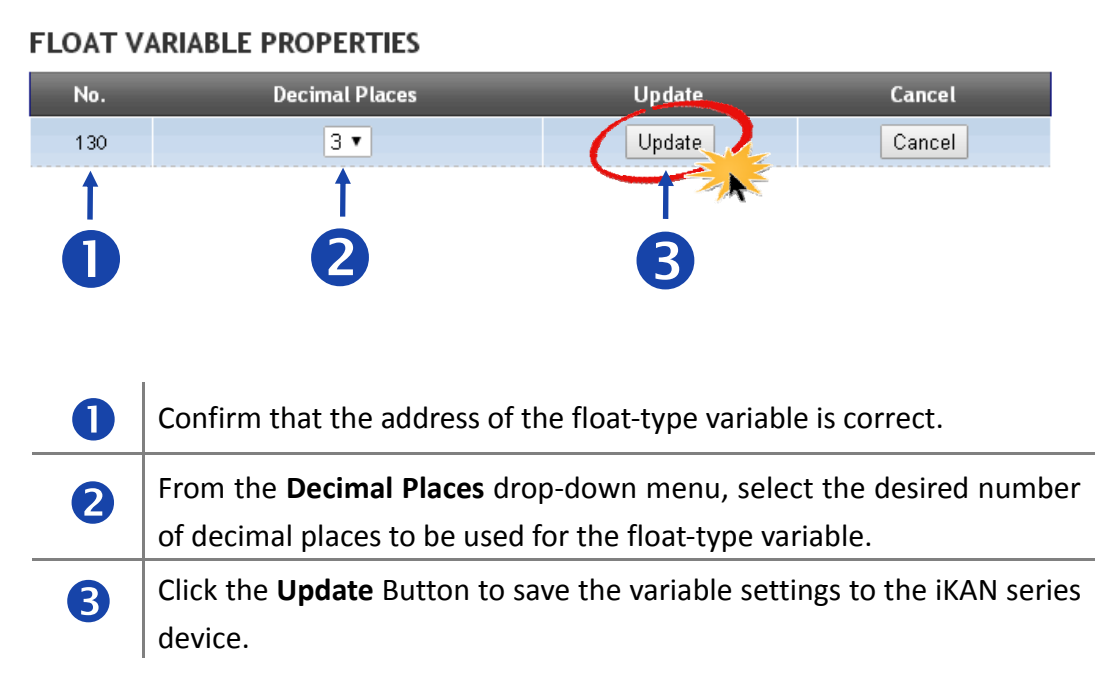

The value for float-type variable 1 will be shown on the iKAN display using the specified number of decimal places.

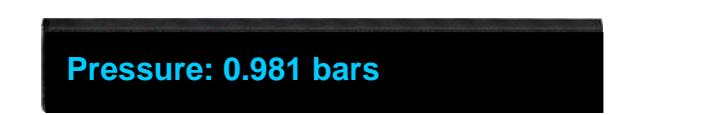

## <span id="page-47-0"></span>**5. Writing Variable**

### **5.1. Using the iKAN Web Configuration Page**

The built-in configuration web page on the iKAN series device allows variable values to be accessed using either the Host PC or a smartphone.

#### **Writing a value to a coil‐type variable** The following is a description of how to write the value 1 to register address 00001. 0 DATA POOL MESSAGE POOL SYSTEM COIL VARIABLES (OFFSET=00000) o  $0$   $\circ$   $\overline{0}$  $+$   $1$  $\circ$   $\overline{0}$  $300$  $400$  $500$  $600$  $700$  $800$ COIL  $900$  $10$  O  $\overline{0}$  $1100$  $1200$  $13$  O  $\boxed{0}$  $14$   $\circ$   $\boxed{0}$  $15$   $\circ$   $\overline{0}$  $1700$  $16$  O  $\boxed{0}$  $18$   $\circ$   $\overline{0}$  $1900$  $20$   $\circ$   $\overline{0}$  $21$  O  $\boxed{0}$  $2200$  $2300$  $26$   $\circ$   $\boxed{0}$  $31^\circ$  0  $2400$  $25^\circ$  0  $27^\circ$  0  $28$   $\circ$   $\boxed{0}$  $2900$  $3000$  $3200$  $33^\circ$  0  $3400$  $3500$  $36$  O  $\boxed{0}$  $3700$  $3800$  $3900$ Write Config 4 २

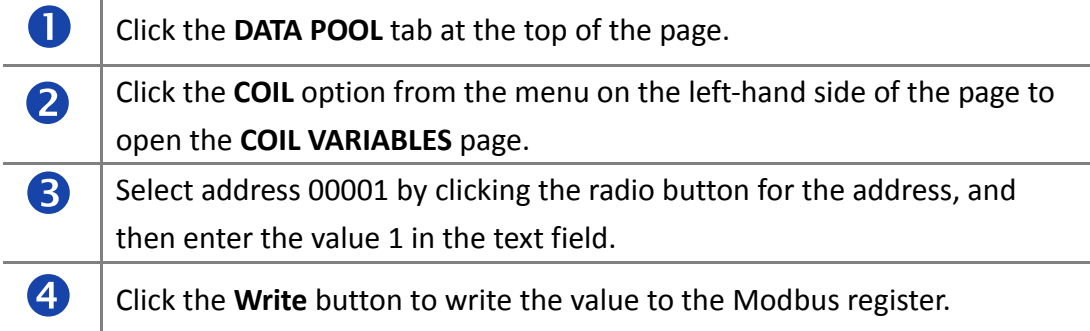

### **Writing a value to an integer‐type variable**

The following is a description of how to write the value 32767 to register address 40001.

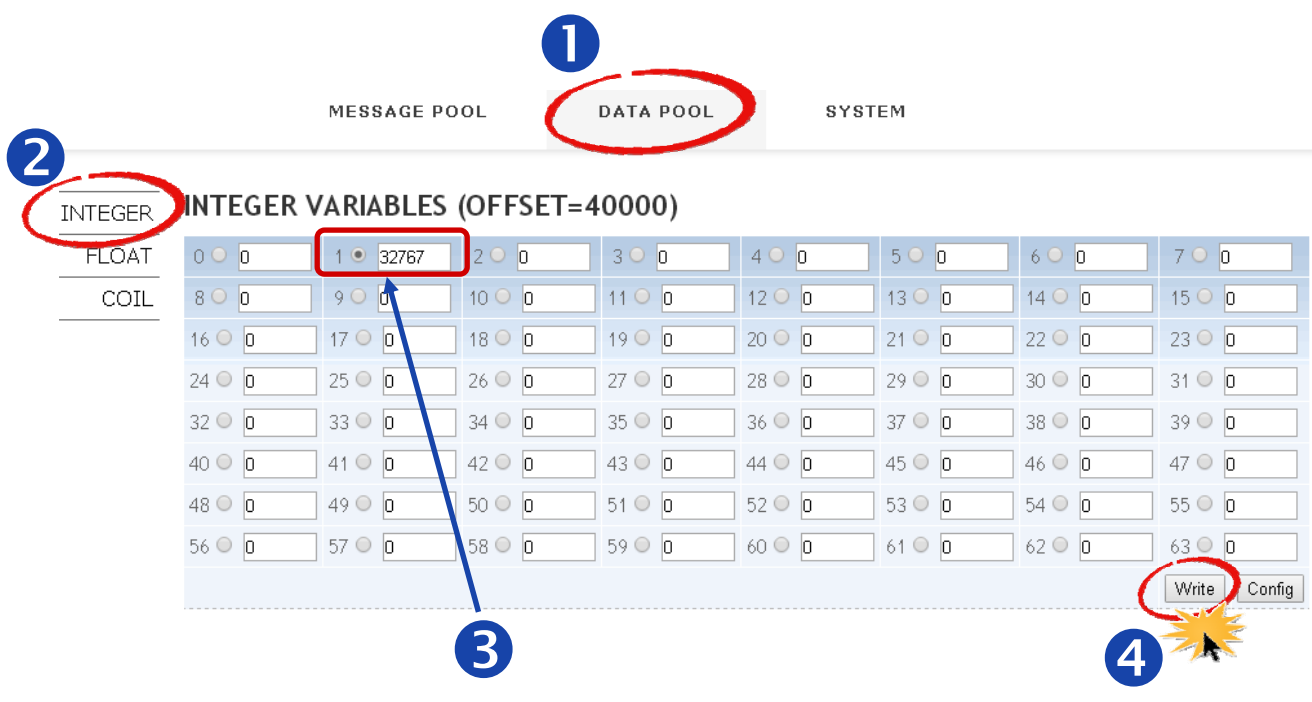

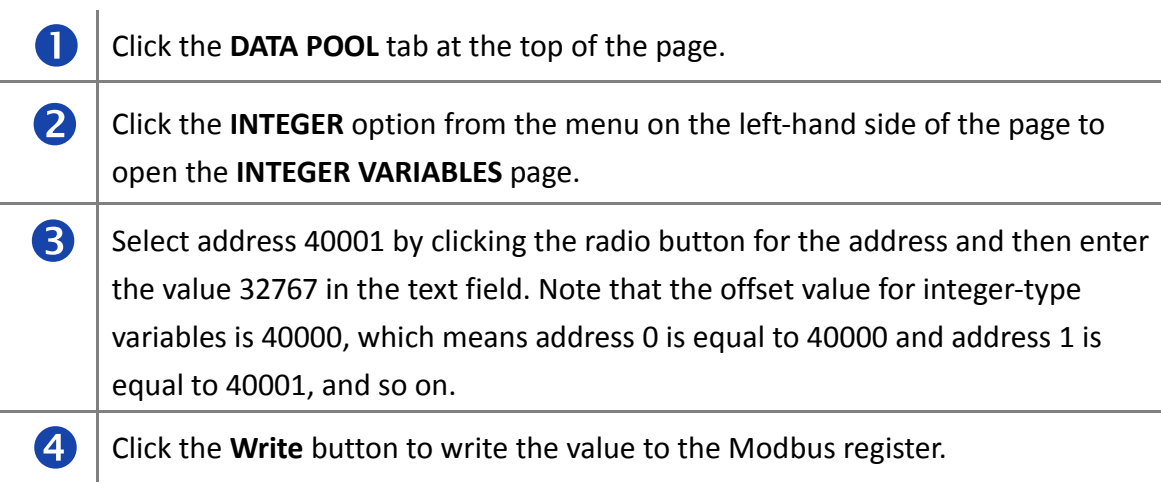

### **Changing displaying range for integer‐type variables**

The value stored in integer variables can be displayed in signed or unsigned format on the page. Change the displaying format by selecting the Singed/Unsigned format from the drop and down menu, and then clicking the Display button.

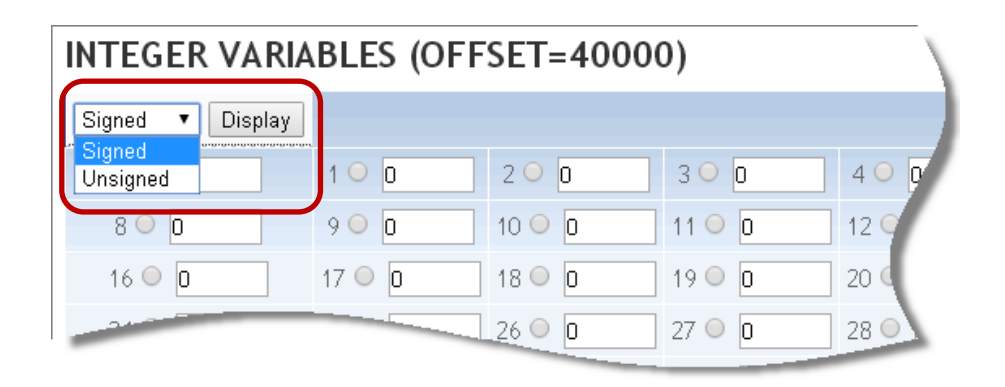

### **Writing a value to a float‐type variable**

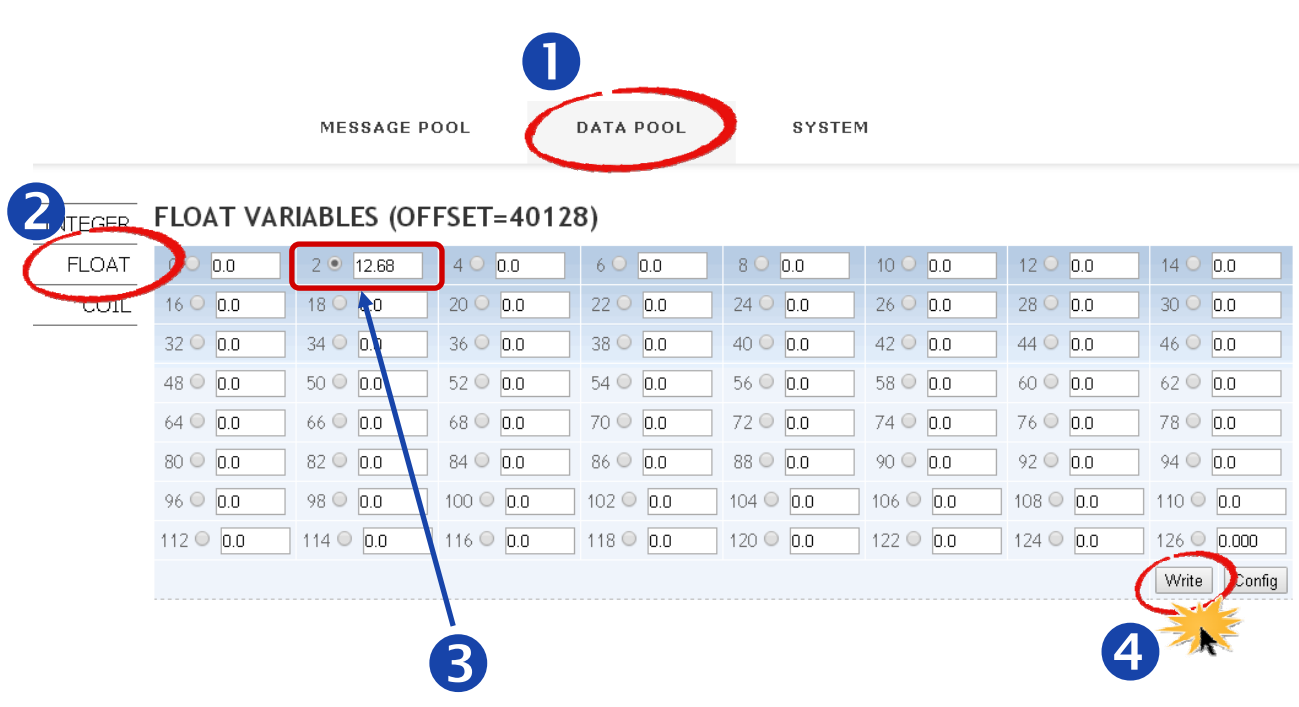

The following is a description of how to write the value 12.68 to register address 40130

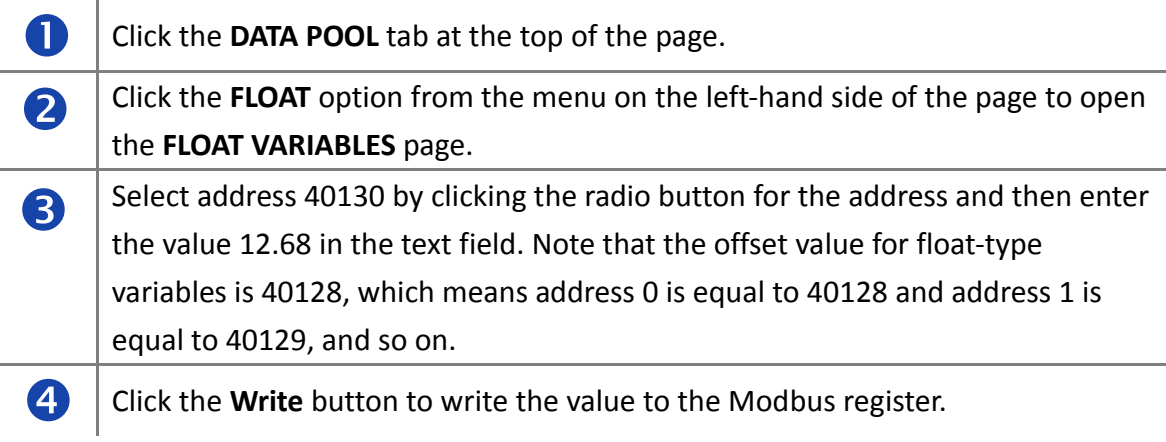

## <span id="page-51-0"></span>**5.2. Using the Modbus TCP/RTU protocol**

iKAN series devices allow coil‐, integer‐, and float‐type variables to be accessed via a Host PC, PLC, or SCADA host using the Modbus TCP/Modbus RTU protocol. The following is an overview of the Modbus registers provided for the iKAN device:

The built-in configuration web page on the iKAN series device allows variable values to be accessed using either the Host PC or a smartphone.

#### **Coil‐type Variables (0xxxx, 0 based )**

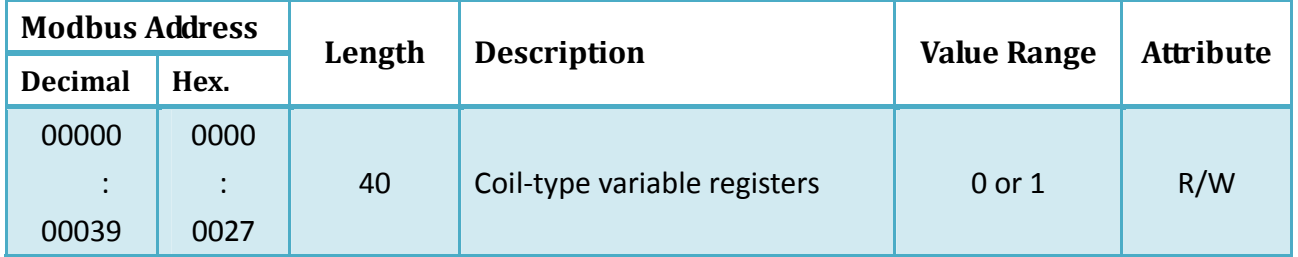

#### **Integer‐type variables (4xxxx, 0 based)**

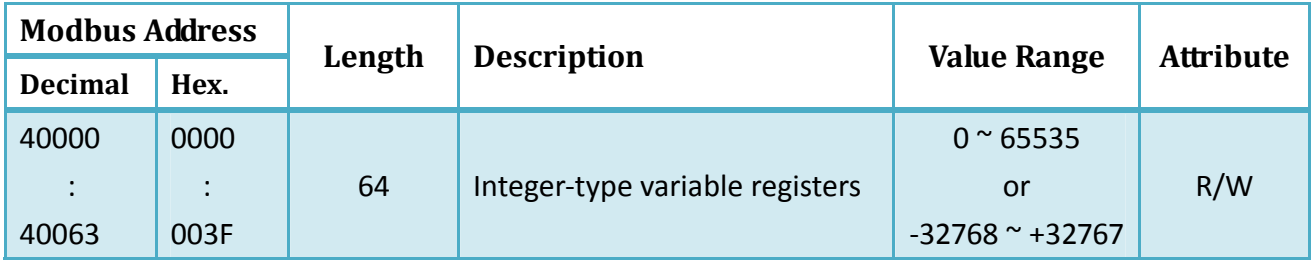

#### **Float‐type variables (4xxxx, 0 based)**

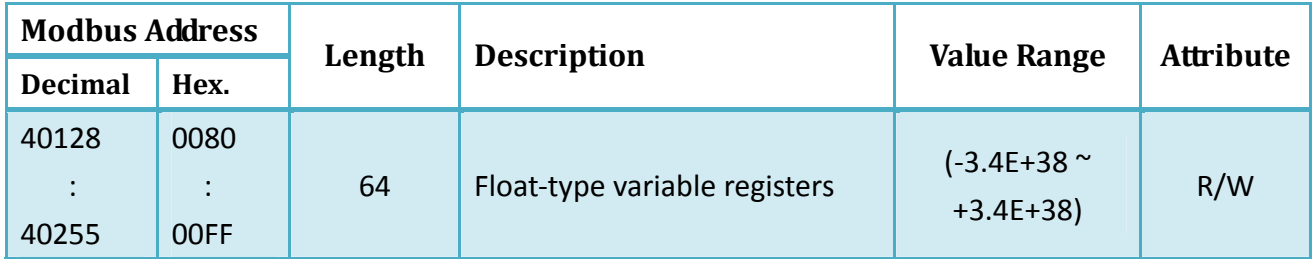

#### **NOTE**

• Refer to Appendix B for full details related to the Modbus register table.

## <span id="page-52-0"></span>**6. Firmware Update**

### **6.1. Downloading the Latest Firmware**

ICP DAS will continue to update the iKAN firmware for more useful functions and better performance. The latest firmware can be obtained from:

<http://ftp.icpdas.com/pub/cd/ikan/firmware/>

The firmware version is listed at the bottom of the MISC.page. You can check the version here to see if the iKAN series device needs a firmware update.

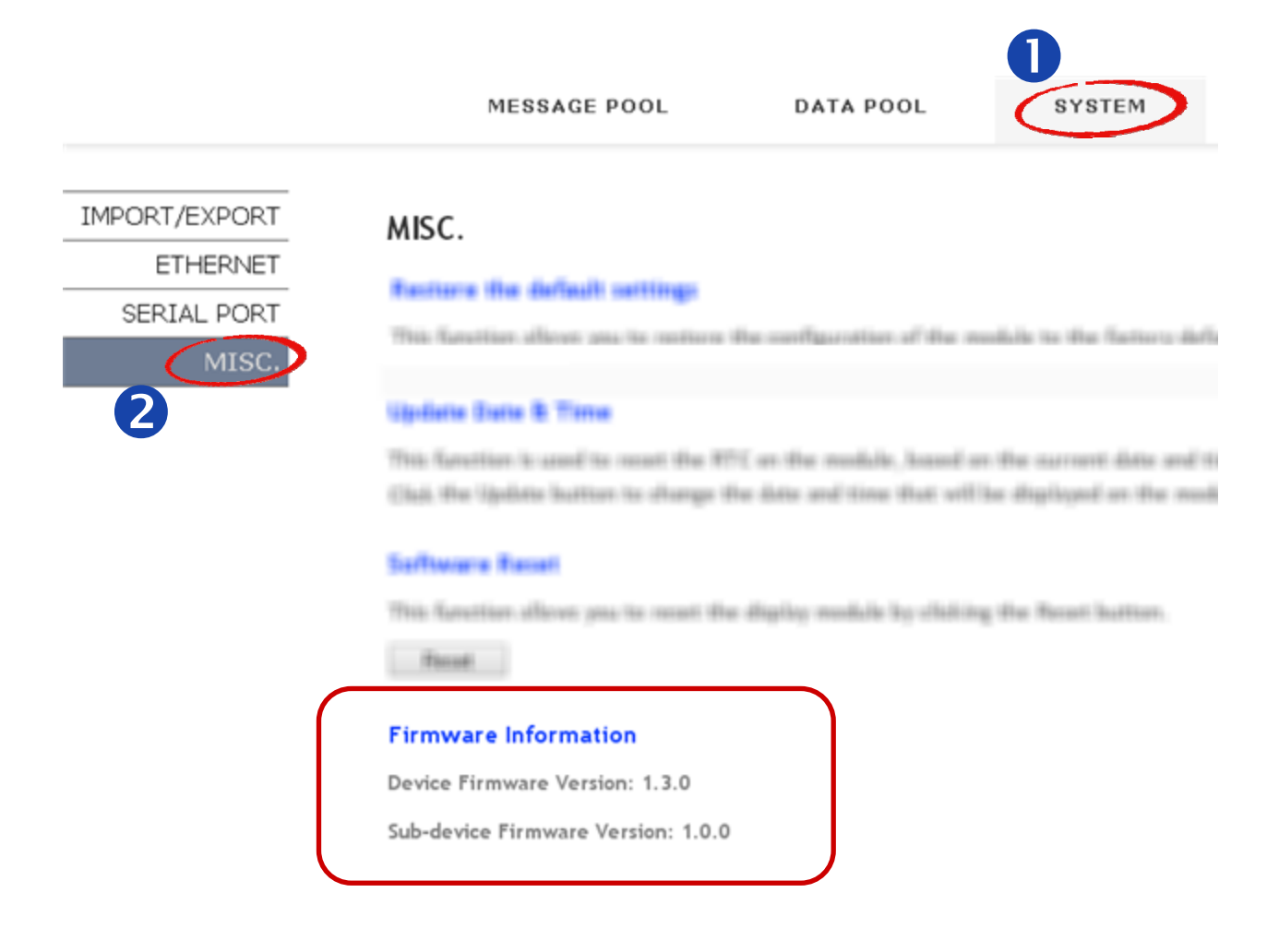

### <span id="page-53-0"></span>**6.2. Installing eSearch utility**

The eSearch Utility is developed for searching ICP DAS Ethernet I/O modules based‐on MiniOS7 which are connected to the same subnetwork as the Host PC, configuring the Ethernet parameters such as IP address, subnet mask and gateway etc., or updating firmware. The eSearch Utility obtained either from the following link:

<http://ftp.icpdas.com/pub/cd/tinymodules/napdos/software/esearch/>

### **6.3. Updating firmware**

#### **NOTE**

- Before launching the eSearch Utility, remember to disable (turn off) the firewall to avoid searching error.
- $\bullet$  The iKAN series device needs be connected to the same subnetwork as the Host PC; otherwise, the iKAN device can be searched, but not download firmware.
- 1. Launch eSearch utility and click the Search Server button.

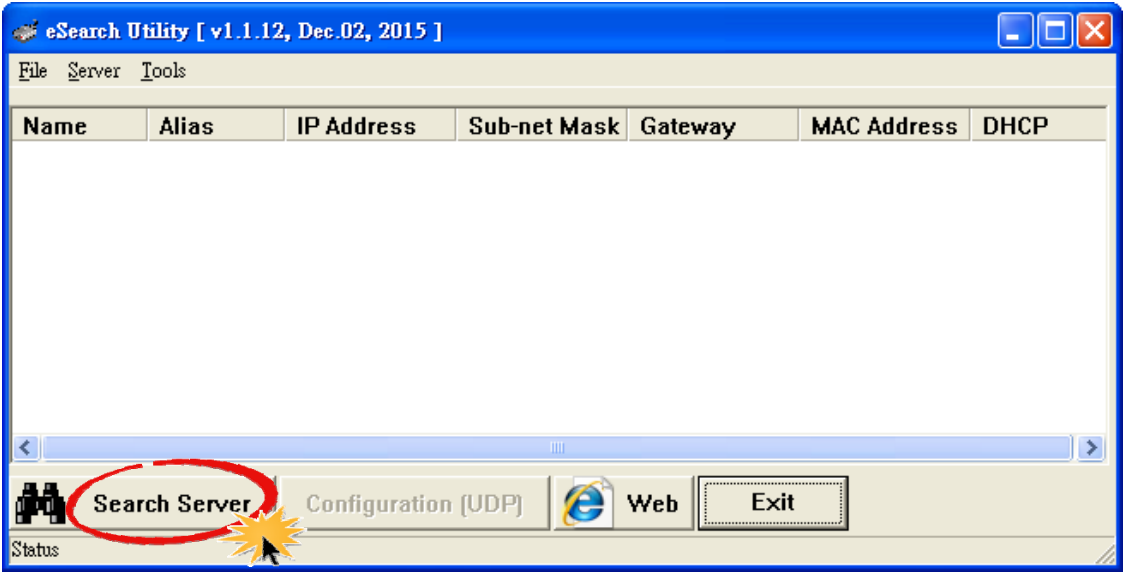

2. The search result will be listed on the utility. One iKAN series device has two components: the first one is the module name like iKAN‐116, and the second one is the control unit in the display named as Web LED. The IP address for the Web LED control unit is auto set to the next IP address after the iKAN device.

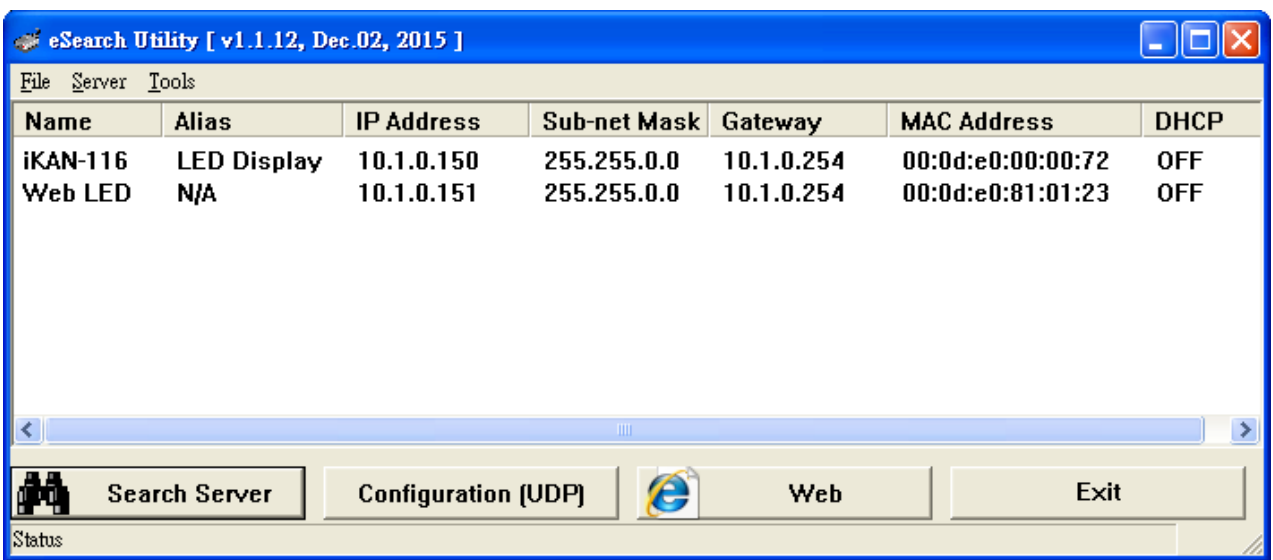

3. Right‐click the item Web LED and select Firmware Update option on the pop‐up menu.

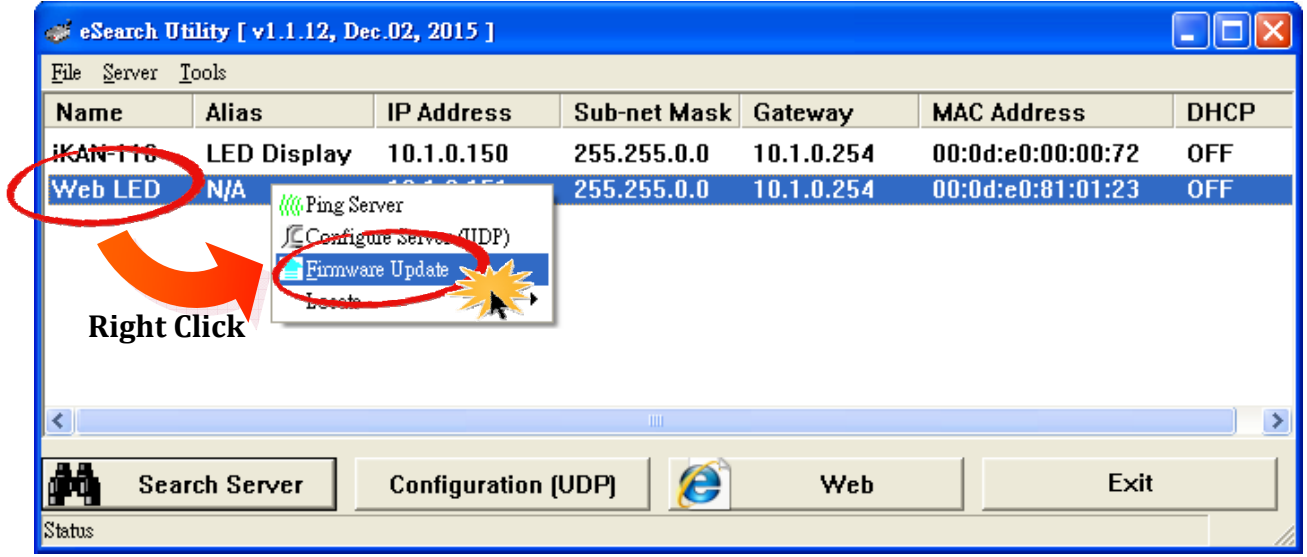

4. Select the firmware file and then click the Open button

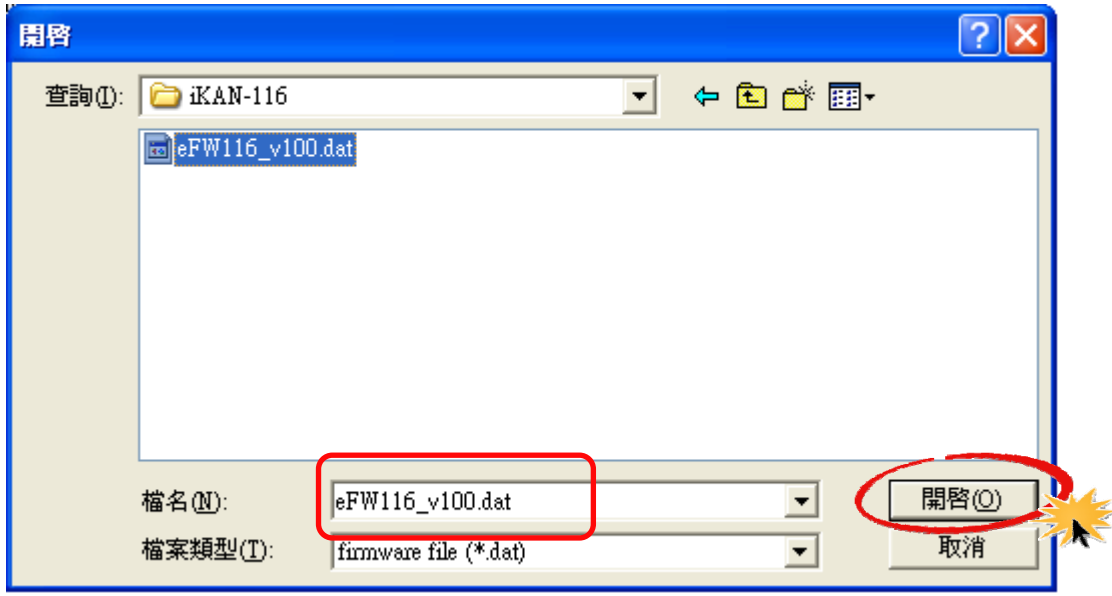

5. Confirm the update information and then click the OK button.

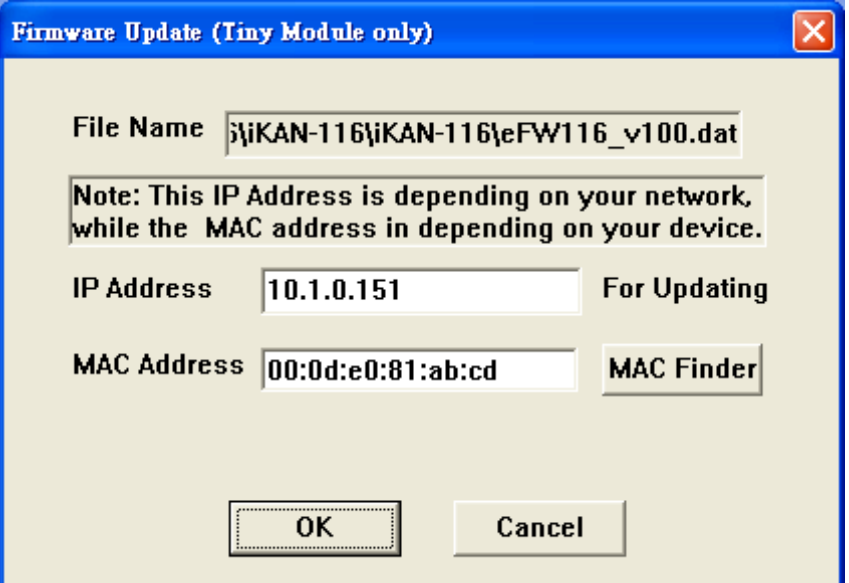

6. If you see a firewall warning, click the Unblock button.

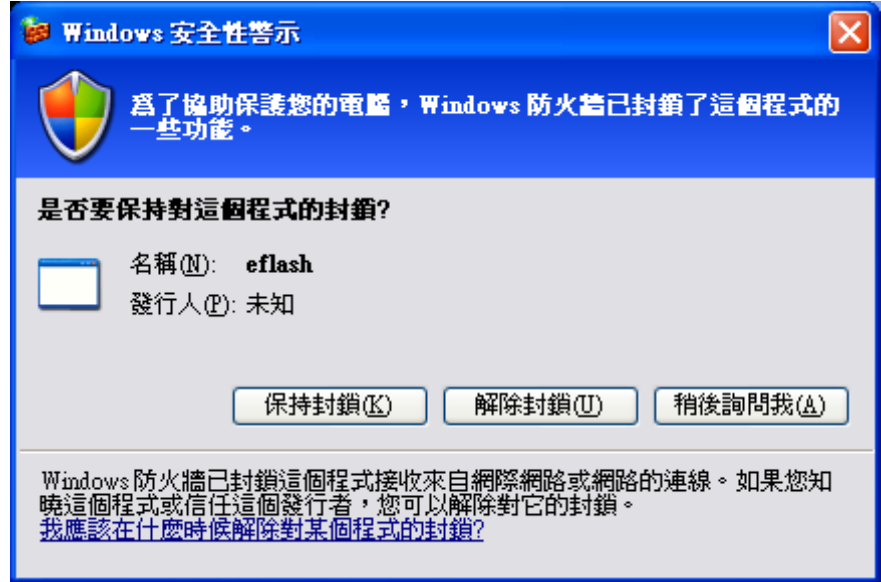

7. Wait for the download window to appear.

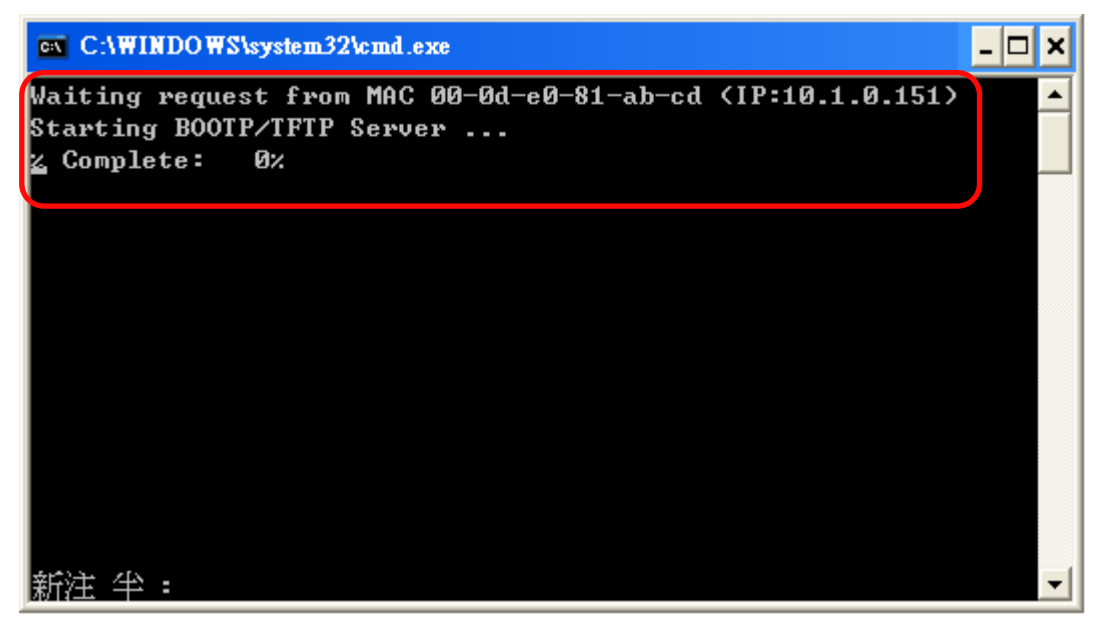

8. Set the Normal/Init switch to Init position and power cycle the iKAN device.

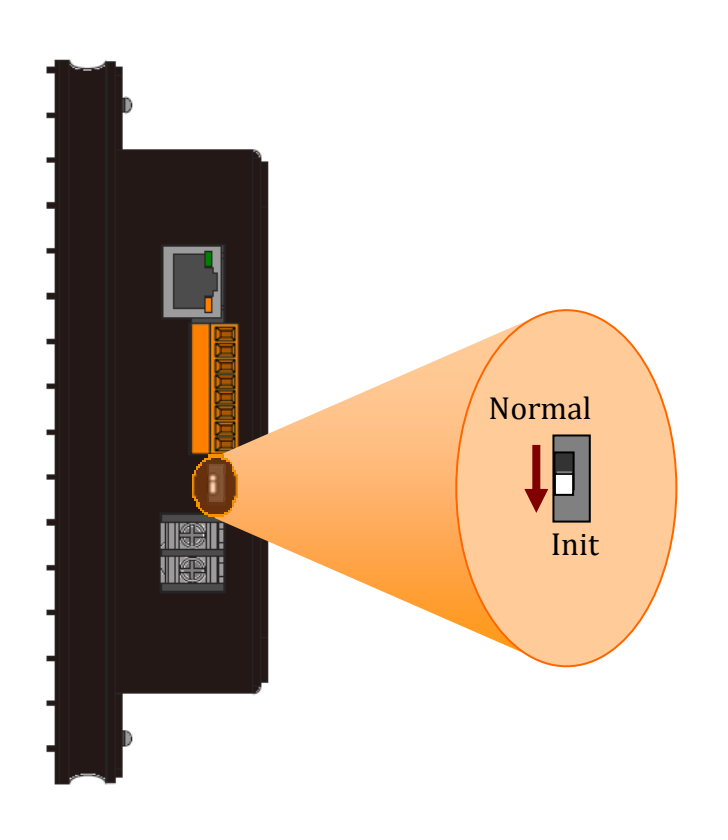

9. Wait until you see the **% Complete: 100 %** message, set the Normal/Init switch to **Normal** position and power cycle the iKAN device again. Now you can check the new fimeware version on the MISC. page.

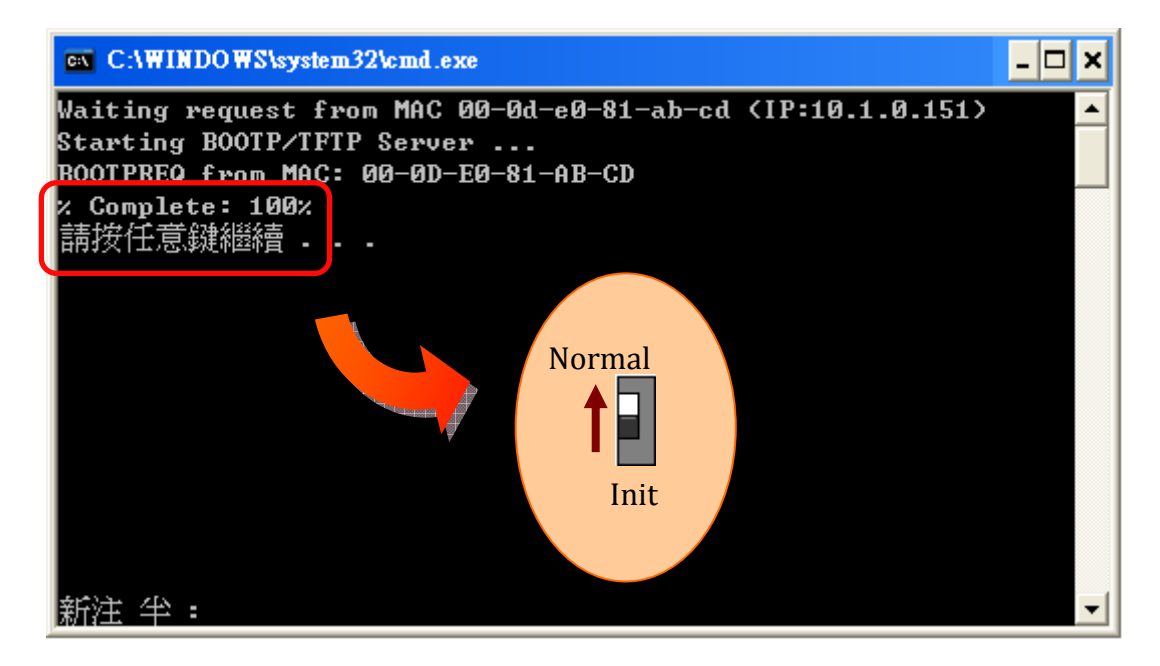

## <span id="page-58-0"></span>**7. FAQ**

## **7.1. How to obtain the IP address for the iKAN device?**

If you need to obtain the IP address for the iKAN when it is displaying messages, set the **Normal/Init** switch to **Init** position without power cycling the device, the IP address will be showed on the iKAN display.

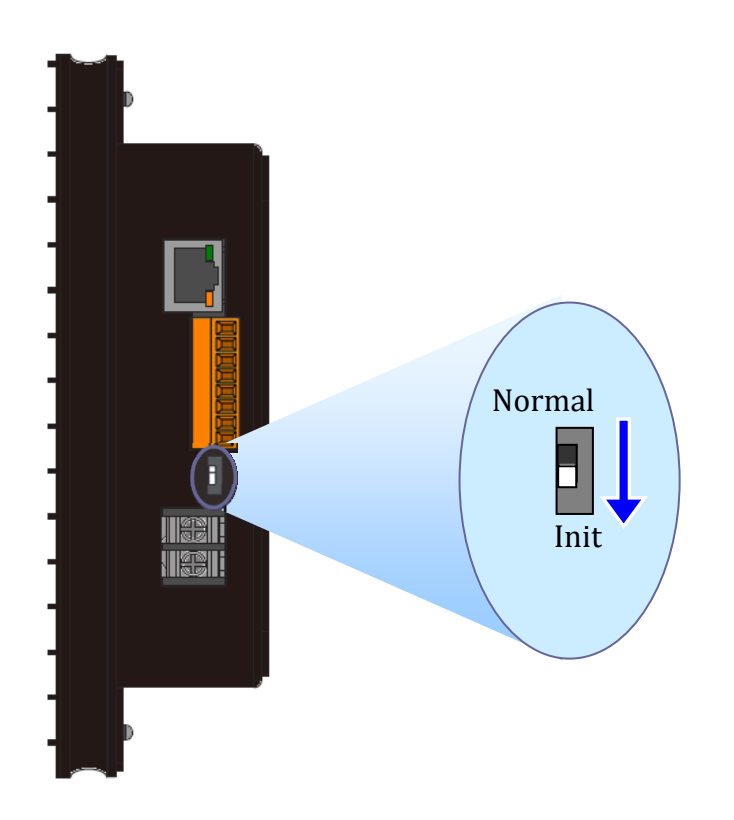

## <span id="page-59-0"></span>**Appendix A: Instruction for Inserting Variable**

Five types of instruction for inserting variables into a message are provided, each consists of 5 characters. The following is an overview of the format and valid value range for each type.

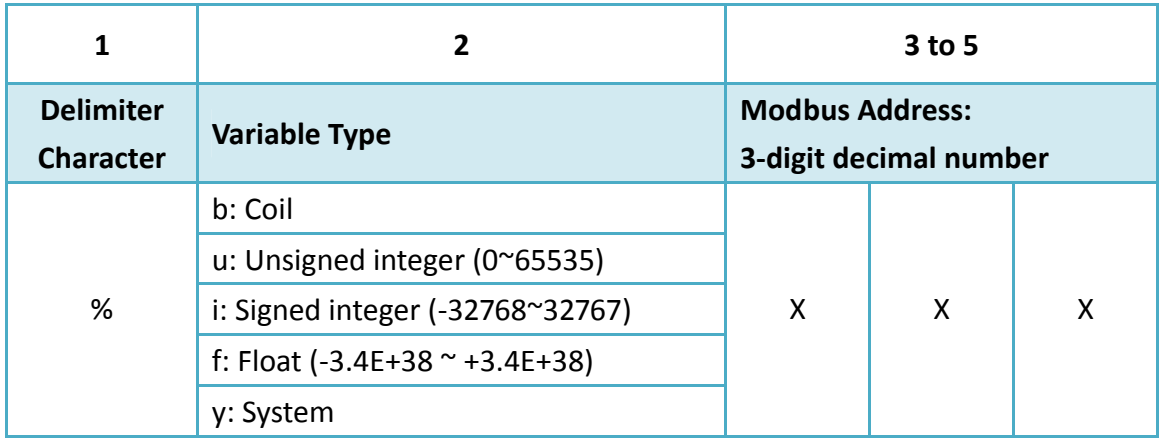

The valid range for each type of variable is:

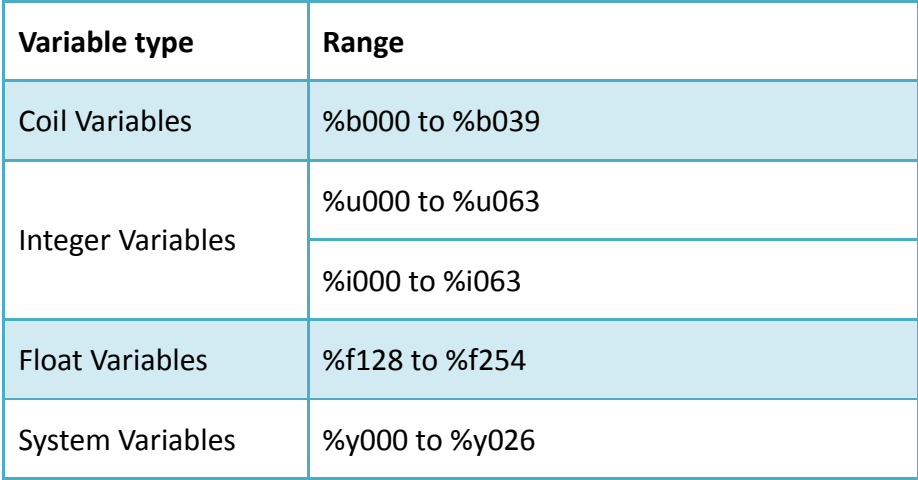

## <span id="page-60-0"></span>**Appendix B: Modbus Register Tables**

#### **Coil‐type variables (0xxxx, 0 based)**

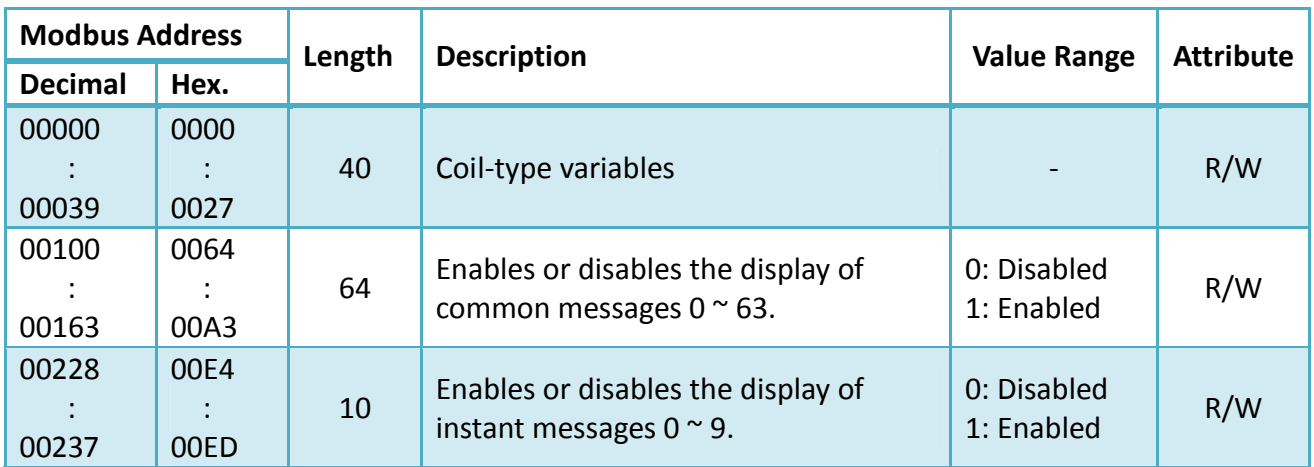

#### **System variables (3xxxx, 0 based)**

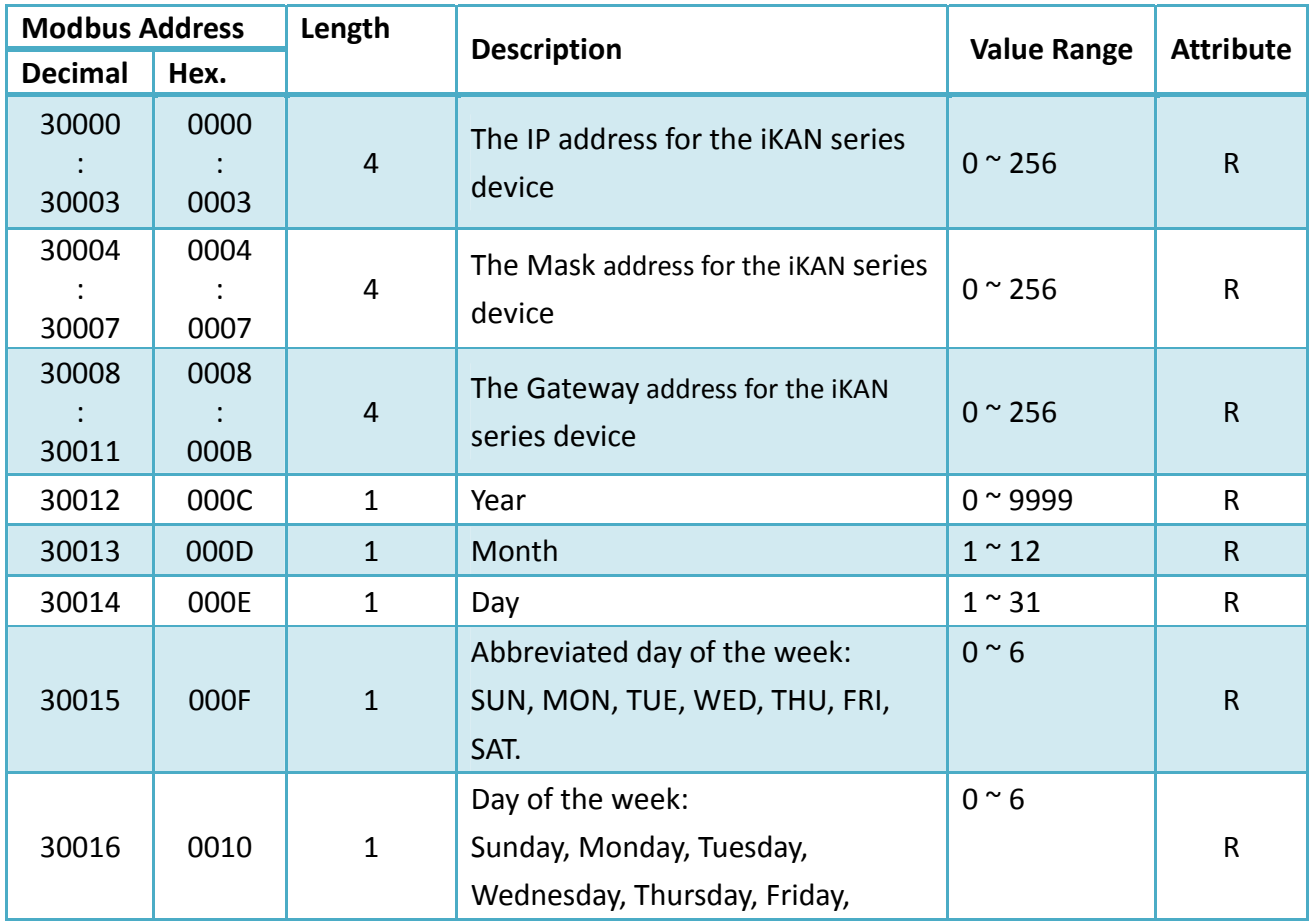

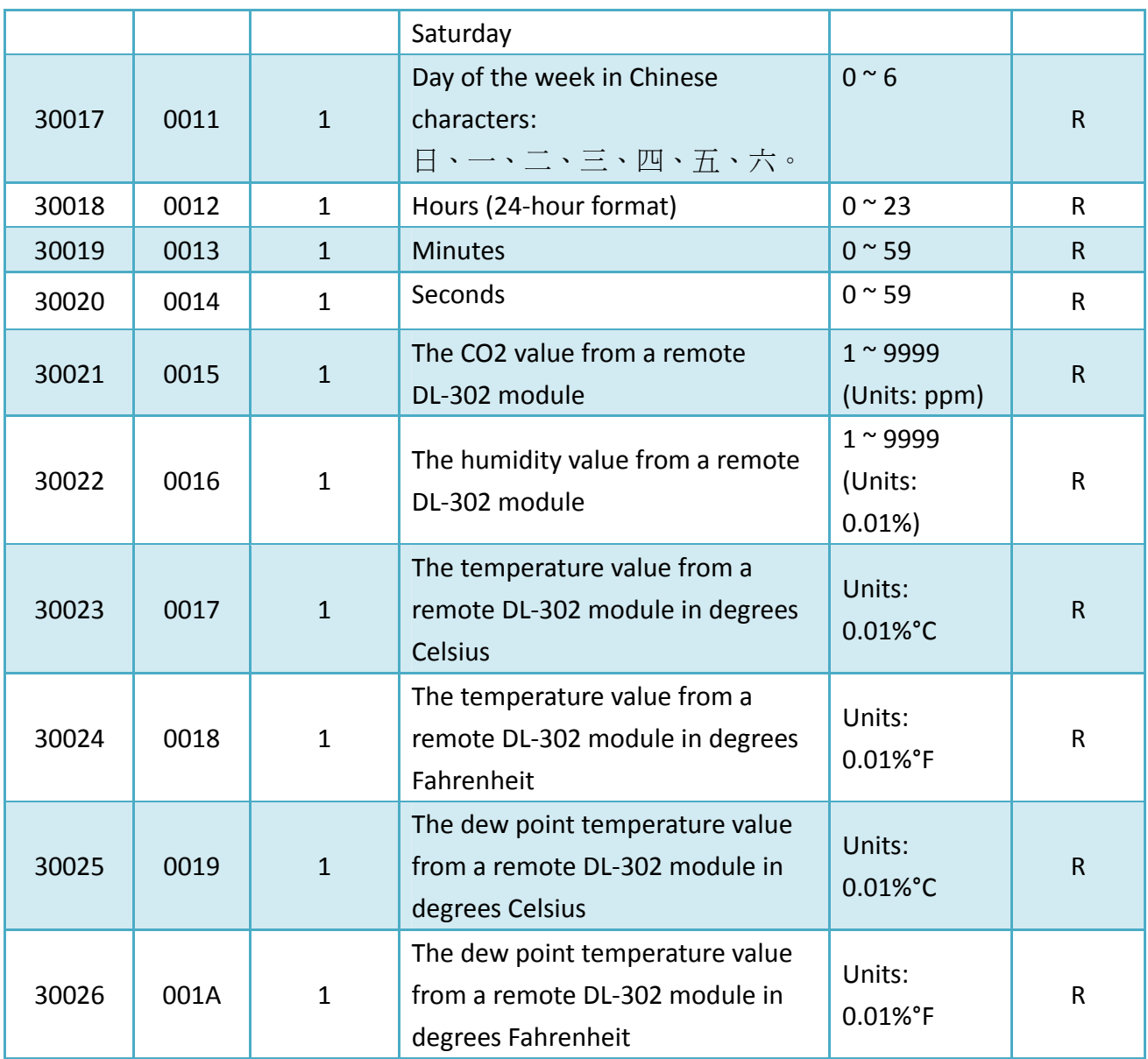

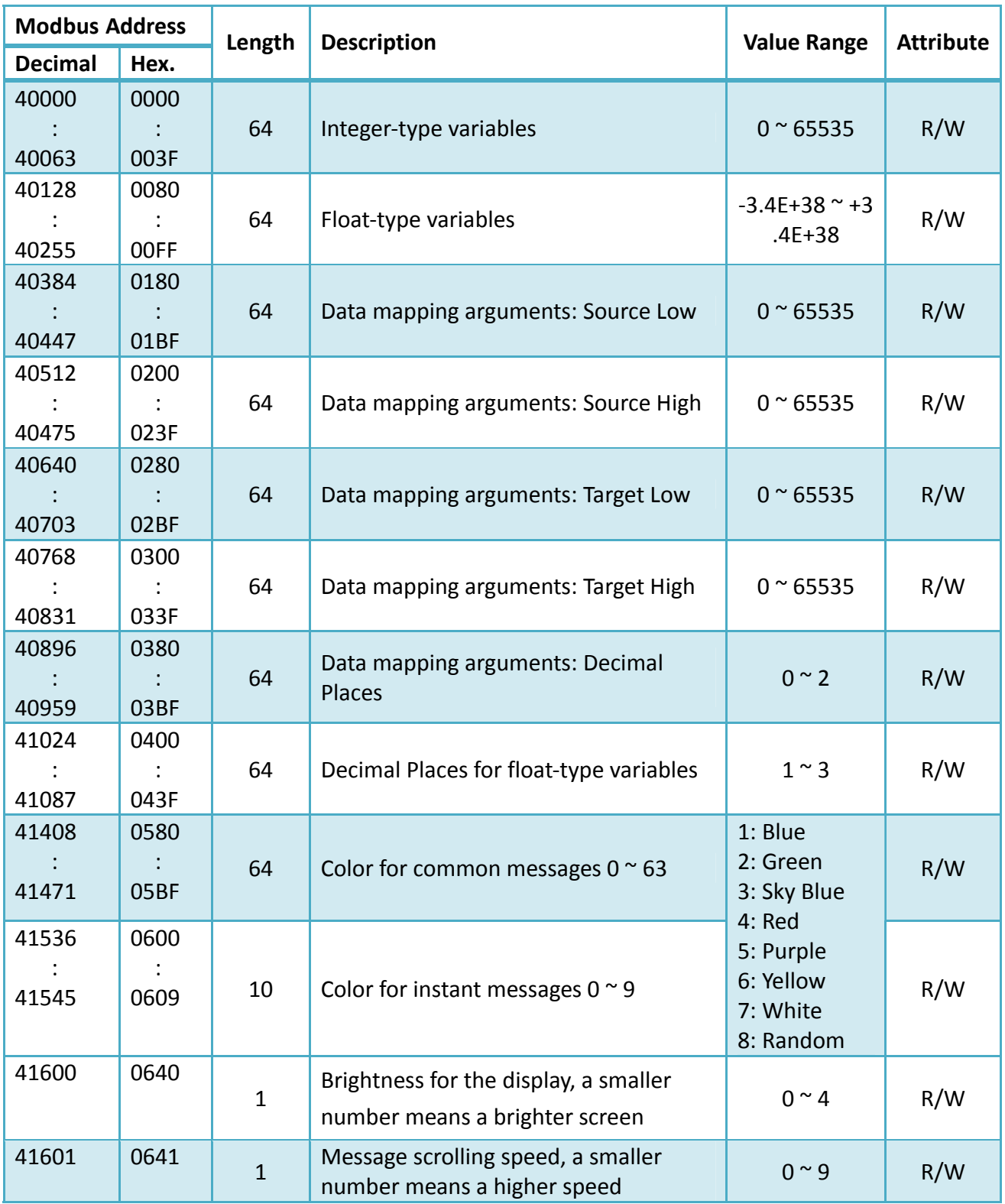

#### **Integer‐type variables/Float‐type variables/misc. (4xxxx, 0 based)**

## <span id="page-63-0"></span>**Revision History**

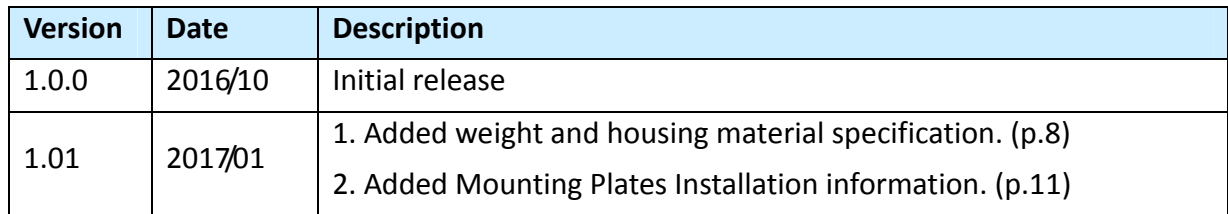